hTC

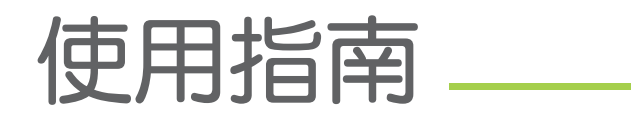

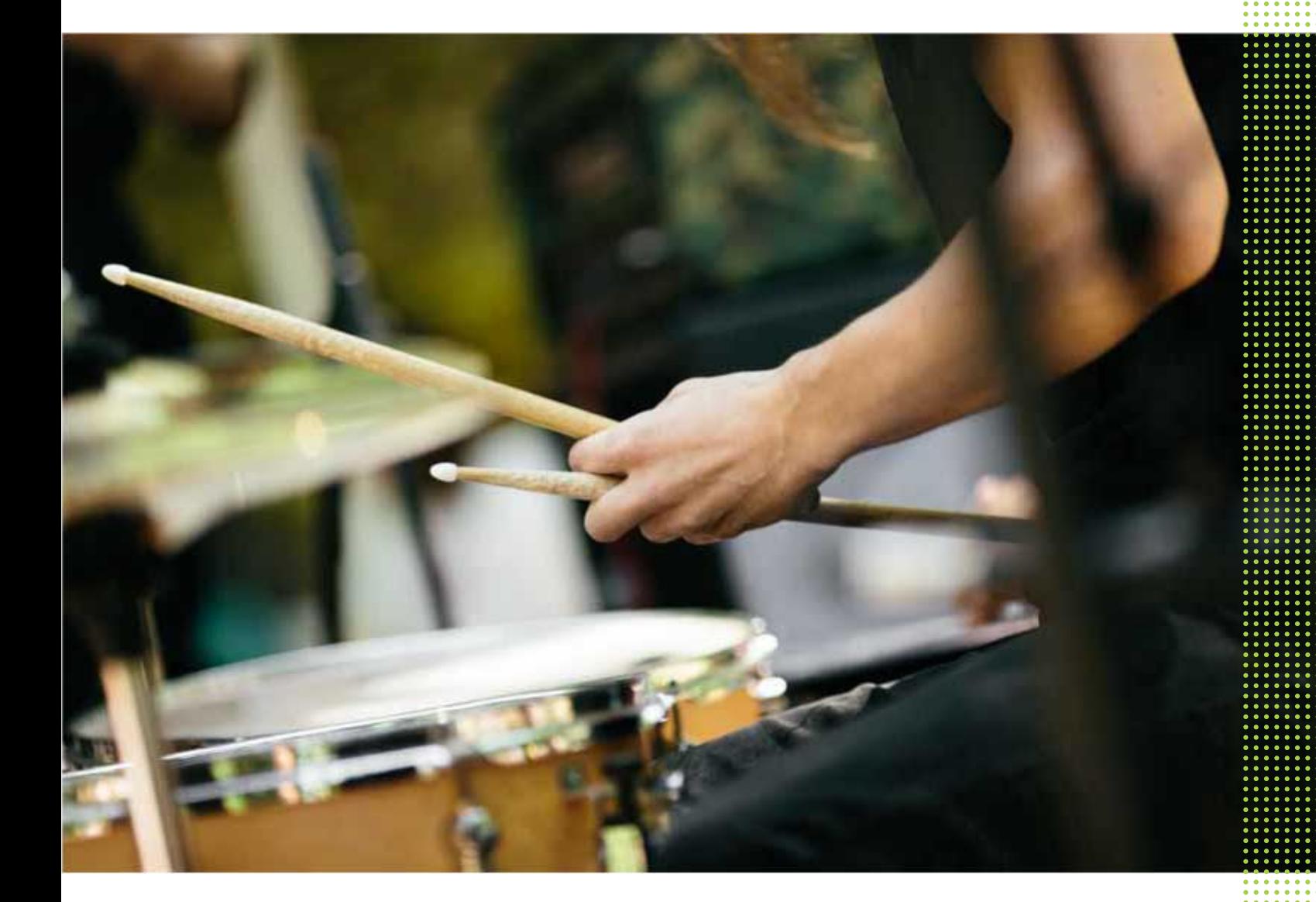

# HTC Desire 10 lifestyle

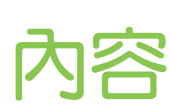

## [手機上的各種便利功能](#page-7-0)

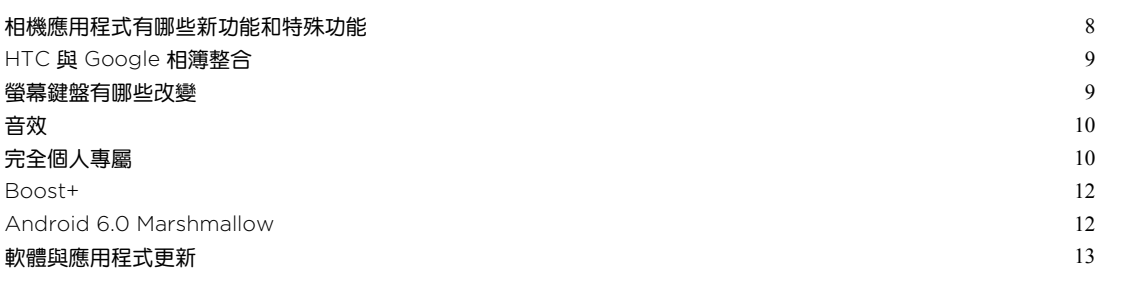

## [打開包裝](#page-13-0)

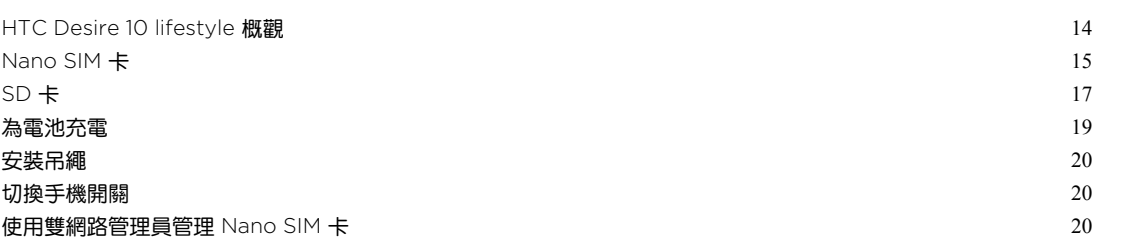

## [手機設定及傳輸](#page-20-0)

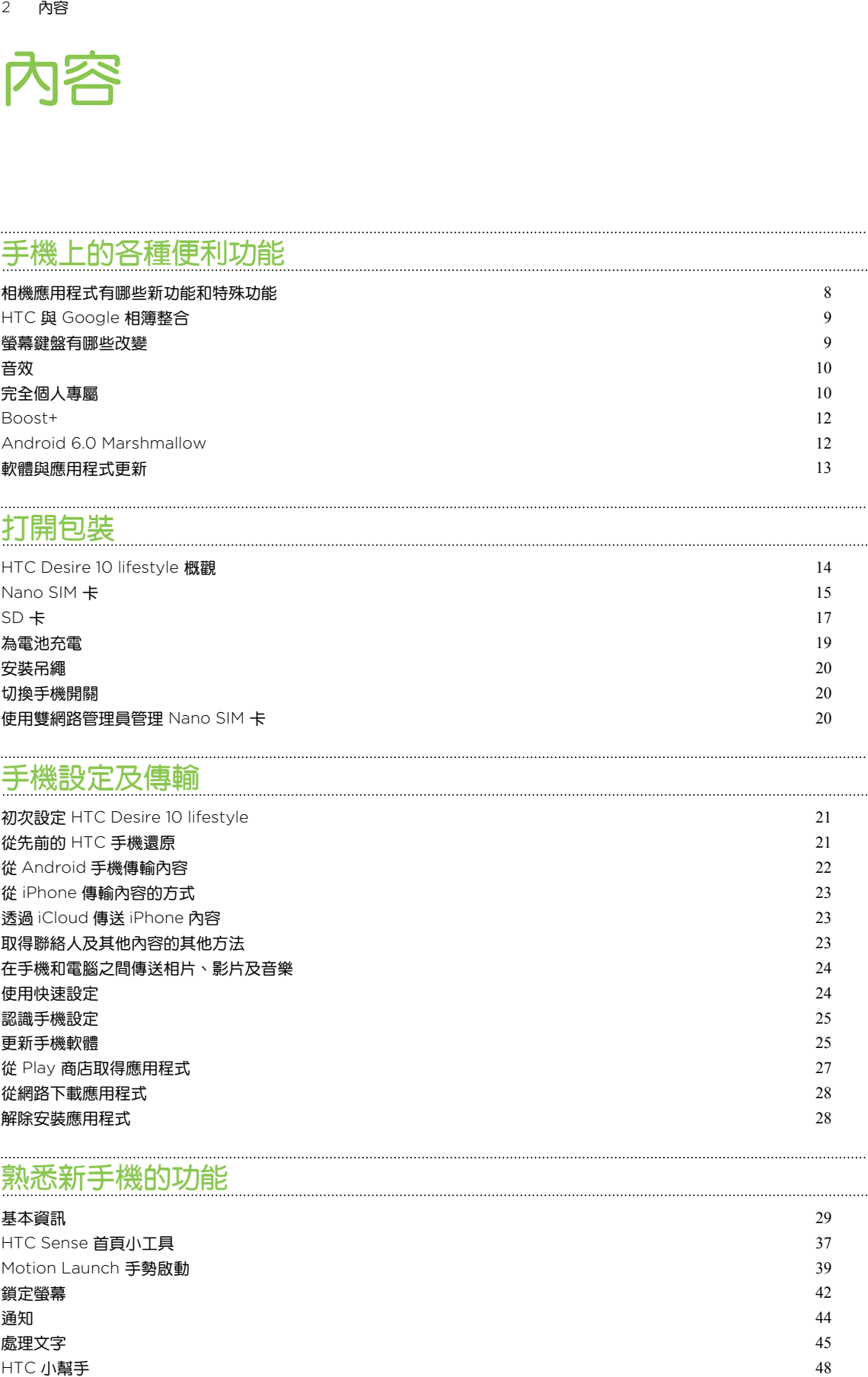

## [熟悉新手機的功能](#page-28-0)

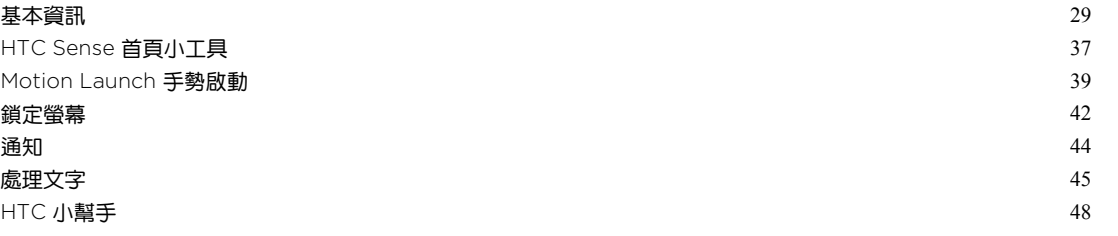

## [個人化](#page-48-0)

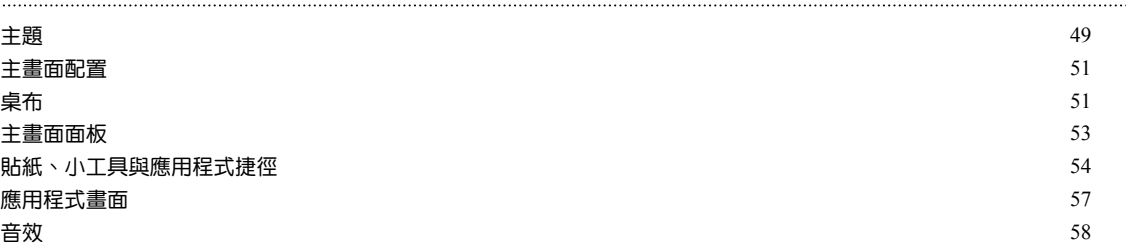

#### [相機](#page-58-0)

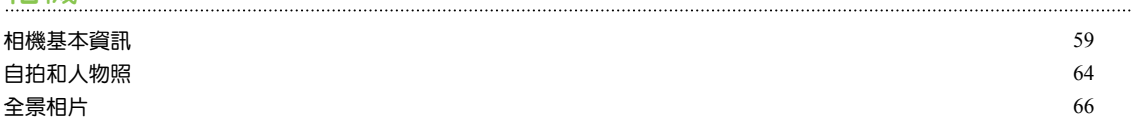

## Google [相簿與應用程式](#page-66-0)

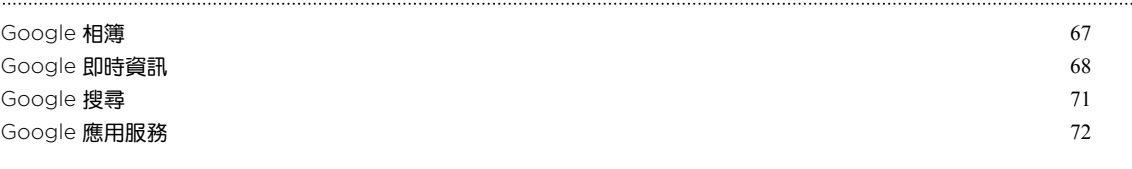

## [電源及儲存空間管理](#page-72-0)

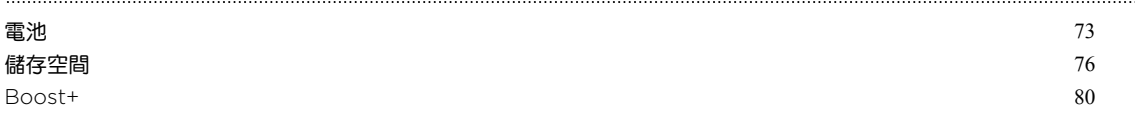

## [同步、備份及重設](#page-82-0)

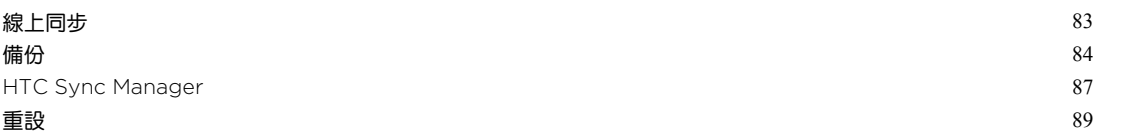

## [HTC BlinkFeed](#page-90-0)

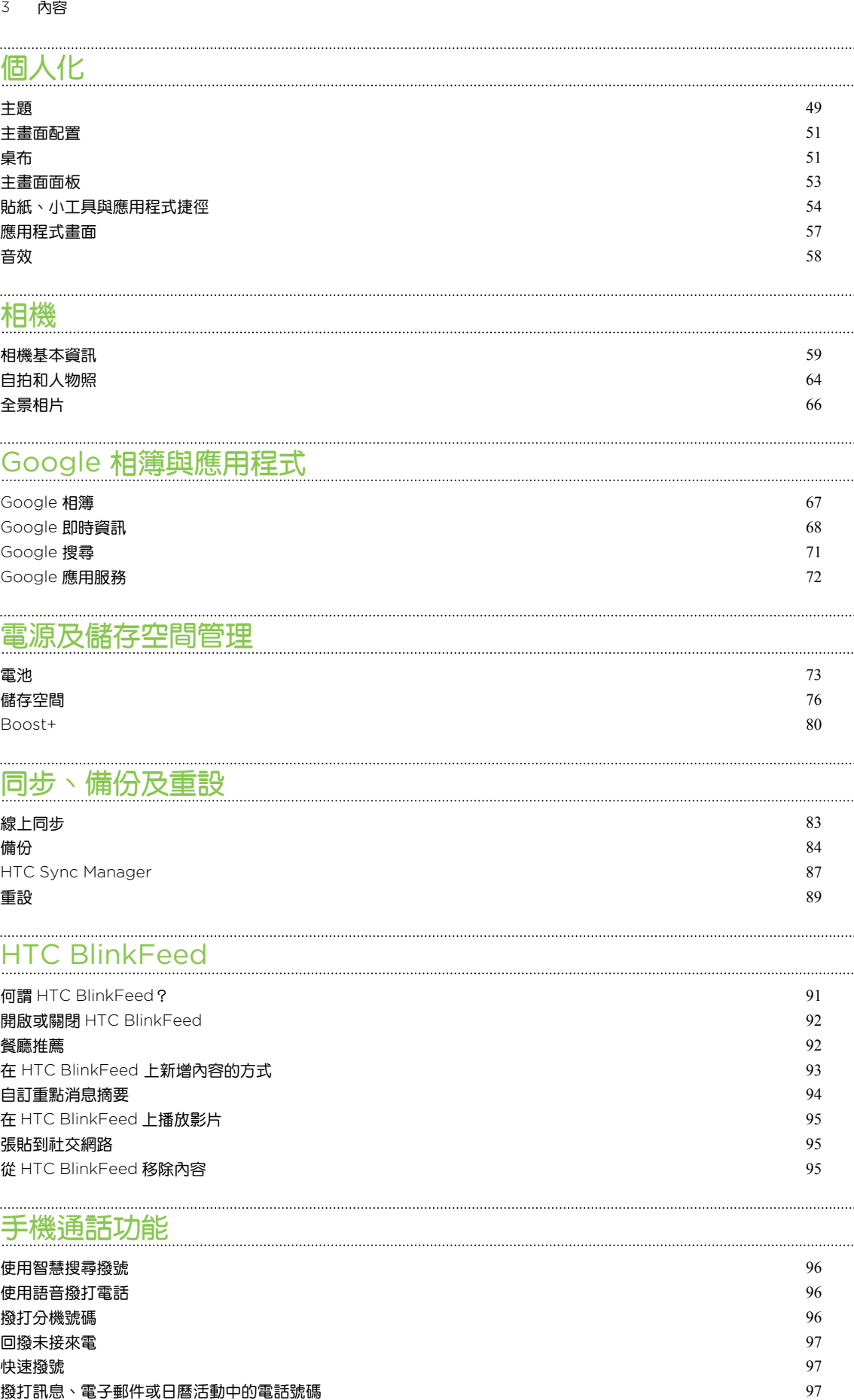

## [手機通話功能](#page-95-0)

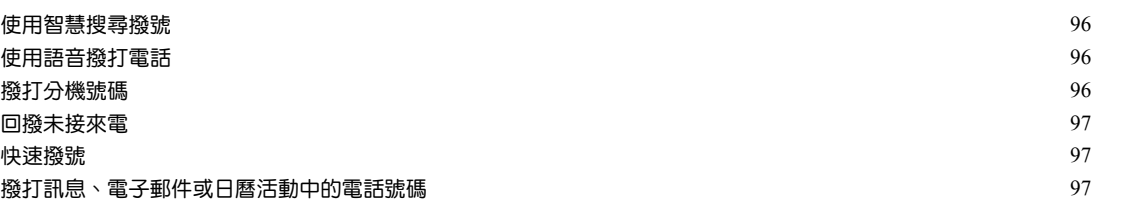

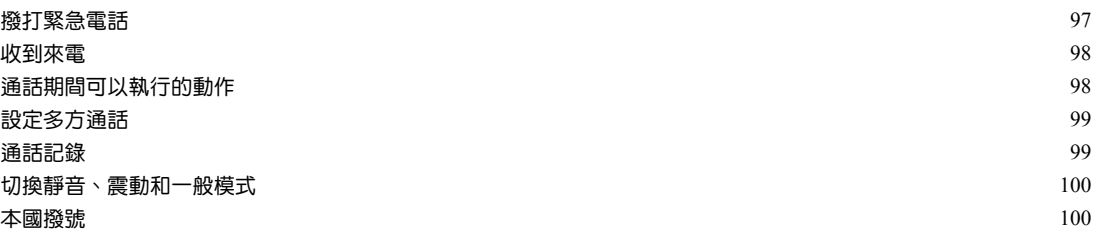

## [訊息](#page-100-0)

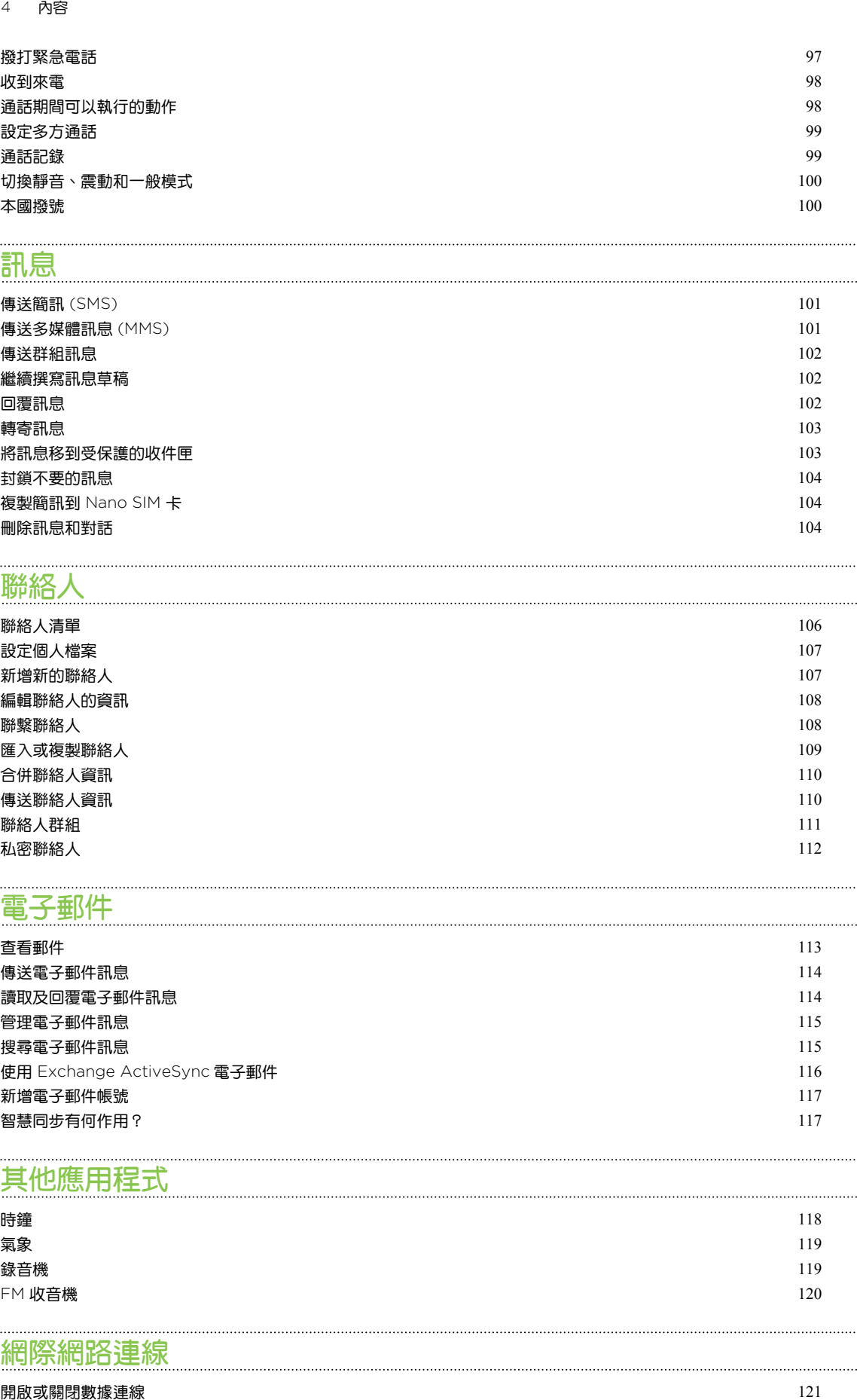

## [聯絡人](#page-105-0)

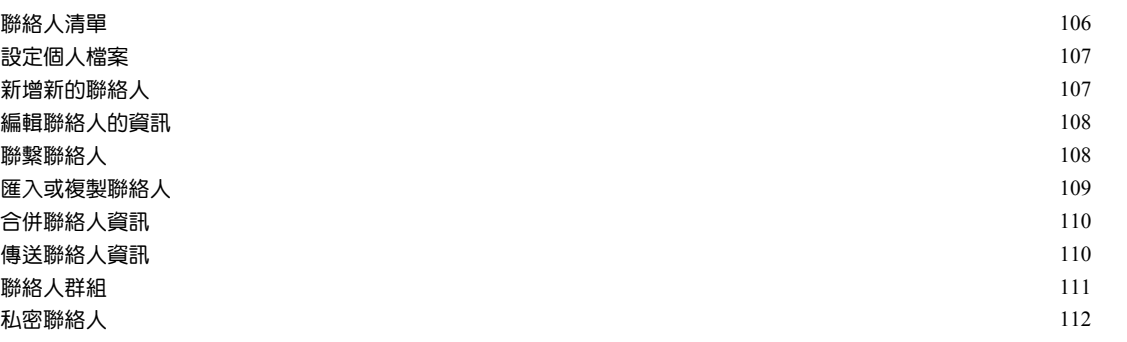

## [電子郵件](#page-112-0)

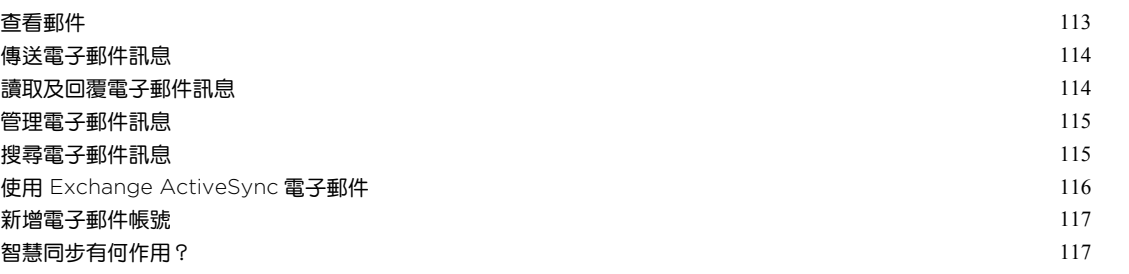

## [其他應用程式](#page-117-0)

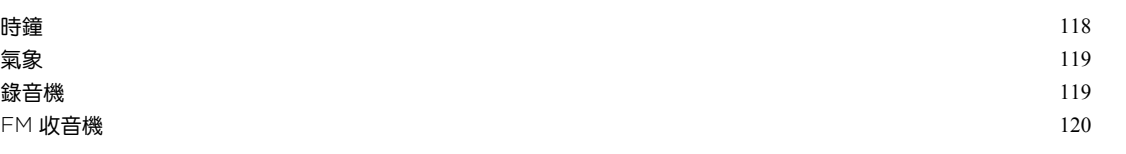

## [網際網路連線](#page-120-0)

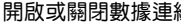

#### 5 內容

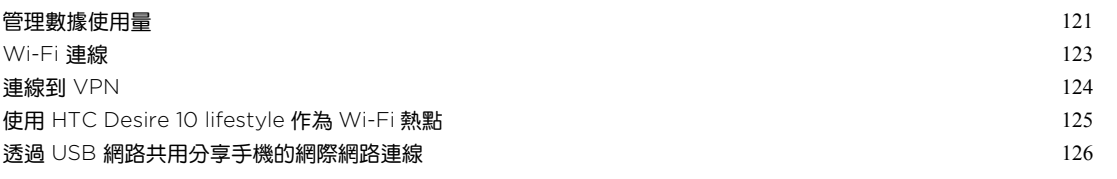

## [無線分享](#page-126-0)

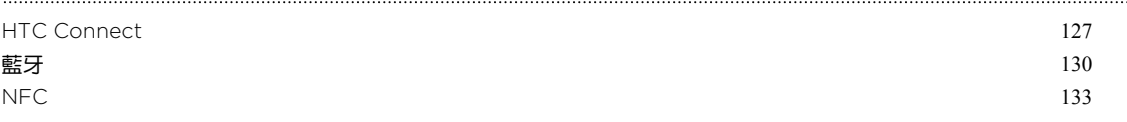

# [設定和隱私權](#page-134-0)

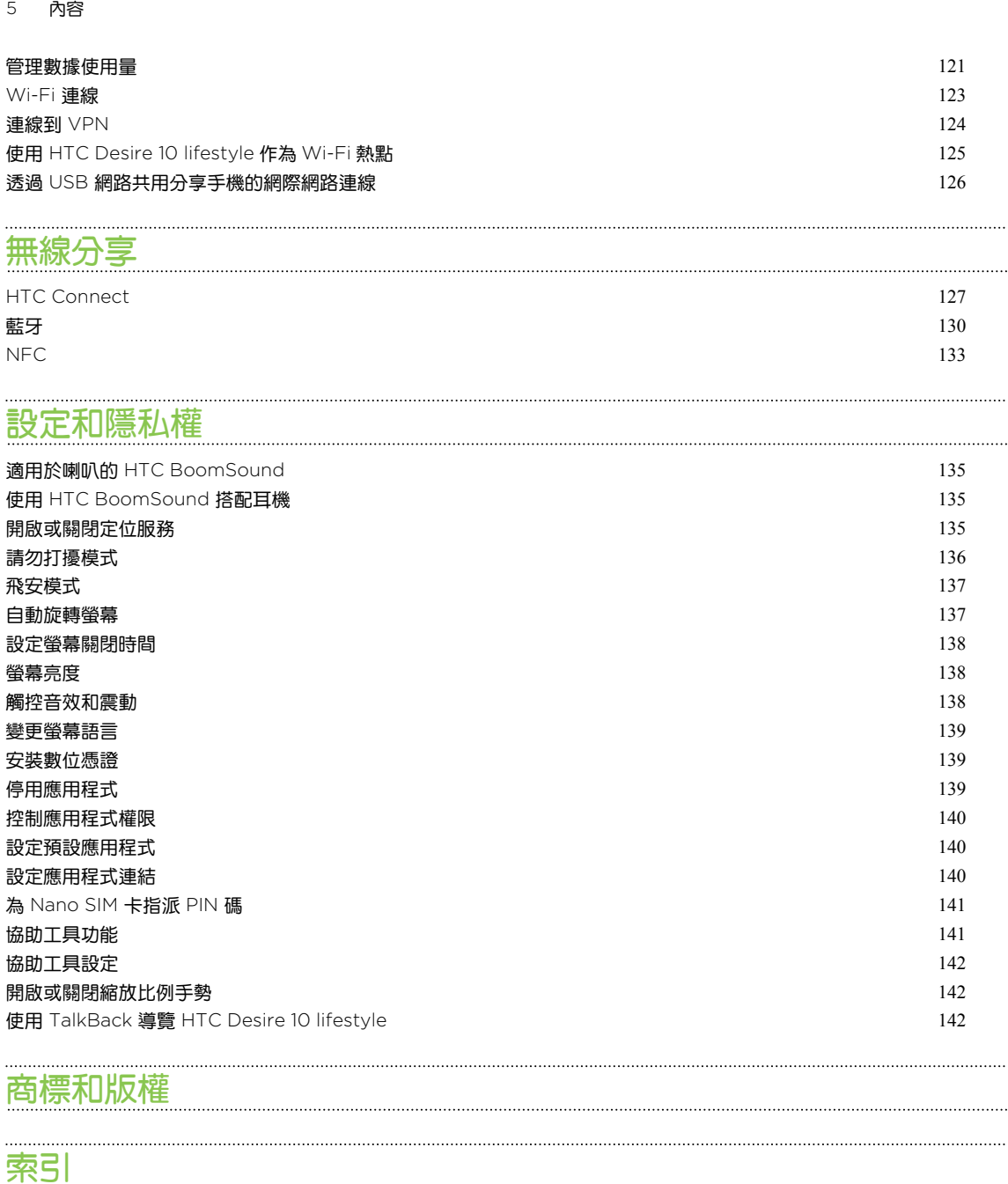

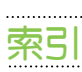

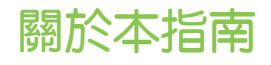

本使用指南中的下列符號表示有益或重要資訊。

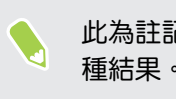

此為註記。註記通常提供額外的資訊,例如當您選擇執行或不執行某些動作時,裝置會出現何 種結果。註記也提供適用於特定狀況的資訊。

 $\mathbb{W}$ 此為提示。提示告訴您執行特定步驟或程序的替代方法,或顯示可能對您有幫助的其它選擇。

 $\begin{pmatrix} 0 & 0 \end{pmatrix}$  此表示為完成特定工作,或讓某項功能正常運作所需要的重要資訊。

此表示為安全預防措施資訊,也就是您必須特別注意的資訊,以免發生任何可能的問題。

部分應用程式可能無法在所有地區使用或不適用於您的電信業者。

## 可復原資料重要注意事項

從裝置中刪除、清除、移除或抹除檔案及其他資料後,也許仍可用第三方的資料復原軟 體加以復原。出廠重設可能會永久清除您行動裝置內的所有資料,包括個人資訊。

# <span id="page-7-0"></span>手機上的各種便利功能

## 相機應用程式有哪些新功能和特殊功能

體驗 HTC Desire 10 lifestyle 所拍出的精采相片。相機介面改採全新外觀,經過精心排列,可讓 您更快速切換拍攝模式及變更設定。

### 更簡潔有序的相機介面

最新的相機介面將相關的拍攝模式 (如拍照模式) 歸類在一起,讓您可快速找出所要的模式,同時 還將模式與設定並列放置,以方便存取。

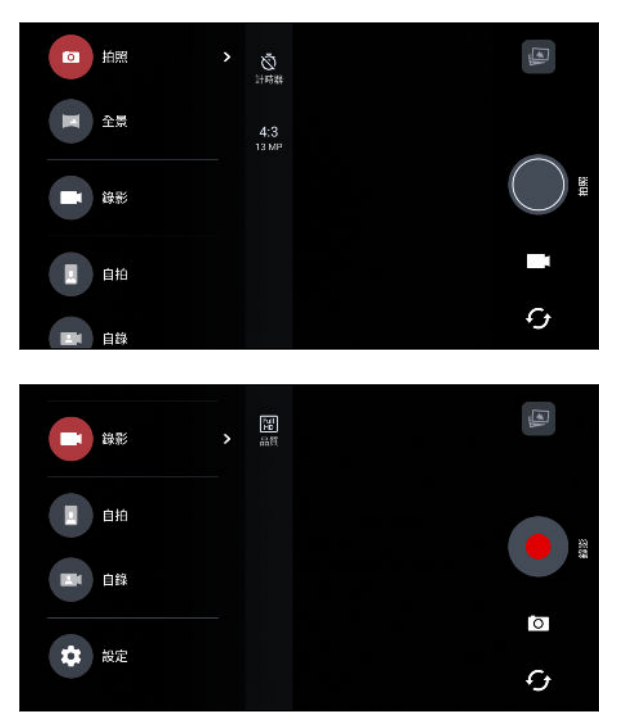

在不開啟滑出式選單的情況下,只要點選快門鍵底下的 ■ 或 ◎ 便能從其他的拍攝模式快速切 換回相片或影片模式。另外,只要點選  $\mathcal G$  還能快速切換前相機和主相機。

請參閱第 59 [頁的相機。](#page-58-0)

#### 快速調整影像亮度與對焦

<span id="page-8-0"></span>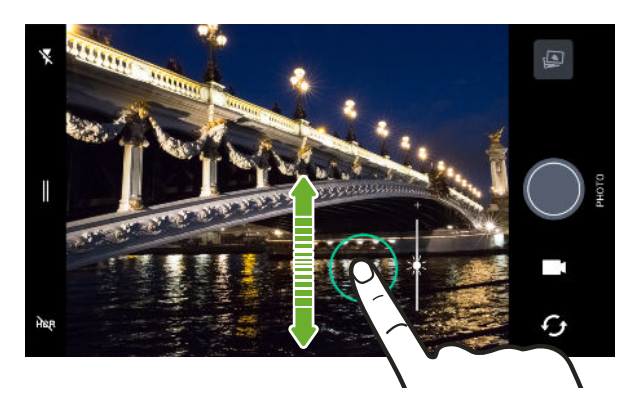

在拍照前輕鬆調整對焦與亮度或曝光 值。只要點選螢幕,再往上或往下拖曳 手指,便能設定對焦。

請參閱第 61 [頁的拍攝相片](#page-60-0)。

自拍

- 瞬間美膚 拍攝自拍照之前,可用瞬間美膚套用柔膚效果。請參閱第 64 [頁的使用瞬間](#page-63-0) [美膚套用柔膚美化。](#page-63-0)
- 輕鬆快速完成自拍 − 只要露出笑容,相機便會立即拍下您的笑臉,或只要說「拍照 」! 請 參閱第 64 [頁的使用自動自拍](#page-63-0) 和第 65 [頁的用語音指令拍攝自拍照](#page-64-0)。

## HTC 與 Google 相簿整合

為提供最佳的 HTC 與 Google® 應用程式使用體驗,同時在手機出廠時提供最多的儲存空間, HTC 已開始減少預先載入且有重複性質的應用程式數量。 為了聚焦在最佳的效能, HTC Desire 10 lifestyle 將透過 HTC 相機應用程式與 Google 相簿™ 的整合,進一步改善影像使用體驗。

有了 Google 相簿,您可管理相片及影片、備份至雲端儲存空間,以及享受其所有的酷炫功能。 如需詳細資訊,請參閱 第 67 頁的 Google [相簿功能介紹。](#page-66-0)

## 螢幕鍵盤有哪些改變

HTC 白 HTC Desire 10 lifestyle 開始將改為使用 TouchPal 作為螢幕鍵盤,因為這款鍵盤非常 受歡迎且擁有眾多功能。

TouchPal 鍵盤提供的部分便利功能如下:

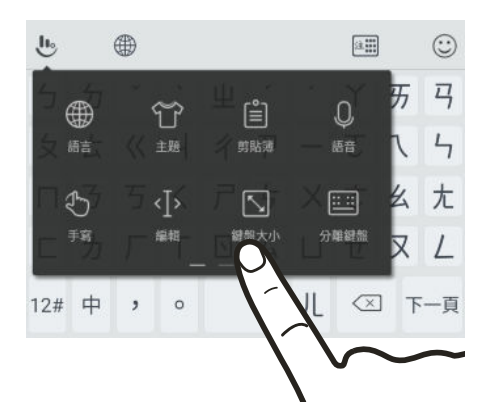

- <span id="page-9-0"></span>• 可下載鍵盤主題,建立個人化的鍵盤背景。
- 提供許多表情符號貼圖,可加入到訊息和社交網站動態更新內。
- § 可備份及同步個人字典與輸入模式及資料到 TouchPal Cloud。
- § 可調整鍵盤大小。也可改變鍵盤的位置。
- 以横向輸入時可將鍵盤分割,讓您更輕鬆快速使用大拇指輸入。

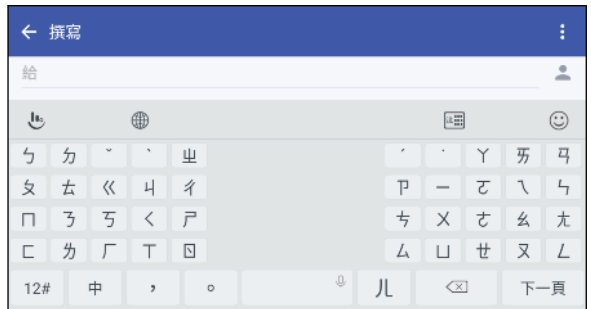

若要瞭解使用鍵盤的基本資訊,請參閱第 45 [頁的輸入文字](#page-44-0)。

## 音效

HTC Desire 10 lifestyle 的內建擴音器或耳機將帶給您各種音效樂趣。 輕鬆將無線喇叭連線至手 機。

#### HTC BoomSound 配備 杜比音效

不再錯過音效中的任何細節。HTC BoomSound™ 讓您在聽音樂、觀賞影片或玩遊戲時,享受更 豐富、更真實的音效體驗。如需更多資訊,請參閱第 135 頁的適用於喇叭的 [HTC BoomSound](#page-134-0) 和第 135 頁的使用 [HTC BoomSound](#page-134-0) 搭配耳機。

#### HTC Connect

用三根手指在螢幕上向上快速滑動,可從 HTC Desire 10 lifestyle 將音樂或影片傳送至喇叭或電 視。用手機控制音量和播放!甚至還能在多組喇叭上播放您喜愛的音樂。請參閱第 127 [頁的何謂](#page-126-0) [HTC Connect](#page-126-0)? •

## 完全個人專屬

HTC Desire 10 lifestyle 內建多項創新功能,可針對不同的生活型態調整,真正以使用者的需求 為設計核心。

#### 主題

HTC Desire 10 lifestyle 允許您用自己的相片作為桌面,還能混合不同的圖示、音效、顏色配置 等,讓您透過自訂加入更多個人風格。

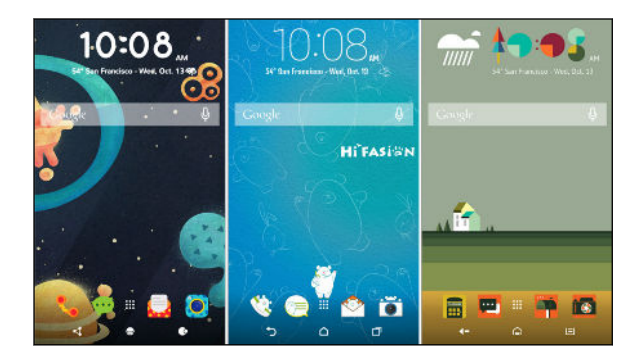

並提供更多的桌布類型,像是多重桌布及應用程式化面桌布等! 如需詳細資訊,請參閱第 49 [頁的何謂](#page-48-0) HTC 主題?。

#### 自由風格首頁

如果想提升主畫面的設計層次,請嘗試自我風格主畫面桌布,以擺脫格線的限制,還能用有趣好 玩的貼圖取代應用程式圖示。

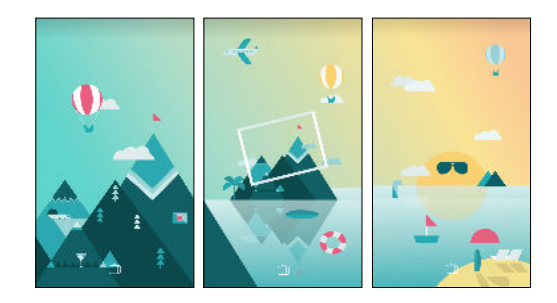

#### HTC Sense 首頁小工具

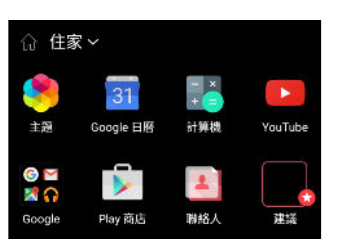

HTC Sense™ 首頁小工具可針對您在家中、在公司或半路上隨 時調整,以符合不同的使用需求。請參閱 第 37 [頁的何謂](#page-36-0) HTC Sense [首頁小工具?。](#page-36-0)

#### <span id="page-11-0"></span>12 手機上的各種便利功能

#### HTC BlinkFeed

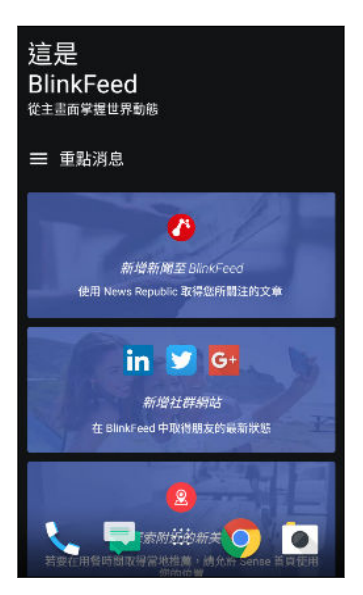

將喜愛的主題、新聞、社交媒體動態等內容傳送到手機,讓您 輕鬆集中檢視。還能顯示用餐地點的推薦!也能直接在 HTC BlinkFeed™ 上播放嵌入式影片。請參閱 第 91 [頁的何](#page-90-0) 謂 [HTC BlinkFeed](#page-90-0)?。

## Boost+

Boost+ 應用程式可用來分配資源、移除垃圾檔案、停止異常的應用程式活動,以及解除安裝不 使用的應用程式,藉此協助手機將效能最佳化。

您也可設定應用程式,讓您在 HTC Desire 10 lifestyle 上玩喜愛的遊戲時能將電池使用時間最大 化。

請參閱第 80 頁的 HTC Boost+[應用程式的功能。](#page-79-0)

## Android 6.0 Marshmallow

Android™ 6.0 Marshmallow 加入了可讓您行動生活更便利的新功能。

#### Now on Tap

Now on Tap 可直覺化地在應用程式內搜尋並提供相關資訊。也就是說,您再也不用為了搜尋資 訊而退出對話或瀏覽中的網站。

只要按住  $\bigcirc$  , [Now](#page-69-0) on Tap 便會顯示相關的資訊、應用程式及動作。請參閱 第 70 頁的 Now [on Tap](#page-69-0)。

#### 管理手機記憶體

設定中的記憶體可用來監控 HTC Desire 10 lifestyle 的平均記憶體使用量及效能。此設定也可用 來查看哪些應用程式使用了最多的記憶體。

#### 記憶卡使用方式重大變更

如果您目前的記憶卡內存有媒體和其他檔案,請將其當作可移除式儲存裝置使用,如此便能將記 憶卡插入任何的 Android 手機並存取檔案。

<span id="page-12-0"></span>如果是全新的記憶卡,則可用來擴充內部儲存空間。請參閱第 76 [頁的我該將記憶卡當作可移除](#page-75-0) [式或內部儲存空間使用呢?](#page-75-0)和第 77 [頁的將記憶卡設為內部儲存空間](#page-76-0)。

#### 重設網路設定

HTC Desire 10 lifestyle 無法連線到行動數據或 Wi-Fi® 網路或藍牙®裝置時,您可快速重設所有 的網路設定。請參閱第 89 [頁的重設網路設定](#page-88-0)。

#### Google 設定

讓您輕鬆在 HTC Desire 10 lifestyle 上管理 Google 應用程式及功能的設定。點選設定中的 Google,並變更您的偏好設定。

#### 智慧化應用程式連結

Android 6.0 Marshmallow 會在您點選簡訊或電子郵件訊息或網站中的連結時自動開啟適用的 應用程式。有了智慧化的應用程式連結,不用再猜測要用哪個應用程式來開啟點選的連結。

您可從設定中變更預設要連結的應用程式。如需詳細資料,請參閱 第 140 [頁的設定預設應用程](#page-139-0) [式](#page-139-0)及 第 140 [頁的設定應用程式連結](#page-139-0)。

#### 應用程式權限

為協助保護您的手機和隱私,Android 6.0 Marshmallow 已改善應用程式授予某些資料或功能 (如聯絡人或麥克風) 存取權限的方式。如需詳細資料,請參閱 第 140 [頁的控制應用程式權限](#page-139-0)。

## 軟體與應用程式更新

在 HTC Desire 10 lifestyle 上取得最新開放下載的軟體更新,以獲得最新的效能強化、錯誤修正 和安全改善。

也能從 Google Play™ 下載並安裝 HTC 及其他應用程式的最新更新,以享受最新的強化功能。 部分手機不會預先載入某些 HTC 應用程式,因此請從 Google Play 下載。

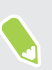

本指南內的資訊不一定是最新狀態,因為可能有更新的軟體或應用程式更新推出。

 $\bullet$ 

# <span id="page-13-0"></span>打開包裝

## HTC Desire 10 lifestyle 概觀

HTC Desire 10 lifestyle 從包裝盒中取出後,請先熟悉卡片插槽的位置和各個按鍵控制項。

雙 SIM 卡支援視手機機型、區域及國家而定。 1. 電源  $\bullet$  0 0 ➊ 2. 音量鍵  $\boldsymbol{\Omega}$ ood 3. 3.5mm 耳機插孔

- 0

- 0

- 4. 聽筒/喇叭
- 5. 通知 LED 指示燈
- 6. 趨近感應器
- 7. 前相機
- 8. 插槽蓋
- 9. 返回鍵
- 10. 主畫面
- 11. 最近使用的應用程式
- 12. 掛繩孔
- 13. 喇叭
- 14. USB 接頭

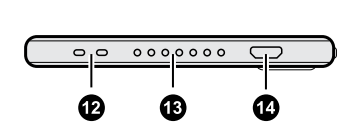

➊

o

 $\bf \Phi$ 

hTC

您必須簽訂 4G/LTE™ 資費方案,才能使用電信業者的 4G/LTE 網路進行語音通話和數據服 務。請聯絡電信業者取得詳細資料。

- <span id="page-14-0"></span>■ 如果要使用保護套或螢幕保護貼,請勿遮住趨近感測器。請購買 HTC Desire 10 lifestyle 專 用的保護套或螢幕保護貼。
	- 避免讓液體或灰塵跑入麥克風孔內,以免麥克風損壞。
	- 避免連接有金屬吊飾會懸掛在耳機插孔附近的第三方耳機或配件,以免影響訊號收訊。
	- 請勿拆解手機的任何部位。請勿嘗試強制掀開手機或移除電池,否則手機或其電子零件可能 損壞,而使保固失效。

## Nano SIM 卡

HTC Desire 10 lifestyle 使用 Nano SIM 卡。 修改過的卡片厚度由於比標準的 Nano SIM 卡更 厚,因此卡片可能無法正確裝入,或使卡片插槽損壞。

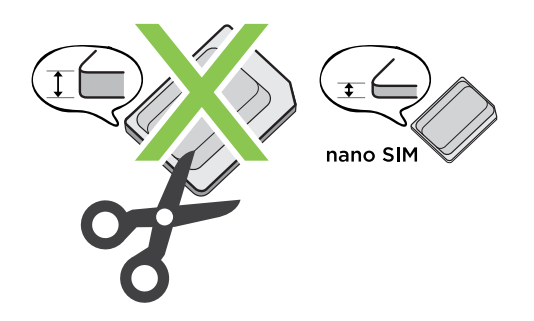

插入 Nano SIM 卡

- 雙 SIM 卡支援視手機機型、區域及國家而定。
	- 1. 確定關閉 HTC Desire 10 lifestyle,將螢幕面朝下,小心握住。
	- 2. 用大拇指或食指打開插槽蓋。

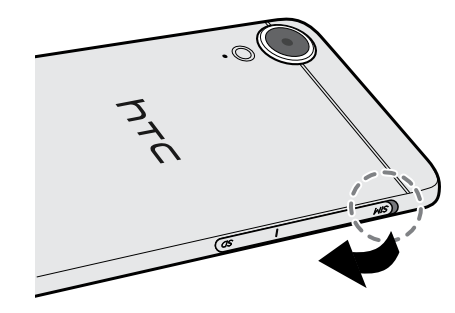

- 16 打開包裝
	- 3. 請依手機機型進行下列動作:
		- 單 SIM 卡機型:

將固定座從 Nano SIM 卡插槽中抽出。Nano SIM 卡金屬接點部分朝上,截角處朝向 插槽外,依此方向放入固定座。

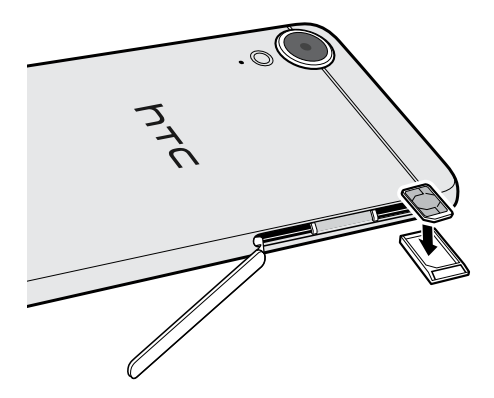

§ 雙 SIM 卡機型:

將固定座從 Nano SIM 卡插槽中抽出。將 4G LTE/3G Nano SIM 卡放入 SIM 1 固 定座,再將第二張 Nano SIM 卡放入 SIM 2 固定座,放入時請將金屬接點部分朝 上,並將截角處朝外。

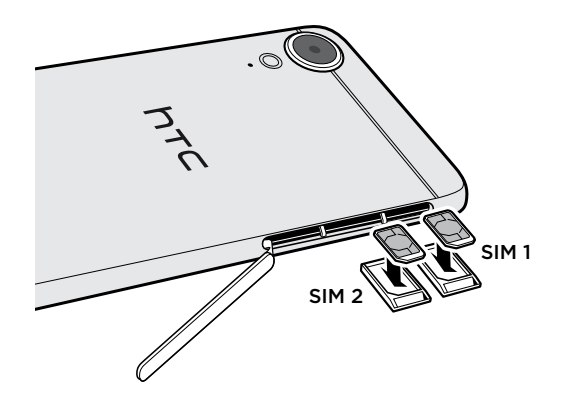

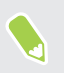

SIM 2 插槽只能連線到 2G 網路。

- <span id="page-16-0"></span>17 打開包裝
	- 4. 裝回固定座,確定面朝上,以免 Nano SIM 卡掉出。將固定座往插槽內推到底。

單 SIM 卡機型:

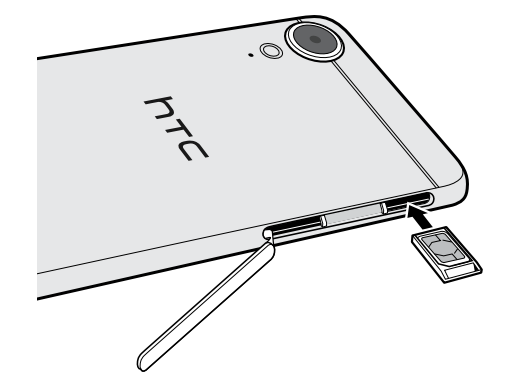

#### 雙 SIM 卡機型:

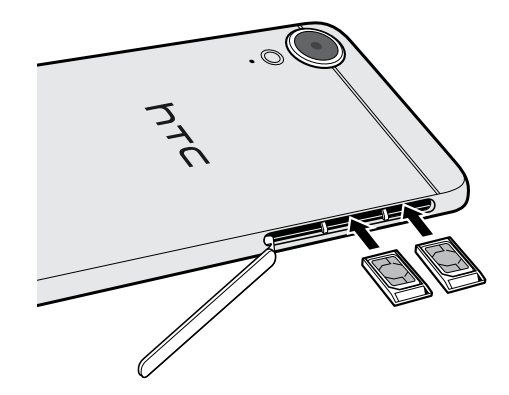

5. 關閉插槽蓋。將插槽蓋由上到下往下壓,將其卡入。

#### 取出 Nano SIM 卡

 $\sqrt{\frac{1}{2}}$  在取出 SIM 卡之前,請確定將 HTC Desire 10 lifestyle 電源關閉。

- 1. 用大拇指或食指打開插槽蓋。
- 2. 將固定座從 Nano SIM 卡插槽中抽出,然後取出 Nano SIM 卡。
- 3. 關閉插槽蓋。將插槽蓋由上到下往下壓,將其卡入。

## SD 卡

您可以用記憶卡儲存相片、影片和音樂。 若需要釋放手機儲存空間,也可將部分應用程式移到記 憶卡 (應用程式需支援此功能)。

記憶卡為選購配件,且需另外購買。

#### 插入記憶卡

- 1. 用大拇指或食指打開插槽蓋。
- 2. 在 HTC Desire 10 lifestyle 螢幕面朝下時,將 MicroSD™ 金屬接點部分朝上並朝內插入 記憶卡插槽。

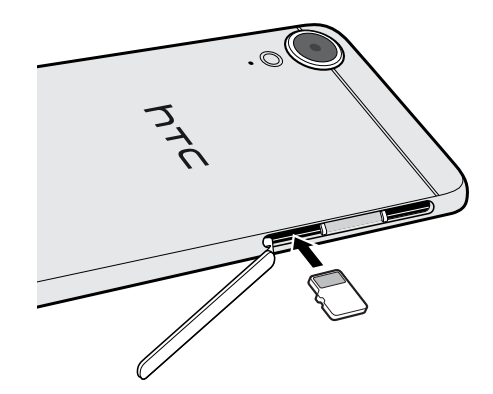

3. 若要關上插槽蓋,請將塑膠轉軸往側邊推入並按下外蓋,直到其卡入定位。

#### 卸載記憶卡

若需要在 HTC Desire 10 lifestyle 開機時移除記憶卡,您必須先卸載記憶卡,以免記憶卡中的檔 案故障或受損。

- 如果您將記憶卡當作內部儲存空間使用,並已將應用程式移到記憶卡內,卸載記憶卡後將無法  $\mathbb{Q}$ 再開啟這些應用程式。
	- 1. 在主書面上,點選  $\mathbf{H}$  >設定 >儲存空間。
	- 2. 請執行下列其中一個步驟:
		- 若記憶卡顯示在可移除式儲存裝置底下,請點選卡片名稱旁的 ✿ > 退出。
		- 若記憶卡顯示在內部儲存空間底下,請點選卡片名稱,然後點選退出。

## 取出記憶卡 www.com.com/www.com/www.com/www.com/www.com/www.com/www.com/www.com/www.com

- 1. 用大拇指或食指打開插槽蓋。
- 2. 按下記憶卡,使其從插槽中彈出。
- 3. 若要關上插槽蓋,請將塑膠轉軸往側邊推入並按下外蓋,直到其卡入定位。

<span id="page-18-0"></span>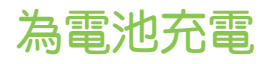

在開啟並開始使用 HTC Desire 10 lifestyle 前,請先為電池充電。

- $\sqrt{0^2}$  · 如果電池經過數天放電,您可能需要先為 HTC Desire 10 lifestyle 充電數分鐘,接著才能開 啟電源。
	- 只能使用 HTC Desire 10 lifestyle 隨附的變壓器和 USB 傳輸線為電池充電。電池電力過低 時,務必使用電源變壓器充電,而不是使用 USB 傳輸線連接電腦。
	- 1. 將 USB 傳輸線較小的一端插入 USB 接頭。

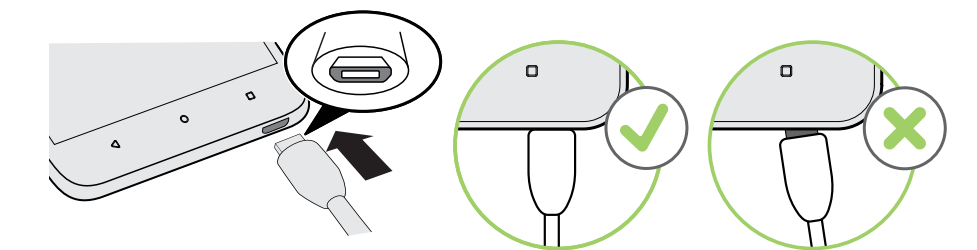

- 2. 將 USB 傳輸線另一端插入電源變壓器。
- 3. 將變壓器插入電源插座,開始為電池充電。
- 為了安全起見,電池可能會停止充電,以免過熱。
	- § 避免在高溫環境下充電。
	- 在充電期間使用網頁瀏覽器,HTC Desire 10 lifestyle 可能溫度會變高,這是正常現象。
	- 為節省能源,充完電後請將電源變壓器從插座中拔出。

<span id="page-19-0"></span>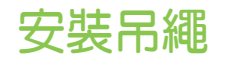

#### 吊繩可用來將手機牢牢吊掛在手腕上。

吊繩孔位在 HTC Desire 10 lifestyle 左下角。

如果手機包裝內附有吊繩,請用隨附的吊繩,或購買繩子粗細不超過 1mm 的吊繩。

1. 將吊繩的繩圈穿過其中一個孔,然後將繩圈往內推,直到從另一個孔穿出。

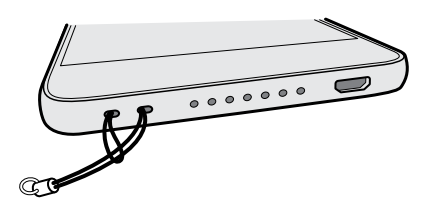

- 2. 將吊繩線穿過繩圈,
- 3. 拉緊固定吊繩。

## 切換手機開關

#### 開啟電源

按住電源按鈕,直到 HTC Desire 10 lifestyle 發出震動。

第一次開啟 HTC Desire 10 lifestyle 電源時,您需要先設定手機。

#### 關閉電源

- 1. 如果畫面此時關閉,請按下電源鍵,讓畫面重新出現。
- 2. 按住電源鍵幾秒鐘。
- 3. 點選手機選項中的關機。

## 使用雙網路管理員管理 Nano SIM 卡

雙 SIM 卡支援視手機機型、區域及國家而定。

在主畫面上,點選  $\overline{\mathbf{:\cdot}}$  > 設定 > 雙網路管理員。 您可開啟或關閉任一插槽,也能變更插槽名稱 或進行其他動作。

# <span id="page-20-0"></span>手機設定及傳輸

## 初次設定 HTC Desire 10 lifestyle

第一次開啟 HTC Desire 10 lifestyle 電源時 (或執行出廠重設後), 畫面會要求您設定手機。

您可以先啟用 TalkBack 使用語音回應導覽,然後再選取語言。用兩根手指按住螢幕,直到聽  $\binom{M}{k}$ 到協助工具模式已啟用的訊息。

請依照裝置上的設定步驟進行,選擇網際網路連線、登入 Google 帳號、設定 HTC Desire 10 lifestyle 裝置保護等。

如果您先前曾使用 Android 備份服務備份舊手機,請使用此應用程式。 在取得應用程式與資料 書面上,點選從這個備份還原。從選單中選擇舊手機,還原先前使用 Android 備份服務備份的舊 手機中的應用程式。

或是點選設定為新裝置。

使用某些需要連線到網際網路的功能,例如以定位資訊為基礎的服務和線上帳號的自動同步, 可能需支付額外的數據傳輸費。為避免產生數據傳輸費,請從設定下停用這些功能。如需定位 服務的詳細資訊,請參閱第 135 百的開啟或關閉定位服務。

## 從先前的 HTC 手機還原

如果您先前在 HTC 手機上使用 HTC 備份,您還需要在 HTC Desire 10 lifestyle 上下載並使用 HTC 還原應用程式,以還原備份。

 $\Phi$ 

根據內容量的多寡,透過數據連線將備份還原至 HTC Desire 10 lifestyle 可能產生額外數據 費用,且可能需要很長一段時間。建議使用 Wi-Fi 連線。

- 1. 完成 HTC Desire 10 lifestyle 設定後,滑動開啟通知面板,然後點選傳送或還原內容通 知。
- 2. 點選從 HTC 備份還原。

如果手機未安裝 HTC 還原應用程式,畫面將提示您下載並安裝 HTC 還原。

- 3. 點選從 HTC 備份還原。
- 4. 登入備份舊手機時所用的同一個帳號。
- 5. 選擇要還原至 HTC Desire 10 lifestyle 的備份。
- 6. 出現提示時,選擇要使用行動數據或 Wi-Fi 連線還原備份。
- <span id="page-21-0"></span>22 手機設定及傳輸
	- 7. 依照螢幕上的指示還原備份。
	- 8. 滑動開啟通知面板,查看是否有任何要您完成手機備份還原的通知。

Google Play 免費應用程式將在背景中執行還原,您可以從狀態列的通知追蹤進度。若要還原付 費的應用程式,需要從 Google Play 下載並安裝。

應用程式完成安裝後便會出現在應用程式畫面內。安裝完所有的應用程式後,應用程式和主畫面 捷徑便會依備份內的順序重整。在應用程式還原期間,您仍可以繼續使用 HTC Desire 10 lifestyle。

## 從 Android 手機傳輸內容

在您舊的 Android 手機上下載 HTC 傳輸工具,然後使用這個工具將內容傳輸到 HTC Desire 10 lifestyle。

HTC 傳輸工具可以傳輸舊手機上本機儲存的內容類型,包括聯絡人、訊息、音樂、相片、影片和 部分設定。也能從搭載 HTC Sense 5.5 以上版本的 HTC 手機傳輸通話記錄、電子郵件帳號和部 分的 HTC 應用程式設定等其他資料類型。

 $\bigcirc$  您的舊手機必須為 Android 2.2 以上版本,才能使用 HTC 傳輸工具。

- 1. 在主書面上,點選 ::: > 設定 > 從另一支手機取得內容。
- 2. 選擇要從 HTC Android 手機或其他 Android 手機傳輸。
- 3. 在從另一支手機取得內容畫面上,點選下一步。
- 4. 依照 HTC Desire 10 lifestyle 上顯示的步驟, 從 Google Play 將 HTC 傳輸工具下載至舊 手機,安裝程式,然後開啟工具。
- 5. 舊手機上出現 PIN 碼時,確定 HTC Desire 10 lifestyle 也顯示相同的 PIN 碼,然後再繼 續。

如果未顯示 PIN 碼,請在舊手機上點選重試。如果仍未顯示,可能表示您的舊手機無法與 HTC Desire 10 lifestyle 連線。發生此情況時,請嘗試其他傳輸方法。

- 6. 在舊手機上點選確認。
- 7. 在舊手機上,選擇想要傳輸的內容類型,點選傳輸,然後點選是。
- 8. 等待傳輸完成。
- 9. 在兩支手機上點選完成。

## <span id="page-22-0"></span>從 iPhone 傳輸內容的方式

如果您有 iPhone,便能輕鬆將聯絡人、訊息和其他內容傳輸至 HTC Desire 10 lifestyle。

- 透過 iCloud 備份及還原 iPhone 的內容。若要瞭解如何操作,請參閱第 23 頁的透過 iCloud 傳送 iPhone 內容。
- 使用電腦上的 iTunes 備份 iPhone 內容,然後使用 HTC Sync Manager 將內容傳輸至 HTC Desire 10 lifestyle · 如需詳細資料,請參閱第 88 頁的將 iPhone [內容傳輸至](#page-87-0) [HTC](#page-87-0) 手機。

## 透過 iCloud 傳送 iPhone 內容

如果您擁有 iCloud 帳號,可將 iPhone 內容同步至 iCloud 儲存空間,然後再將聯絡人或電話等 內容傳輸至 HTC Desire 10 lifestyle。

- 1. 在主畫面上,點選 ::: > 設定 > 從另一支手機取得內容。
- 2. 點選 iPhone > 從 iCloud 備份匯入。
- 3. 依照螢幕上顯示的步驟,將 iPhone 的內容備份至 iCloud 儲存空間。
- 4. 輸入 iCloud 電子郵件地址和密碼,然後點選登入。
- 5. 選擇想要傳輸至 HTC Desire 10 lifestyle 的 iPhone 備份,然後點選下一步。
- 6. 選擇想要傳輸的內容類型,然後點選匯入。
- 7. 等待傳輸完成,然後點選完成。

您只能傳輸聯絡人的某些詳細資料,像是聯絡人的姓名、相片、郵寄地址、電子郵件地址、生 日、週年慶日期和記事。

## 取得聯絡人及其他內容的其他方法

有許多不同的方法可各別將聯絡人和其他內容新增至 HTC Desire 10 lifestyle。

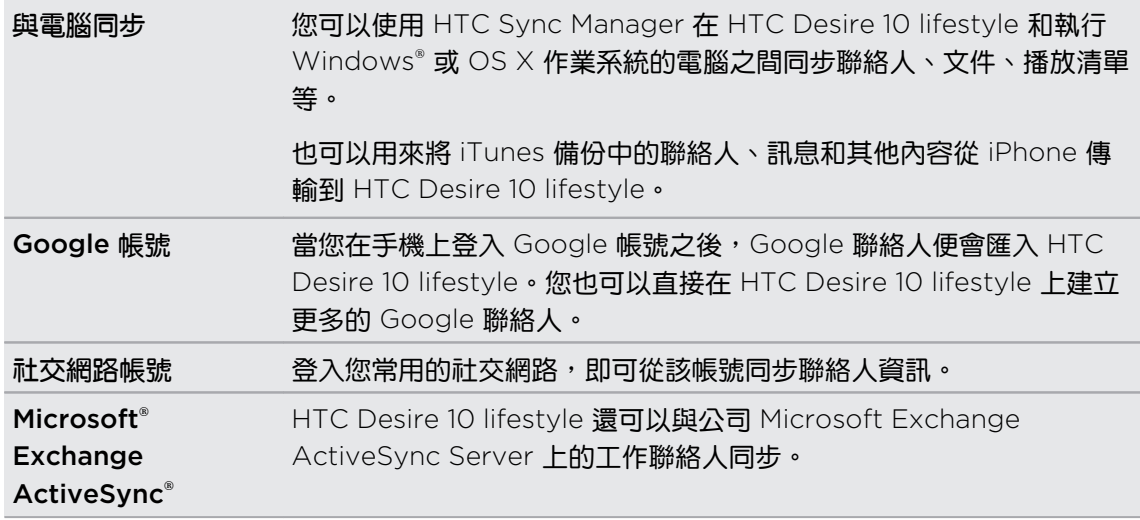

<span id="page-23-0"></span>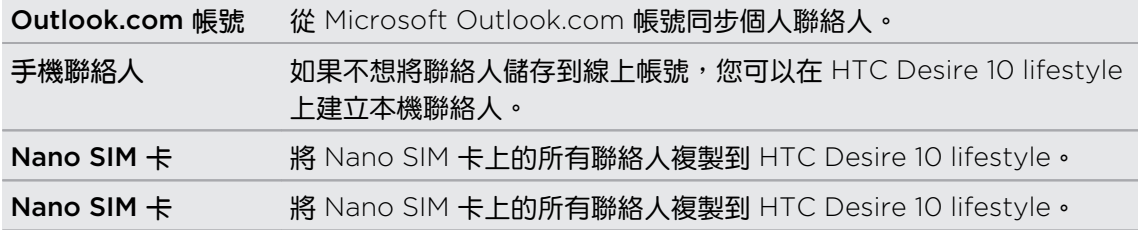

## 在手機和電腦之間傳送相片、影片及音樂

有幾種方法可與電腦傳送媒體檔案。

- 將 HTC Desire 10 lifestyle 連接至電腦。電腦會將手機辨識為可移除式 USB 磁碟機,接 著您便能在電腦和手機之間複製媒體。請參閱第 79 頁的在 [HTC Desire 10 lifestyle](#page-78-0) 和 [電腦間複製檔案。](#page-78-0)
- 在電腦上下載並使用 HTC Sync Manager 軟體。設定軟體自動將 HTC Desire 10 lifestyle 內的音樂、相片和影片傳送到電腦,也可以將電腦內的播放清單同步到手機。

如果您有 iPhone, 也可以連接裝置並使用 HTC Sync Manager 將相機相片傳送至電腦, 然後再重新連接 HTC Desire 10 lifestyle,將檔案複製到手機。 請參閱第 87 頁的關於 [HTC Sync Manager](#page-86-0)。

■ 您可以使用雲端儲存服務將媒體放在同一個位置,這樣無論是使用電腦、HTC Desire 10 lifestyle 和其他行動裝置,都能隨時隨地進行管理。

## 使用快速設定

快速設定面板可輕鬆設定像是 Wi-Fi 和藍牙的開關。

- 1. 請執行下列其中一個步驟:
	- 用兩根手指從狀態列往下快速滑動。

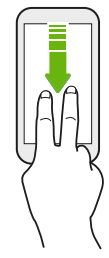

- § 再次從狀態列往下快速滑動。
- 2. 若要開關設定,只需要點選其方塊磚。
- 3. 如果設定有可用的選項,請點選 ▼ 選擇選項。

## <span id="page-24-0"></span>認識手機設定

想要變更鈴聲、設定 Wi-Fi 連線或新增帳號嗎?這些全都可以從設定內搞定。

- 1. 從應用程式畫面、通知面板或快速設定面板中開啟設定。
	- 從主畫面點選 ::: ,切換至應用程式畫面,然後點選設定。
	- 從書面最頂端用手指向下滑動,開啟通知面板,然後點選 ✿ 。
	- 用兩根手指從書面頂端向下快速滑動,開啟快速設定,然後點選 ✿ 。
- 2. 您可以變更的部分基本設定如下:
	- 點選項目旁的開/關切換開關 (例如 Wi-Fi),開啟/關閉該項目。點選項目本身,便能 進行設定。
	- 點選音效與通知,可設定鈴聲、選擇聲音情境模式,以及設定通知。
	- 點選個人化,可變更桌布、新增應用程式和小工具至主畫面等。
	- 點選帳號與同步處理,可新增並登入電子郵件、社交網路等其他帳號。
	- 點選安全性,可設定 HTC Desire 10 lifestyle 的安全性選項,例如使用螢幕鎖。

點選設定中的 $Q$ ,可快速尋找選項及設定。

## 更新手機軟體

W

HTC Desire 10 lifestyle 會檢查更新,並在有新的更新時顯示通知。

部分 HTC 應用程式與功能 (如 HTC Sense 首頁) 的更新可從 Google Play 下載及安裝。如需詳 細資訊,請參閱 第 26 頁的從 Google Play [安裝應用程式更新](#page-25-0)。

### <u>查看系統軟體版本</u>

安裝系統軟體更新前,您可先查看手機上安裝的 Android 版本。

- 1. 在主畫面上,點選 ::: >設定 >關於。
- 2. 點選軟體資訊。

#### 啟用自動更新

您可以選擇自動下載及安裝 HTC 或電信業者應用程式的軟體更新,

- 1. 在主畫面上,點選 :::, 然後找出並點選設定。
- 2. 點選關於 > 軟體更新。
- 3. 為節省數據使用量,您可以選擇只透過 Wi-Fi 更新。
- 4. 選擇是否自動下載系統更新、應用程式更新或同時下載兩者。

手機會自動安裝應用程式更新,但您仍需確認是否要安裝系統軟體的更新。

#### <span id="page-25-0"></span>安裝軟體更新

當 HTC Desire 10 lifestyle 連線至網際網路,且有可用的新軟體更新時,狀態列便會出現更新通 知圖示  $\overline{\mathsf{u}}$ 。

- 1. 滑動開啟通知面板,然後點選系統更新通知。
- 2. 如果不想使用數據連線下載更新,請選取只透過 Wi-Fi 更新。

- 3. 點選下載。
- 4. 完成下載後,選取立即安裝,然後點選確定。

更新後,HTC Desire 10 lifestyle 將重新開機。

#### 安裝應用程式更新

當網際網路連線開啟,且 HTC 或電信業者的應用程式有可用的更新時, 狀態列便會出現更新通 知圖示  $\overline{\mathsf{u}}$ 。

1. 滑動開啟通知面板,然後點選更新通知。

更新畫面隨即開啟,並顯示要安裝的應用程式更新。

- 2. 點選項目以檢視其詳細資料,然後點選 √。
- 3. 檢視完更新後,請點選安裝。 如有需要,畫面將要求重新啟動 HTC Desire 10 lifestyle。

從 Google Play 安裝應用程式更新

部分的 HTC 應用程式及第三方應用程式會透過 Google Play 提供的改善及錯誤修正來進行更 新。 您可手動更新應用程式,也可設定手機在有應用程式更新時自動下載並安裝更新。

- 1. 從主畫面點選 ::: , 然後找出並點選 Play 商店。
- 2. 點選 三 開啟滑出式選單。
- 3. 點選我的應用程式和遊戲。

接著會出現手機上安裝的應用程式清單。

- 4. 在更新底下,點選應用程式。
- 5. 點選更新。
- 6. 出現提示時,點選接受。
- 在 Play 商店中,點選  $\equiv$  > 設定 > 自動更新應用程式,選擇您希望 Google Play 更新應用程 式的方式。

#### <span id="page-26-0"></span>27 手機設定及傳輸

手動檢查更新

查看更新前,請開啟行動數據或將 HTC Desire 10 lifestyle 連接至 Wi-Fi 網路。

- 1. 在主畫面上,點選 ::: ,然後找出並點選設定。
- 2. 點選關於 > 軟體更新 · HTC Desire 10 lifestyle 將查看是否有更新可用 ·

## 從 Play 商店取得應用程式

Google Play 提供許多專為 HTC Desire 10 lifestyle 設計的應用程式, 除了各種免費的應用程 式,也有付費的應用程式可供選擇,類型則從產能應用程式、娛樂,到遊戲都有。

- 需有 Google Wallet™ 帳號才能購買付費應用程式或在應用程式內進行購物。如果您已有 Google 帳號,只要用您現有的名稱和密碼登入 [wallet.google.com](http://wallet.google.com),就能新增 Google Wallet。
	- § Play 商店應用程式的名稱可能依地區而有所不同。
	- § 可購買的應用程式因地區而異。

#### 搜尋及安裝應用程式

當您在 HTC Desire 10 lifestyle 上安裝並使用應用程式時,應用程式可能會要求存取您的個人資 訊,或存取手機上的特定功能或設定。 因此請下載並安裝您所信任的應用程式。

 $\sqrt{N_{\tilde{\tau}}}$  在下載能夠存取 HTC Desire 10 lifestyle 功能或大量資料的應用程式時需特別小心。您必須 對使用此應用程式所造成的任何後果負責。

- 1. 從主畫面點選 ::: , 然後找出並點選 Play 商店。
- 2. 瀏覽或搜尋應用程式。
- 3. 找到喜歡的應用程式時,點選該程式,然後閱讀其說明和使用者評論。
- 4. 若要下載或購買應用程式,請點選安裝 (針對免費應用程式) 或售價按鈕 (針對付費的應用 程式)。
- 5. 點選接受。

應用程式有時會更新強化功能或修正錯誤。若要自動下載更新,請在安裝應用程式後點選 : > 自動更新。

若要開啟應用程式,請進入應用程式畫面並點選應用程式。

#### <span id="page-27-0"></span>28 手機設定及傳輸

#### 從 Play 商店還原應用程式

才剛升級新手機、手機遺失買新機,或恢復原廠設定嗎? 您可以還原先前下載的應用程式。

- 1. 從主書面點選 ::: , 然後找出並點選 Play 商店。
- 2. 點選 三 開啟滑出式選單。
- 3. 點選我的應用程式和遊戲,快速滑動到全部標籤,點選想要還原的應用程式。
- 4. 安裝應用程式。

如需詳細資訊,請參閱 Google Play 說明。

## 從網路下載應用程式

您可以直接從網站下載應用程式。

從網路下載的應用程式也有可能是來自未知的來源。為了保護 HTC Desire 10 lifestyle 和個  $\mathbb{C}$ 人資料,強烈建議您只從信任的網站下載檔案。

- 1. 開啟瀏覽器,接著進入可下載所要之應用程式的網站。
- 2. 出現提示時,變更安全設定,以允許從「未知的來源」安裝。
- 3. 依照網站上的下載指示,下載應用程式。
- 4. 安裝應用程式之後,務必返回設定 > 安全性,然後清除未知的來源選項。

## 解除安裝應用程式

如果不再需要先前下載並安裝的應用程式,您可將其解除安裝。

● → 大部分預先載入的應用程式都無法解除安裝

在應用程式畫面中,按住想要移除的應用程式,然後將其拖曳到解除安裝。

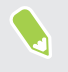

如果是從 Play 商店購買的應用程式,在限定時間內解除安裝還可取回退款。如需深入瞭解付 費應用程式的退款政策,請參閱 Google Play 說明。

# <span id="page-28-0"></span>熟悉新手機的功能

## 基本資訊

#### HTC Sense 首頁

第一次開啟並設定 HTC Desire 10 lifestyle 時,會出現主畫面。

- 設定 HTC Sense 首頁小工具,體驗方便的主畫面,依照您在家中、工作或戶外的位置自 動進行調整。請參閱 第 37 頁的何謂 HTC Sense [首頁小工具?](#page-36-0)。
- 向右快速滑動,直到出現 HTC BlinkFeed。您可以自訂 HTC BlinkFeed,顯示來自社交 網路的貼文、喜愛的新聞媒體頭條等。如需詳細資料,請參閱第 91 [頁的何謂](#page-90-0) [HTC BlinkFeed](#page-90-0)? •
- 向左滑動可顯示更多空間,讓您新增喜愛的小工具、應用程式等項目,之後只要點一下就 能立即啟動。也可以新增面板。如需詳細資料,請參閱第 53 [頁的新增或移除小工具面](#page-52-0) [板。](#page-52-0)
- 您可以變更主畫面底部啟動列中的應用程式。請參閱第 54 [頁的啟動列](#page-53-0)。

 $\mathsf{W}$ 在其他畫面或應用程式內,按下 $\bigcirc$ ,可返回最後造訪的主畫面。

#### 休眠模式

休眠模式可在螢幕關閉時讓 HTC Desire 10 lifestyle 進入低耗電狀態, 以節省電池電力。當 HTC Desire 10 lifestyle 放在背袋時,還可避免不小心按到按鈕。

#### 切換為休眠模式

若要關閉螢幕並切換為休眠模式,只要快速按下電源鍵。 也可以點兩下鎖定螢幕。

此外, HTC Desire 10 lifestyle 也會在閒置一段時間後, 自動進入休眠模式。您可設定螢幕逾 時,變更 HTC Desire 10 lifestyle 進入休眠前的閒置時間。如需詳細資料,請參閱第 [138](#page-137-0) 頁的 [設定螢幕關閉時間](#page-137-0)。

#### 從休眠模式中喚醒

- § 按下電源鍵。
- Motion Launch 手勢啟動™ 可用來喚醒並解鎖手機, 以直接進入應用程式或畫面。請參閱 第 39 頁的何謂 [Motion Launch](#page-38-0) 手勢啟動?。

#### 將螢幕解鎖

向上滑動可將螢幕解鎖。

如果已設定螢幕鎖, HTC Desire 10 lifestyle 將要求您提供憑證,接著才能解鎖。

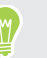

如果設定了活動提醒或鬧鐘,可以從鎖定螢幕延遲或關閉活動或鬧鐘。只要將 (9) 或 × 往上 拖曳。

#### 動作手勢

使用動作手勢可讓 HTC Desire 10 lifestyle 靜音、降低音量或執行其他動作等。

#### 翻轉切換靜音

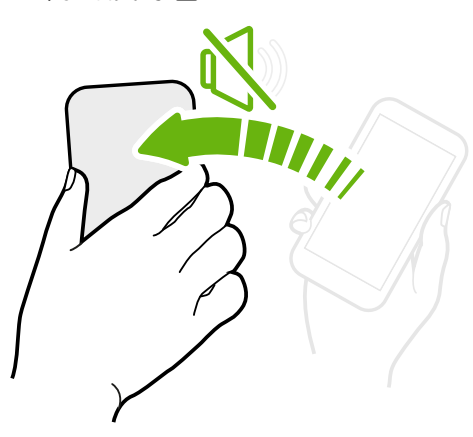

當有來電而手機螢幕面朝上時,翻轉手機可變成靜 音。

進入設定,接著點選音效與通知 > 翻轉切換靜音, 可將手機設為:

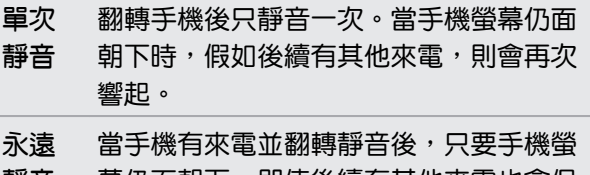

靜音 **- 幕仍面朝下,即使後續有其他來電也會保** 持靜音。

拿起手機降低音量

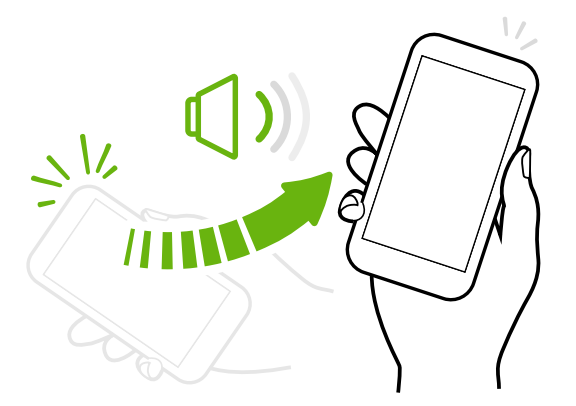

在業務會議當中或在餐廳內有來電時,拿起 HTC Desire 10 lifestyle 可自動降低來電鈴聲 的音量。

您可自行開關此功能。請進入設定,點選音效 與通知,然後選取或取消選取拿起手機時讓鈴 聲降低。

### 手機放在口袋或背包時自動提高鈴聲音量

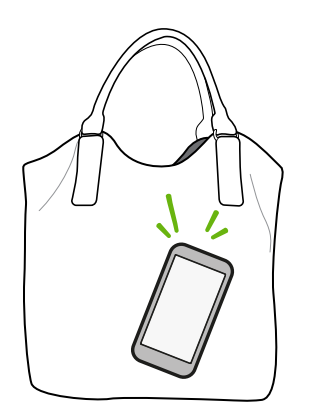

口袋模式可讓 HTC Desire 10 lifestyle 辨識是否放在背包或口 袋內,並可提高鈴聲音量,如此在吵雜的環境下也能聽見手機來 電。

您可自行開關此功能。請進入設定,點選音效與通知,然後選取 或取消選取口袋模式。

### 旋轉 HTC Desire 10 lifestyle 以改善檢視

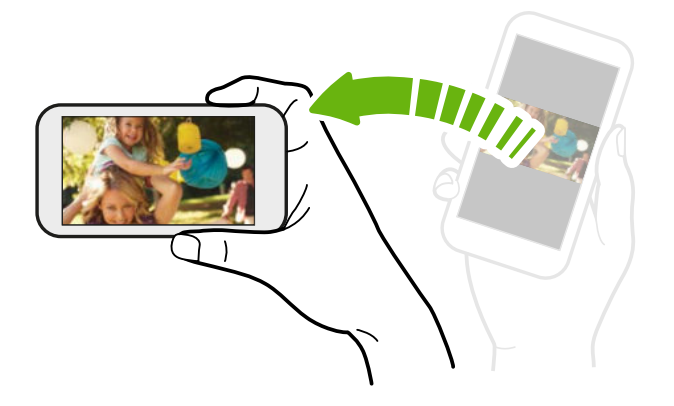

針對許多畫面,只要將 HTC Desire 10 lifestyle 側向轉動即可自動將螢幕方向 從直向變為橫向。

在輸入文字時,您還可以將 HTC Desire 10 lifestyle 側向轉動, 以顯示 更大的鍵盤。

#### 觸控手勢

使用觸控手勢可以在主畫面上執行各種操作、開啟應用程式、捲動清單等動作。

#### 點選

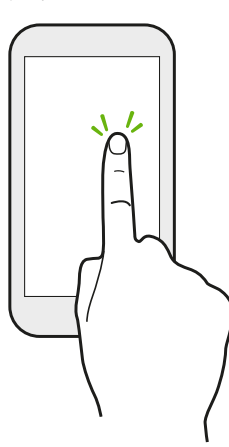

想要選取應用程式和設定圖示等螢幕上的項目,或想要按下螢幕上的按 鈕時,只要以手指點選即可。

按住

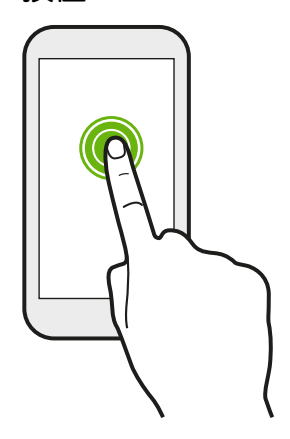

若要開啟某項目 (例如聯絡人或網頁中的連結) 的可用選項時, 只要按 住該項目即可。

#### 32 熟悉新手機的功能

#### 快速滑動或滑動

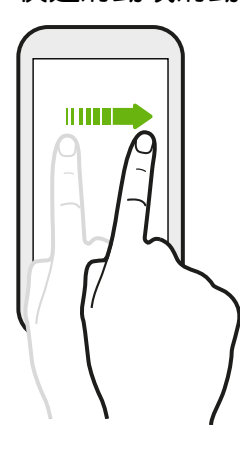

用手指在螢幕上水平快速滑動可進入其他主畫面面板,快速垂直滑動則 可捲動清單、文件等。

拖曳

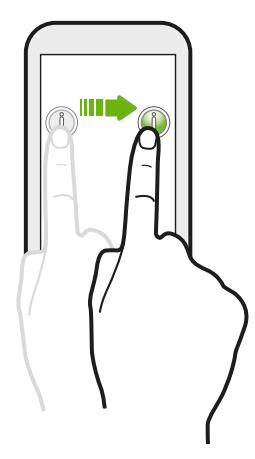

在您開始拖曳之前,必須用手指按住並施加一定的壓力。直到拖曳到所 要的位置之前都不能放開手指。

輕滑

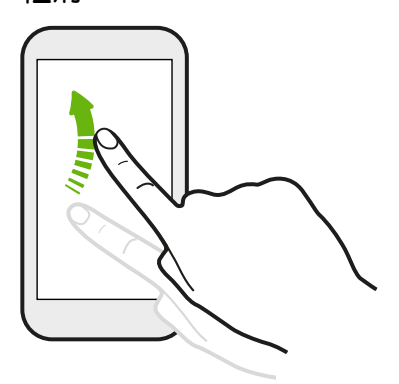

輕滑畫面與快速滑動的動作類似,只不過您必須以更輕、更 快的指觸來滑動手指,例如用來在主畫面上向左或向右移 動,或是輕滑聯絡人或訊息清單。

#### 按下並輕滑

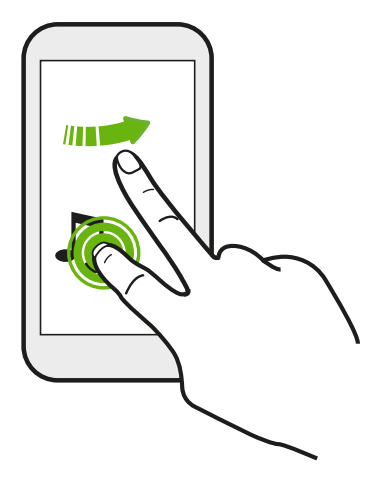

在主畫面上,輕鬆將小工具或圖示移到其他畫面。

用一根手指按住小工具或圖示,然後用另一根手指輕滑畫面, 進入新的位置。

用兩指滑動

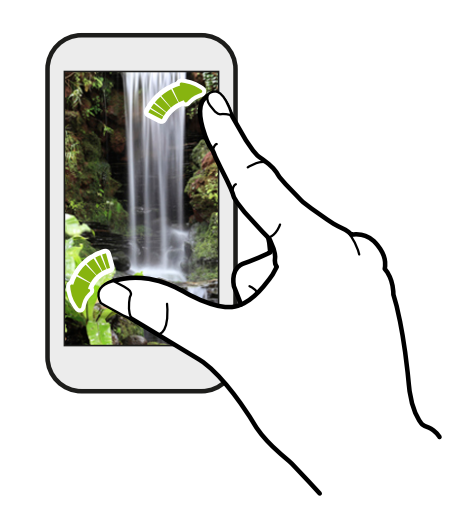

在某些應用程式中,您可以在檢視圖片或文字 時用兩指在螢幕上展開以放大。

將兩指靠攏則縮小圖片或文字。

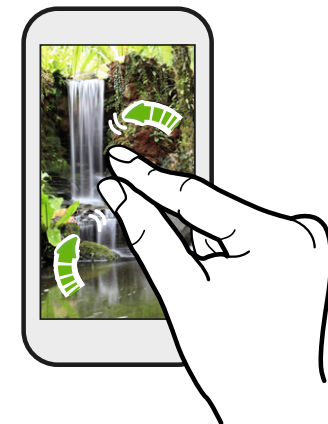

#### 34 熟悉新手機的功能

#### 兩指快速滑動

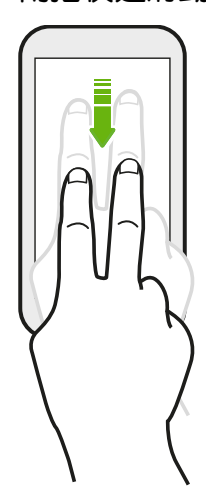

用兩根手指從狀態列向下快速滑動,進入快速設定。

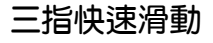

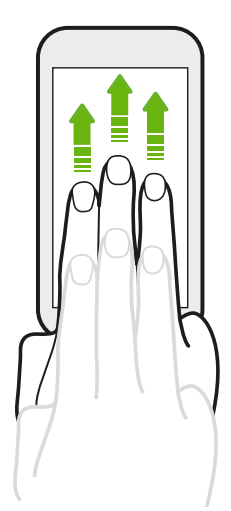

- 用三根手指在螢幕上向上快速滑動, HTC Connect™可從 HTC Desire 10 lifestyle 將音樂或影片分別傳送至喇叭或電 視。也可以從 YouTube®等應用程式分享串流媒體。
- § 向下滑動則中斷與喇叭或電視的連線。

媒體手勢在設定中為預設啟用,讓您可用三指手勢來分享媒體。

### 開啟應用程式

- § 點選主畫面底部啟動列中的應用程式。
- 點選 : :: 進入應用程式畫面,然後點選想要使用的應用程式。
- 在應用程式畫面中,點選 Q ,然後輸入要尋找的應用程式的名稱。

#### 從鎖定螢幕開啟應用程式或資料夾

在鎖定螢幕上,將應用程式或資料夾圖示往上拖曳,則可將螢幕解鎖,並直接進入該應用程式或 資料夾。

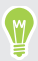

鎖定螢幕上出現的捷徑與主畫面啟動列上出現的捷徑相同。若要變更鎖定螢幕捷徑,您必須更 換啟動列上的應用程式或資料夾。

如果已選擇螢幕鎖定圖形或 PIN 碼等其他的安全性設定, HTC Desire 10 lifestyle 將要求您提供 憑證,接著才能開啟應用程式或資料夾。

#### 分享內容

有相片或影片想要跟別人分享嗎?

§ 只要在應用程式內點選分享圖示: 或 。

■ 如果未出現圖示,請點選 : > 分享。

#### 切換最近使用的應用程式

當您在 HTC Desire 10 lifestyle 上執行多個工作及使用不同的應用程式時,可以輕鬆在最近開啟 的應用程式之間切換。

按下 口,檢視最近開啟的應用程式。

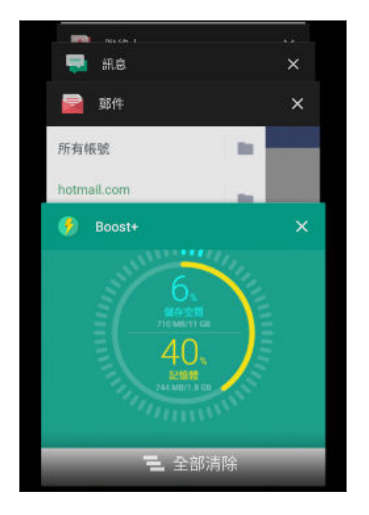

- 若要切換回應用程式,只要在資訊卡上滑動,找出應用程 式,然後加以點選。
- 若要將應用程式從清單中移除,請將應用程式向左或右拖 曳。
- 若要一次同時移除所有應用程式,請點選 〓 。

重新整理內容

在部分應用程式中,只要透過一些簡單的手指手勢便能輕鬆重新整理從網路上同步或下載的內 容。

- 1. 在檢視氣象或郵件收件匣等內容時,捲動到畫面頂端。
- 2. 用手指往下拉再放開,即可重新整理。

#### 擷取手機畫面

想要炫燿在遊戲內的高得分,或是寫一篇關於 HTC Desire 10 lifestyle 功能的部落格文章嗎? 您可以很輕鬆地將畫面拍成照片,然後分享照片。

- 1. 同時按住電源鍵和調低音量鍵。
- 2. 開啟通知面板,然後點選已擷取螢幕畫面通知底下的<<

如果未出現< $\zeta$ ,用兩指在螢幕擷取書面通知上展開。

#### 旅行模式

你經常跨時區旅行嗎? 進入設定開啟旅行模式,可在主書面和鎖定螢幕上放入雙時鐘,同時顯示 主要時區和目前時區。

- ◎ 確定從手機設定中開啟定位服務。
	- § 先在時鐘應用程式中設定主要時區。
	- 1. 在主畫面上,點選 ::: > 設定 > 日期與時間。
	- 2. 點選旅行模式開/關切換開關,開啟或關閉旅行模式。

當手機偵測到與所設定的主要時區不同的時區時,便會出現主要位置和目前位置的雙時鐘。
# HTC Sense 首頁小工具

#### 何謂 HTC Sense 首頁小工具?

讓您根據所在位置快速存取最常使用的應用程式、捷徑和資料夾。 HTC Sense 首頁小工具會根 據您的使用方式持續調整 HTC Desire 10 lifestyle。例如,當您進入辦公室時,手機將顯示您工 作時最常使用的應用程式。HTC Sense 首頁小工具會根據您在家中、公司或其他位置而變更。

#### 設定 HTC Sense 首頁小工具

HTC Sense 首頁小工具很快又輕鬆就能完成設定。

- $\sqrt{0}$  · 如果未出現 HTC Sense 首頁小工具,請將其新增至主畫面。請參閱第 54 [頁的新增主畫面](#page-53-0) [小工具](#page-53-0)。
	- 確定從手機設定中開啟定位服務。請參閱第 135 [頁的開啟或關閉定位服務。](#page-134-0)
	- 1. 在 HTC Sense 首頁小工具的設定畫面上,點選點選以個人化 > 開始探索。

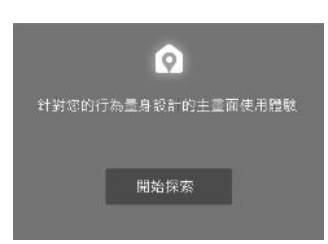

2. 點選要結束設定小工具的位置。

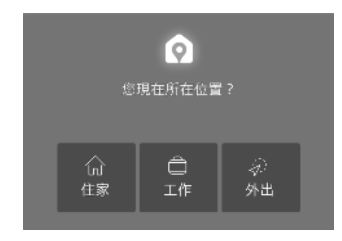

- 3. 在小工具上,點選  $\vee$  > : > 個人化 HTC Sense 首頁。
- 4. 選取書面上的所有選項,然後按下<

#### 設定住家及工作位置

在 HTC Sense 首頁小工具中,依照地址或 Wi-Fi 網路 (或同時) 設定住家和辦公室位置。

可將多個地址和 Wi-Fi 網路與各個位置建立關聯。HTC Sense 首頁小工具將利用設定的地址或 Wi-Fi 網路來判斷您的所在位置,然後顯示適當的應用程式。

- 1. 在主畫面上,向右或左快速滑動,直到出現 HTC Sense 首頁小工具。
- 2. 點選 〉 > : > 設定位置。
- 3. 選擇要設定的位置。
- 4. 點選 我後執行下列其中一個步驟:
	- 點選地址,然後輸入街道地址或從地圖上選取。
	- 點選 Wi-Fi 網路,並選取一或多個要與位置建立關聯的 Wi-Fi 網路。
- 5. 設定完住家與辦公室位置後,按下<

手動切換位置

HTC Sense 首頁小工具會依您所在位置自動變更位置。 您也可在 HTC Sense 首頁小工具內手 動變更位置。

若要讓 HTC Sense 首頁小工具自動變更位置,需確定定位服務已開啟。請參閱第 135 [頁的開啟](#page-134-0) [或關閉定位服務](#page-134-0)。

- 1. 在主畫面上,向右或左滑動,直到出現 HTC Sense 首頁小工具。
- 2. 點選  $\vee$ , 然後點選所要的位置。

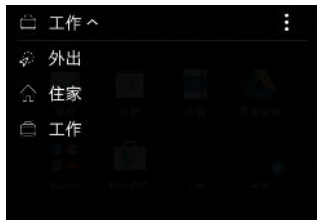

#### 釘選及取消釘選應用程式

您可將應用程式、捷徑或資料夾釘選在 HTC Sense 首頁小工具,讓其固定出現在小工具上。

HTC Sense 首頁小工具中的項目有兩種狀態:已釘選和已取消釘選。取消釘選的項目將自動變 為經常使用的項目。

- 1. 在主畫面上,向右或左快速滑動,直到出現 HTC Sense 首頁小工具。
- 2. 請執行下列其中一個步驟:
	- 若要釘選項目,請按住項目,直到出現  $\Omega$ 。
	- 若要取消釘選項目,請按住項目,直到取消釘選進度列完成為止。

新增應用程式至 HTC Sense 首頁小工具

您可以新增最喜愛的應用程式、捷徑或資料夾至 HTC Sense 首頁小工具。

- 1. 在主書面上,點選  $\dddot{\mathbf{u}}$ :
- 2. 按住想要新增至小工具的應用程式、捷徑或資料夾。
- 3. 將項目拖曳至 HTC Sense 首頁小工具內您想要的位置。

應用程式、捷徑或資料夾將新增至 HTC Sense 首頁小工具,並釘選在位置上。

#### 開啟或關閉建議資料夾

建議資料夾是 HTC Sense 首頁小工具上的智慧資料夾,會依照您的使用習慣動熊改變內容。 如 果您不想在小工具中顯示建議資料夾,可將其關閉。

- 1. 在主畫面上,向右或左快速滑動,直到出現 HTC Sense 首頁小工具。
- 2. 點選  $\vee$ ,然後點選  $:$  >顯示/隱藏智慧資料夾。
- 3. 選取或清除顯示「建議」資料夾。
- 4. 點選確定。

### Motion Launch 手勢啟動

### 何謂 Motion Launch 手勢啟動?

Motion Launch 手勢啟動是動作手勢的組合, 加上後續的手指手勢。 使用簡單的手勢組合,可 將手機喚醒進入主畫面、HTC BlinkFeed 等。

請參閱下列內容:

- § 第 39 頁的喚醒進入鎖定螢幕
- § 第 40 [頁的喚醒及解鎖](#page-39-0)
- § 第 40 [頁的喚醒進入主畫面小工具面板](#page-39-0)
- 第 41 頁的喚醒進入 [HTC BlinkFeed](#page-40-0)
- 第 42 [頁的啟動相機](#page-41-0)

開啟或關閉 Motion Launch 手勢啟動手勢

- 1. 在主畫面上,點選 ::: > 設定 > 顯示與手勢 或顯示、手勢與按鈕。
- 2. 點選 Motion Launch 手勢啟動。
- 3. 選取所要的 Motion Launch 手勢啟動手勢。

#### 喚醒進入鎖定螢幕

無需按下電源按鈕,就能從休眠模式進入鎖定螢幕。

● 如果已用憑證設定螢幕鎖, HTC Desire 10 lifestyle 將要求您提供憑證, 接著才能解鎖。

- <span id="page-39-0"></span>40 熟悉新手機的功能
	- 1. 以直向拿起手機。
	- 2. 立即在螢幕上點兩下。

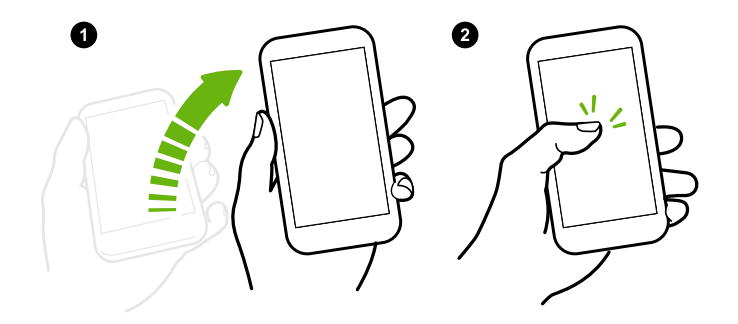

#### 喚醒及解鎖

無需按下電源按鈕,就能喚醒 HTC Desire 10 lifestyle 並解鎖進入最後使用的畫面。

 $\Phi$ 如果已用憑證設定螢幕鎖,HTC Desire 10 lifestyle 將要求您提供憑證,接著才能解鎖。

- 1. 以直向拿起手機。
- 2. 立即從畫面下半部往上滑動。

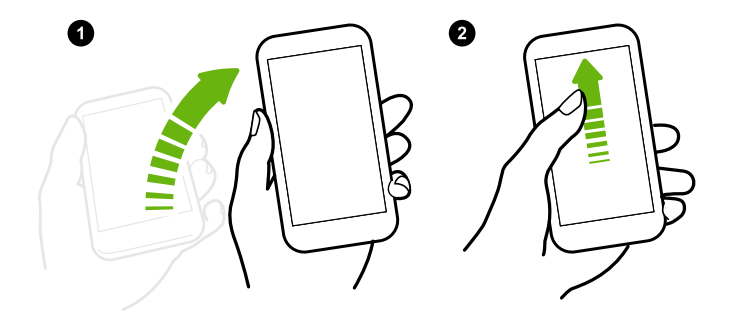

喚醒進入主畫面小工具面板

無需按下電源按鈕,就能從休眠模式進入主畫面小工具面板。

 $\begin{matrix} \sqrt{\psi} & \text{if } \psi \end{matrix}$  where the signification is interestive in the style of  $\mathbb{R}$   $\mathbb{R}$   $\mathbb{R}$   $\mathbb{R}$  is  $\mathbb{R}$   $\mathbb{R}$  is  $\mathbb{R}$  is  $\mathbb{R}$   $\mathbb{R}$  is  $\mathbb{R}$  is  $\mathbb{R}$  if  $\mathbb{R}$   $\mathbb{R}$  is

- <span id="page-40-0"></span>41 熟悉新手機的功能
	- 1. 以直向拿起手機。
	- 2. 立即從畫面右側往左滑動。

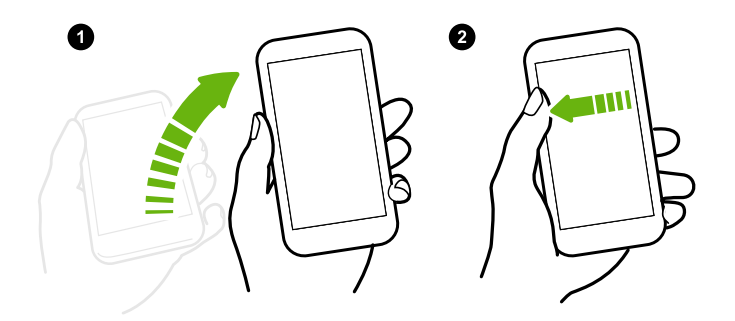

### **喚醒進入 HTC BlinkFeed**

. . . . . . . . .

無需按下電源按鈕,就能從休眠模式進入 HTC BlinkFeed。

 $40:$ 如果已用憑證設定螢幕鎖,HTC Desire 10 lifestyle 將要求您提供憑證,接著才能解鎖。

- 1. 以直向拿起手機。
- 2. 立即從畫面左側往右滑動。

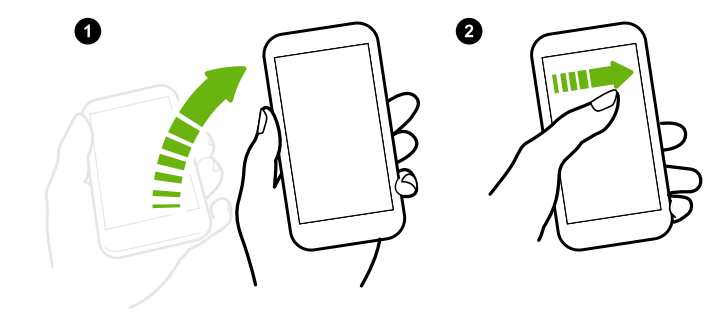

#### <span id="page-41-0"></span>啟動相機

無需按下電源按鈕,就能從休眠模式進入相機應用程式。

- 1. 以直向拿起手機。
- 2. 立即從畫面往下快速滑動兩次。

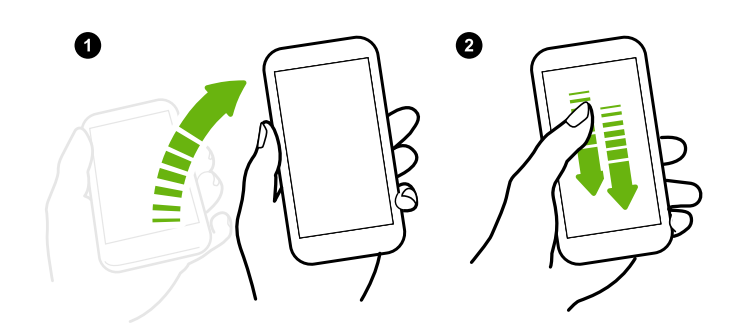

● いまえの果已用憑證設定螢幕鎖,退出相機應用程式時將要求您提供憑證。

鎖定螢幕

#### 設定螢幕鎖定

保護 HTC Desire 10 lifestyle 上的個人資訊並避免其他人在未經您允許下使用。

您可以選擇設定螢幕鎖定圖形、PIN 碼或其他方式來鎖定手機。HTC Desire 10 lifestyle 每次開 機,或間置超過一段時間後,便會要求您將螢幕解除鎖定。

- 1. 在主畫面上,點選 ::: > 設定 > 安全性。
- 2. 點選螢幕鎖定方式。
- 3. 選取螢幕鎖定選項並設定螢幕鎖定。
- 4. 點選白動鎖定手機,然後指定螢幕鎖定前的閒置時間。

如果不想讓螢幕鎖定在輸入時顯示,也可以清除顯示解鎖圖形或顯示密碼。

#### 設定智慧鎖

 $M$ 

設定手機以偵測臉孔或其他可信任裝置來解鎖螢幕。

- 1. 在主畫面上,點選 ::: > 設定 > 安全性。
- 2. 點選螢幕鎖定,然後選取並設定螢幕鎖定。 此為備用的螢幕鎖定方式。
- 3. 在安全性螢幕上,點選智慧鎖。
- 4. 確認螢幕鎖定。
- 5. 選擇手機所要偵測的解鎖方式。
- 6. 依照螢幕上的指示進行,然後按下<br />
了 返回安全性畫面。
- 7. 點選自動鎖定手機,然後指定螢幕鎖定前的閒置時間。

若要協助智慧鎖提高可靠度及安全性,可以訓練 HTC Desire 10 lifestyle 在不同的狀況下辨識您 的臉孔,例如當您戴上眼鏡或蓄長鬍子時。

點選智慧鎖,確認螢幕鎖定,然後點選信任的臉孔 > 提升臉部配對精準度。依照螢幕上的指示進 行。

#### 開啟或關閉鎖定螢幕通知

您可選擇開啟或關閉鎖定螢幕通知。

- 1. 在主畫面上,點選 ::: >設定 > 音效與通知。
- 2. 點選裝置鎖定時 不要顯示任何通知。

如果之後想要變更,可點選顯示所有通知內容,開啟鎖定螢幕通知。

#### 與鎖定螢幕通知互動

除了在鎖定螢幕上顯示通知,您也能與這些通知互動。

- 點兩下通知,可直接進入相關的應用程式。
- 在通知上向左或右快速滑動,可移除通知。
- 按住通知,可檢視更多相關資訊。
- 點選  $\widehat{\mathbb{G}}$ ,可排定相關應用程式通知的優先順序。

#### 變更鎖定螢幕捷徑

若要變更鎖定螢幕上的應用程式 (或其他捷徑),可直接變更啟動列上的項目。 若要瞭解如何新 增,請參閱第 54 [頁的啟動列](#page-53-0)。

#### 關閉鎖定螢幕

不想每次喚醒手機時都要進行解鎖動作嗎? 您可以從設定中關閉鎖定螢幕。

- 1. 在主畫面上,點選 ::: > 設定 > 安全性。
- 2. 點選螢幕鎖定方式 > 無。

若要重新讓鎖定螢幕亮起,請在安全性設定下,點選螢幕鎖定 > 滑動。

### 通知

#### 通知面板

通知圖示會在收到新訊息、設定的日曆活動、鬧鐘,以及檔案下載等有正在進行中的活動時顯 示。

网络圆盘 <del></del> 3. 100% 10:08

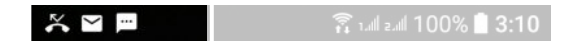

看到通知圖示時,您可以開啟通知面板,查看收到的通知的詳細資料。

若要開啟通知面板,請從畫面最頂端向下滑動。

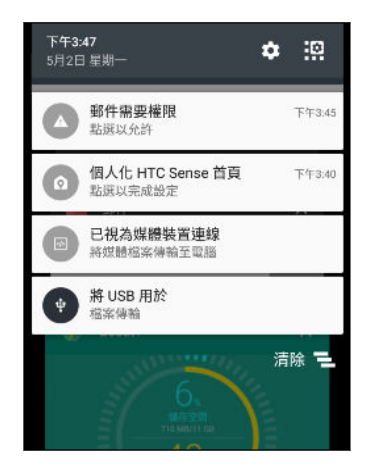

- 有些通知可讓您立即採取動作,例如點選未接來電通知可返回通話,或使用簡訊回覆。
- 點選左側的通知圖示,可開啟對應的應用程式。
- 若只要關閉清單中的某一則通知,請將通知向左或向右拖曳。若要關閉所有非持續性的通知, 請點選 己。

如果出現多個通知,捲動清單畫面就可以檢視全部的通知。

您可變更要接收的應用程式通知。請參閱第 44 頁的管理應用程式通知。

#### 管理應用程式通知

您可設定優先順序、機密性等選項。

- 1. 在主畫面上,點選 ::: >設定 > 音效與通知。
- 2. 點選管理應用程式通知,然後點選要設定的應用程式。 也可以在通知面板中按住通知,然後點選 ①。
- 3. 點選想要切換的選項旁的開/關切換開關。

應用程式通知設定將套用至通知面板中的通知和鎖定螢幕。

#### 通知 LED 指示燈

通知 LED 指示燈會顯示:

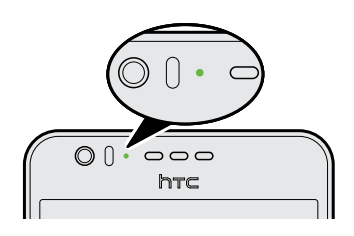

- 當 HTC Desire 10 lifestyle 連接變壓器或電腦且電池 充飽時,會持續亮起綠色。
- 閃爍綠色,表示有擱置中的通知。
- 亮起橘色,表示電池充電中。
- 閃爍橘色,表示電池電暈非常低。

#### 選擇通知 LED 指示燈閃爍的時機

您可變更閃燈時機,以及變更 LED 指示燈要閃爍顯示哪些應用程式的新通知。

- 1. 在主畫面上,點選 ::: > 設定 > 音效與通知。
- 2. 在通知底下,點選閃爍 LED 通知。 選擇要永遠閃爍 LED 指示燈或只在螢幕關閉時閃爍。
- 3. 點選管理 LED 通知。 選擇 LED 指示燈要閃爍顯示哪些應用程式通知。

在其他應用程式中檢查其設定,查看是否有閃爍 LED 指示燈的選項。

### 處理文字

W,

#### 選取、複製及貼上文字

- 1. 按住所要的文字。
- 2. 拖曳開始及結束錨點,將想要選取的文字反白起來。
- 3. 點選 门 或複製。
- 4. 在文字輸入欄位中 (例如在撰寫電子郵件時), 按住想要貼上文字的地方。
- 5. 點選 门 或貼上。

#### 分享文字

- 1. 選取文字之後,點選 √ 或 ❖ 或分享。
- 2. 選擇要分享所選文字的位置。

#### 輸入文字

當您在應用程式內點選文字欄位時,便會出現鍵盤。

- 點選螢幕鍵盤上的按鍵,可輸入字母和數字,以及標點符號和符號。
- 點選 个 可輸入大寫字母,點選兩下可開啟 Caps Lock。
- § 按住上方或下方有灰色字元的按鍵,可輸入數字、符號或重音字母。部分按鍵會有多個關 聯的字元或重音字母。
- 點選 12#,顯示數字和符號鍵。點選  $abc$ ,返回主鍵盤。
- 點選 ©, 從表情符號提供的多種選項中選擇。
- § 點選 ,查看更多功能、選項和設定。可調整鍵盤大小、變更配置和設計、下載字典等。
- 按下 〇,關閉螢幕鍵盤。

如何加快輸入速度?

您可對手機的螢幕鍵盤進行大量自訂,包括可修改其設定及選項,以改善輸入體驗。

以下是一些可嘗試的秘訣:

▪ 切换為橫向模式。用兩根手指從狀態列往下快速滑動,查看自動旋轉是否開啟。開啟需要 的應用程式,然後點選文字欄位以顯示鍵盤。將手機側向旋轉,以顯示更大尺寸的鍵盤。

接著點選 し > 分割。

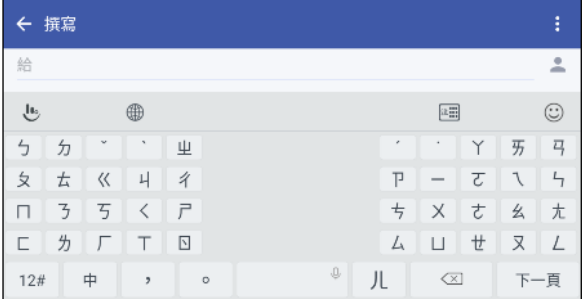

§ 調整鍵盤的大小或位置。

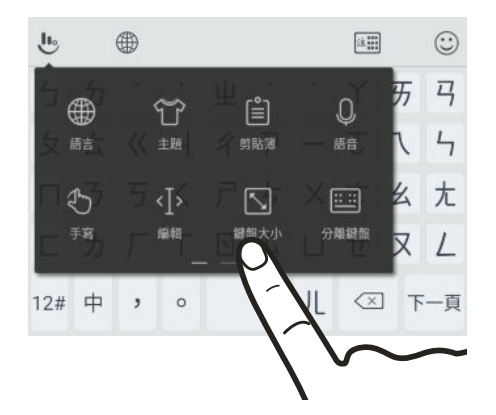

開啟需要的應用程式,然後點選文字欄位以顯 示鍵盤。點選 。,然後點選調整大小。拖曳 任一個邊界箭頭,以調整鍵盤大小。

若要將鍵盤往上移,請按住中央的按鈕並向上拖曳。

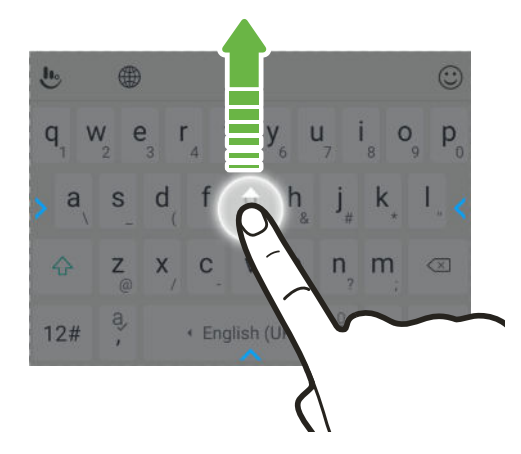

- 在鍵盤最上方的列顯示數字鍵。開啟設定應用程式,然後點選語言與鍵盤 > Touchpal -HTC Sense 版本 > 一般設定。選取數字列。
- 開啟上下文預測。進入設定 > 語言與鍵盤 > TouchPal HTC Sense 版本 > 智慧輸入,並 確定選取上下文預測。此選項將開啟下一則文字預測功能,也會讓鍵盤學習您日常的文字 輸入模式,以改善建議文字的效率。

#### 語音輸入文字

- 1. 點選想要輸入文字的位置。
- 2. 在螢幕鍵盤上,按住 $\Omega$ 。
- 3. 出現麥克風按鈕和「請開始說話」文字時,說出想要輸入的內容。

4. 若要輸入標點符號,請說出標點符號的名稱。 例如,可以說「comma」。

#### 啟用智慧鍵盤選項

開啟鍵盤的上下文預測、自動修正等進階功能,可幫助您更快速輸入。

- 1. 在主書面上,點選 ::: ,然後找出並點選設定。
- 2. 點選語言與鍵盤 > TouchPal HTC Sense 版本 > 智慧輸入。
- 3. 選取選項加以啟用。

#### 中文輸入

您可以使用中文輸入法輸入繁體或簡體字。

- <sup>●</sup> 要使用中文輸入,您需要在語言及輸入方式中勾選至少一種中文輸入法。
	- 1. 在主畫面上,點選 ::: > 設定 > 語言與鍵盤。
	- 2. 點選觸寶輸入法 HTC 版 > 語言及輸入方式。
	- 3. 選擇所需要的中文輸入法。

#### 使用手寫輸入法

使用手寫輸入法,您就能以書寫方式輸入中文字或英文字母。

- 1. 在螢幕鍵盤上,切換至中文輸入法。點選右上角輸入法圖案,直到將鍵盤切換為手寫輸入 法。
- 2. 若要切換為全螢幕手寫,請點選展開。
- 3. 在螢幕的書寫區中開始書寫中文字。
- 4. 瀏覽候選字列表,並選擇所要的字詞。

#### 調整手寫輸入識別的間隔時間

您可以按照個人的書寫速度,調整手寫識別的間隔時間。

- 1. 在主書面上,點選 ::: > 設定 > 語言與鍵盤。
- 2. 點選觸寶輸入法 HTC 版 > 中文輸入 > 中文手寫輸入 > 識別間隔。
- 3. 拖曳滑桿,選擇所需要的間隔時間。
- 4. 點選確定以儲存設定。

#### 將中文輸出字元轉換為簡體或繁體

您可以在使用螢幕鍵盤時,將中文輸出字元切換為簡體或繁體。

- 1. 在螢墓鍵盤上,點選 し。
- 2. 點選 ッ,選擇將輸出的字元轉換成簡體或繁體。

# HTC 小幫手

需要使用手機的快速指引嗎?

請進入 小幫手應用程式,查看我們簡單易懂的教學步驟及常見問答集,以瞭解如何使用您的手 機。

- HTC BlinkFeed 出現小幫手方塊磚時,只要點選該方塊磚,就能顯示更多提示。
- § 在主畫面上,點選 ,然後找出並點選小幫手。

接著點選搜尋說明文章與影片,然後輸入想要搜尋的關鍵字。或是點選 三 瀏覽教學、常 見問答集等。

如果您的手機未預先安裝 HTC 小幫手,可以從 Google Play 下載。

#### 硬體或連線發生了問題嗎?

尋求支援之前,您可以先使用小幫手應用程式為手機疑難排解或執行診斷。 這可以幫助您找出問 題的導因,並決定您能否自行解決問題或必須尋求支援。

- 1. 在主畫面上,點選 ::: ,然後找出並點選小幫手。
- 2. 在小幫手書面上,點選 三 然後點選疑難排解或診斷工具以使用疑難排解精靈檢查基本的 硬體功能。
- 3. 也可點選軟體更新,查看是否有新的軟體更新推出。軟體更新可能包含錯誤修正及功能強 化。

# 個人化

### 主題

#### 何謂 HTC 主題?

主題可讓您快速且輕鬆自訂 HTC Desire 10 lifestyle 的桌布、音效、圖示等項目。

您需要登入偏好使用的帳號,以瀏覽 主題商店內的可用主題,或建立您自己的主題。

#### 下載主題或個別項目

尋找並下載預先建立的主題及元素,讓您輕鬆將 HTC Desire 10 lifestyle 個人化。

- 1. 按住小工具面板上的空白區域。
- 2. 點選變更主題。
- 3. 如果是第一次使用主題,請點選輕鬆上手,然後使用您偏好的帳號登入。
- 4. 點選 三 >推薦。
- 5. 在推薦畫面上,點選各類別旁的 …, 瀏覽推薦的項目。
- 6. 點選縮圖,以檢視詳細資料書面。
- 7. 點選下載。

W)

如果不想立即下載主題或任何項目,請點選 ©,先將其加入我的最愛。

若要在下載後套用主題,請點選套用。如果您選擇包含音效的主題,則鈴聲、通知音效和警示音 也會隨之變更。

#### 自行建立主題

您可建立並自訂自己的主題,甚至分享主題,供其他人下載。

- 1. 按住小工具面板上的空白區域。
- 2. 點選變更主題。
- 3. 點選 ← > 選擇主畫面影像,設定主題的主要桌布。
- 4. 從手機選取影像,或用相機拍照。
- 5. 移動或放大裁切方塊至要納入的影像區域。
- 6. 裁切並儲存影像。
- 7. 點選下一步。
- 8. 向上或下快速滑動至預先定義的樣式,以選取用於主題。
- 50 個人化
	- 9. 您可以:
		- 如果不想谁一步自訂主題,請點選下一步。
		- 點選編輯,然後點選想要自訂及嘗試設定的任何類別,直到完成。

點選預覽,查看主題的外觀。

10. 點選完成,為主題命名,然後點選確定儲存主題。

若要在儲存主題後立即套用,請確定選取立即套用此主題選項。

#### 尋找主題

您所下載、加入我的最愛或建立的主題會顯示在主題收藏內。

- 1. 按住小工具面板上的空白區域。
- 2. 點選變更主題。
- 3. 點選 三 > 我的主題。

#### 編輯主題

套用主題後,您可將不同主題的音效、圖示、桌布等項目互相混合及配對。

● → 若要混合及配對主題,您需先從主題商店下載主題元件。

- 1. 按住小工具面板上的空白區域。
- 2. 點選編輯目前的主題。
- 3. 點選任何想要變更的類別。
- 4. 點選類別中的項目。 如果類別為空白,請點選類別名稱旁的 ◎ ,並選擇任何一個收藏以 從中選取。
- 5. 點選下載以取得內容,然後點選套用以套用變更至目前的主題。
- 6. 按下 $\bigcirc$  , 直到出現前一個書面。 繼續變更, 直到滿意結果為止。

7. 點選儲存副本以儲存新主題,如果您正在編輯複製的主題,請選儲存儲存變更。

#### 刪除主題

如果不想在手機上保留主題,可將主題刪除。

- 1. 按住小工具面板上的空白區域。
- 2. 點選變更主題。
- 3. 點選 三 >我的主題。
- 4. 尋找並點選想要刪除的項目。
- 5. 點選 : > 移除。

如果項目目前已套用,項目將持續套用至 HTC Desire 10 lifestyle,直到套用其他主題為止。

<span id="page-50-0"></span>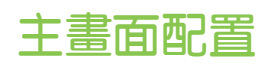

#### 選擇主畫面桌面

有兩個主畫面桌面可供選擇。

經典桌面可讓您在主畫面上加入傳統的應用程式捷徑及小工具。就設計來說,此桌面會按照隱藏 的格線編排您在主畫面上新增的項目。

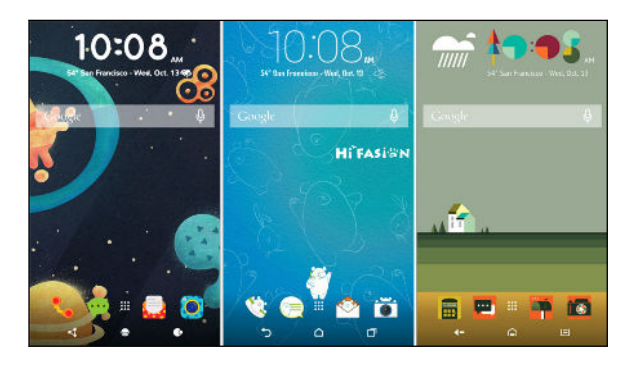

自我風格主畫面桌面則不受格線的限制,因此您可自由在主畫面上擺放圖示及小工具。也能使用 自訂的貼圖作為應用程式捷徑!

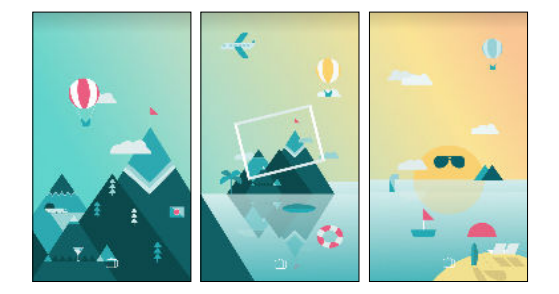

- 1. 按住小工具面板上的空白區域。
- 2. 點選變更主畫面桌面。
- 3. 選擇想要的主畫面桌面。

# 桌布

#### 設定主畫面桌布

除了有各種桌布可選,也可以使用相機所拍攝的任何相片。

- 您只能在經典主畫面桌面下變更桌布。
	- 1. 在主畫面上,點選  $\bf{:::}$  > 設定 > 個人化。
	- 2. 點選變更桌布。
- 52 個人化
	- 3. 選擇要選取桌布的來源。
	- 4. 點選套用或設定桌布。

#### 多重桌布

您可將全景相片切分成三份,將同一張相片延展到主畫面的三個面板上。或者,也可為各小工具 面板設定三張不同的桌布。

- § 您只能在經典主畫面桌面下套用多重桌布。
	- 您只能將多重桌布設定到三個小工具面板上。最右方的相片將用作任何其他面板的桌布。
	- 1. 按住小工具面板上的空白區域。
	- 2. 點選編輯目前的主題 主畫面桌布。
	- 3. 點選 ◆ > 多張。接著會出現三個頁面縮圖。
	- 4. 點選第一個頁面縮圖底下的變更桌布。
	- 5. 從預設桌布中選取,或點選 [4] 從相片中選擇。 如果選取全景相片,您需要對相片進行裁切,從要放入主畫面左側小工具面板的部分開 始。
	- 6. 重複步驟 4 和 5,變更第二和第三個小工具面板的桌布。
	- 7. 點選 ✔。

依時間改變的桌布

您可設定讓主畫面桌布在白天和夜晚自動變更。

 $\Phi$ 您只能在經典主畫面桌面下使用依時間桌布。

- 1. 按住小工具面板上的空白區域。
- 2. 點選編輯目前的主題 主畫面桌布。
- 3. 點選 ✿ > 依時間。接著會出現兩個頁面縮圖。
- 4. 點選白天縮圖下的變更桌布,選擇要在白天顯示的桌布。
- 5. 從預設桌布中選取,或點選 [4] 從相片中選擇。
- 6. 點選夜晚縮圖下的變更桌布,選擇要在夜晚顯示的桌布。
- 7. 點選∨。

#### 鎖定螢幕桌布

您可為鎖定螢幕設定不同的桌布,而非使用主畫面桌布。

- 1. 按住小工具面板上的空白區域。
- 2. 點選編輯目前的主題 > 鎖定螢幕桌布。
- 3. 從縮圖中選取,或點選 [4] 從相片中選擇。
- 4. 點選套用或儲存。

### 主畫面面板

#### 新增或移除小工具面板

- $\sqrt{Q}$  · 如果小工具面板的數量已經達到上限,就無法再新增面板。
	- HTC BlinkFeed 會永遠顯示為第一個面板 (假如未移除)。小工具面板無法新增至 HTC BlinkFeed 之前。
	- 1. 按住小工具面板上的空白區域。
	- 2. 在彈出式選單上,點選管理主畫面頁面。
	- 3. 若要新增小工具面板,請向左滑動,直到出現 ╋ 圖示,然後拖曳圖示。
	- 4. 若要移除小工具面板,請向左或向右滑動,直到出現面板,然後點選移除。
	- 5. 完成後,請按下<

排列小工具面板

**心 小工具面板無法移動並插入到 HTC BlinkFeed 之前。** 

- 1. 在 HTC BlinkFeed 或任何小工具面板上縮小兩指,可自訂主書面。
- 2. 按住小工具面板縮圖,接著向左或向右拖曳到想要的位置。
- 3. 排列完小工具面板後,按下<

#### 變更主畫面

您可將 HTC BlinkFeed 或小工具面板設為主畫面。

- 1. 按住小工具面板上的空白區域。
- 2. 在彈出式選單上,點選管理主書面頁面。
- 3. 向左右快速滑動,直到出現要作為主畫面使用的面板。
- <span id="page-53-0"></span>54 個人化
	- 4. 點選設為主畫面。
	- 5. 按下<

在應用程式內按下  $\bigcirc$  時將先跳回上一個面板,再按一下  $\bigcirc$  才會回到主畫面。

# 貼紙、小工具與應用程式捷徑

#### 啟動列

啟動列讓您只要按一下就能存取經常使用的應用程式 (和其他捷徑), 而且您還可以將啟動列上的 應用程式更換成較常使用的應用程式。

- 您只能在經典桌面上自訂啟動列。
	- 如果使用自我風格桌面,則只會在鎖定螢幕上看到啟動列。顯示的圖示將與您在經典桌面上 看到的相同。
	- 1. 按住想要更換的應用程式,然後將其往外拖曳到 ı 。

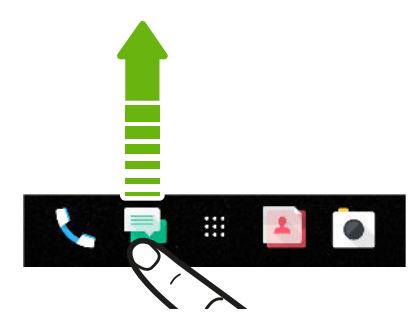

- 2. 點選:: 進入應用程式畫面。
- 3. 按住應用程式,然後將其拖曳到啟動列上空白的位置。
- 也可以將啟動列上的應用程式分組放入資料夾內。 請參閱 第 56 [頁的分類小工具面板和啟](#page-55-0) [動列上的應用程式](#page-55-0)。
	- 鎖定螢幕上出現的應用程式或其他捷徑與啟動列上出現的項目相同。

#### 新增主畫面小工具

小工具可讓您直接一眼瀏覽重要資訊及媒體內容。

- 1. 按住小工具面板上的空白區域。
- 2. 在彈出式選單中點選新增應用程式和小工具。
- 3. 點選 ◎ > 小工具。
- 55 個人化
	- 4. 捲動小工具, 或點選 Q 搜尋特定的小工具。
	- 5. 按住小工具,接著拖曳到想要新增的小工具面板上。

#### 變更小工具設定

您可以修改部分小工具的基本設定。

- 1. 按住主畫面上的小工具,將其拖曳到  $\spadesuit$ 。
- 2. 自訂小工具的設定。

調整小工具的大小

有些小工具在新增到主畫面之後還可以調整大小。

- 1. 按住主書面上的小工具,然後放開手指。 如果出現邊框,表示這個小工具可以調整大小。
- 2. 拖曳邊框兩側,可放大或縮小小工具的大小。

#### 新增主畫面捷徑

W

您可以將任何小工具面板上常用的應用程式放到主畫面, 也可以新增經常使用的設定、我的最愛 網頁等項目的捷徑。

- 1. 按住小工具面板上的空白區域。
- 2. 在彈出式選單中點選新增應用程式和小工具。
- 3. 點選 ◎ >應用程式 或捷徑。
- 4. 捲動應用程式或捷徑,或點選 Q 搜尋。
- 5. 按住應用程式或捷徑,接著將項目拖曳到想要新增的小工具面板上。

若要從應用程式畫面新增應用程式,請按住應用程式,然後拖曳至小工具面板。

#### 使用貼圖作為應用程式捷徑

用貼圖取代常用的應用程式捷徑,使其融入主畫面的桌布設計。您可將個別的貼圖連結至不同的 應用程式。

- 1. 切換為自我風格桌面。若要瞭解詳情,請參閱第 51 [頁的選擇主畫面桌面](#page-50-0)。
- 2. 按住小工具面板上的空白區域。
- 3. 在彈出式選單上,點選新增貼圖。
- 4. 點選 ◎ > 貼圖。
- 5. 捲動貼圖,並將貼圖拖曳到要新增的小工具面板上。

W.

6. 點選剛新增的貼圖,然後點選要連結至貼圖的應用程式。

<span id="page-55-0"></span>如果需要將貼圖連結至其他的應用程式,請在小工具面板上按住貼圖,然後將其拖曳到重新連  $\mathsf{M}$ 結。

7. 若要顯示或隱藏所連結的應用程式名稱,請按住小工具面板上的貼圖,並將其拖曳到顯示 標籤或隱藏標籤。

您可選擇要顯示或隱藏主畫面上所有貼圖的標籤。按住小工具面板上的空白區域,然後點選顯 示/隱藏貼圖的標籤。

#### 分類小工具面板和啟動列上的應用程式

1. 按住應用程式,然後將應用程式拖曳到其他應用程式上方,即可自動建立資料夾。

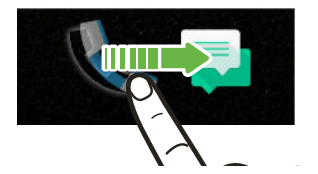

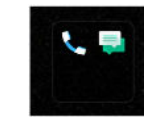

- 2. 點選資料夾將其開啟。
- 3. 點選資料夾視窗的標題列,然後輸入新的資料夾名稱。
- 4. 在資料夾內新增更多應用程式。 點選 我跟應用程式,然後點選完成。

也可以在資料夾內新增設定或資訊的捷徑,請先在小工具面板上新增捷徑,然後再將捷徑拖曳到 資料夾上方。

移除資料夾內的項目

- 1. 在啟動列或小工具面板上,點選資料夾將其開啟。
- 2. 按住資料夾內的應用程式或捷徑,然後將其往外拖曳到 ■。

57 個人化

#### 移動主畫面項目

您可輕鬆將某一小工具面板上的小工具、圖示或貼圖移到其他面板。

- 1. 用手指按住主畫面上的項目。
- 2. 再用另一根手指,向左或向右輕滑,將畫面旋轉到其他的小工具面板。

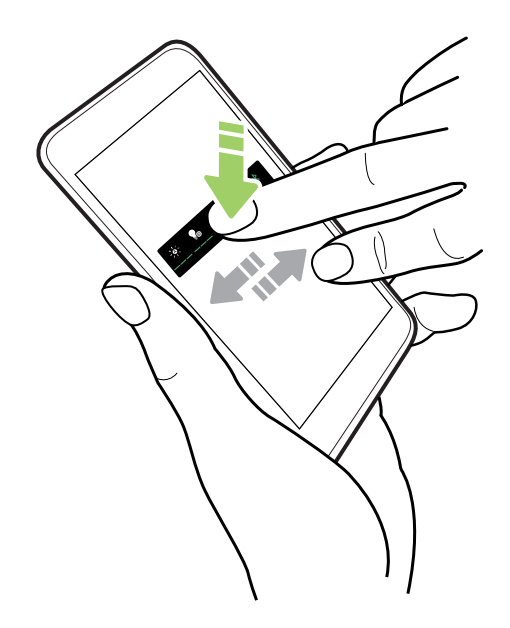

3. 在想要移入的位置上放開項目。

#### 移除主畫面項目

- 1. 按住想要移除的小工具、圖示或貼圖,然後將其拖曳到 ■。
- 2. 等項目變成紅色後,放開手指。

應用程式畫面

排列應用程式

您可在應用程式畫面上排列及調整應用程式的位置

- $1.$  在 HTC BlinkFeed 或任何小工具面板上, 點選  $\dddot{a}$  :
- 2. 點選  $\bigcirc$ , 然後選擇應用程式的排列方式, 像是依照英文字母排列。
- 3. 如果要重新排列或分類應用程式至資料夾,請選取自訂。

#### 顯示或隱藏應用程式畫面中的應用程式

- 1. 在應用程式畫面上,點選 : >顯示/隱藏應用程式。
- 2. 選取想要隱藏的應用程式,或清除核取方塊取消隱藏。
- 3. 點選完成。

#### 將應用程式分類到資料夾內

- 1. 在應用程式畫面上,點選  $\vee$  > 自訂。
- 2. 點選 : > 重新排列應用程式。
- 3. 按住應用程式,然後將應用程式拖曳到其他應用程式上方,即可自動建立資料夾。
- 4. 若要新增更多應用程式,請將各應用程式拖曳到資料夾上方。
- 5. 若要命名資料夾,請開啟資料夾,點選標題列,然後輸入資料夾名稱。
- 6. 完成後,點選 $\checkmark$ 。

#### 移動應用程式和資料夾

- 1. 在應用程式畫面上,點選 ∨ > 自訂。
- 2. 點選 : > 重新排列應用程式。
- 3. 按住應用程式或資料夾,然後執行下列其中一個步驟:
	- 將應用程式或資料夾拖曳至同一頁面上的其他位置。等佔住位置的圖示移開後,再放 開手指。
	- 將應用程式或資料夾拖曳到 ≫ 或 ≪ 箭頭,移至其他頁面。
- 4. 移動應用程式和資料夾之後,點選  $\checkmark$ 。

移除資料夾內的應用程式

- 1. 在應用程式畫面上,點選 ∨ > 自訂。
- 2. 點選 : > 重新排列應用程式。
- 3. 點選資料夾將其開啟。
- 4. 按住應用程式,然後拖曳到應用程式畫面以外。 等佔住位置的圖示移開後,再放開手指。
- 5. 移除應用程式之後,點選 $\boldsymbol{\checkmark}$ 。

### 音效

鈴聲、通知音效和鬧鐘

- 1. 在主畫面上,點選 ::: ,然後找出並點選設定。
- 2. 點選音效與通知。
- 3. 點選想要修改的項目,然後選擇鈴聲、系統通知和鬧鐘等各種音效。

W 進入特定應用程式的設定,分別選擇收到新訊息、電子郵件和日曆提醒的音效。

4. 點選音量,設定各個音效類型的音量。

若要瀏覽主題的更多音效,請進入設定 > 個人化 > 編輯目前的主題,然後點選鈴聲、通知或鬧 鐘。

相機

# 相機基本資訊

 $\cdots$ 

相機畫面 使用相機拍攝美麗的相片和影片。

在主畫面上,點選相機圖示,開啟相機應用程式。 將出現拍照模式,此為預設的拍攝模式。

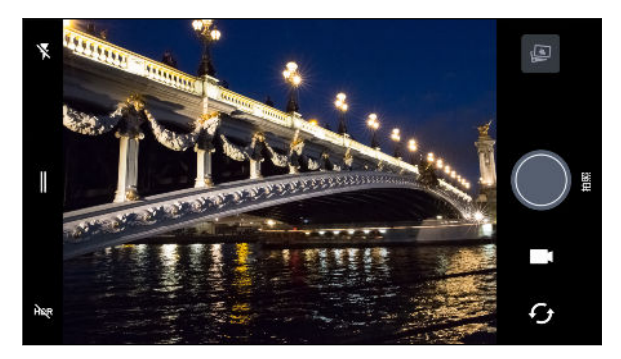

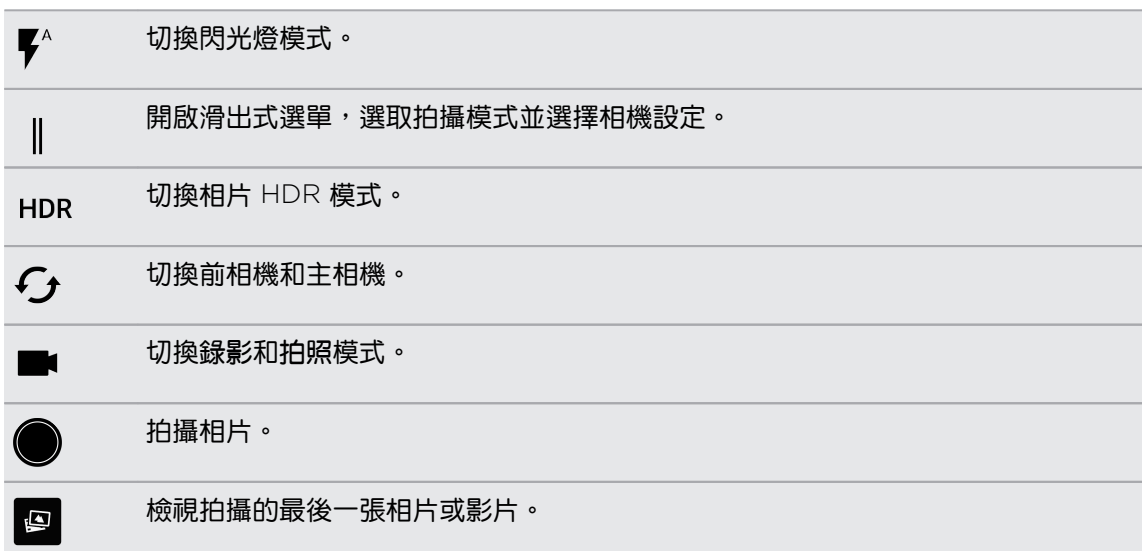

#### <span id="page-59-0"></span>選擇拍攝模式

切換為拍攝模式可用來拍照或錄影。 HTC Desire 10 lifestyle 的相機應用程式將拍攝模式分類為 不同的類別,讓您可快速找出所要的模式。

1. 點選 | 開啟滑出式選單。

也可在橫向檢視下從左向右滑動,或在直向檢視下從上往下滑動。

2. 捲動選單,檢視可用的拍攝模式。

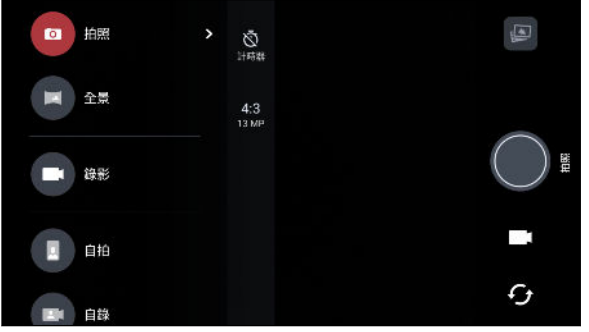

- 3. 點選想要使用的拍攝模式。
- 4. 若要快速切換前相機和主相機,請點選取景器畫面上的 $\boldsymbol{\cdot}$
- 5. 您可在不開啟滑出式選單的情況下從其他的拍攝模式快速切換回相片或影片模式。只要在 主快門鍵底下點選 ◘ 便能切換回相片模式,或點選 ■ 切換回影片模式。

拍攝模式設定

您可變更相片或影片等不同拍攝模式的設定。 若要變更設定,請選取模式並點選 ||,以檢視及 選擇該模式可用的設定。

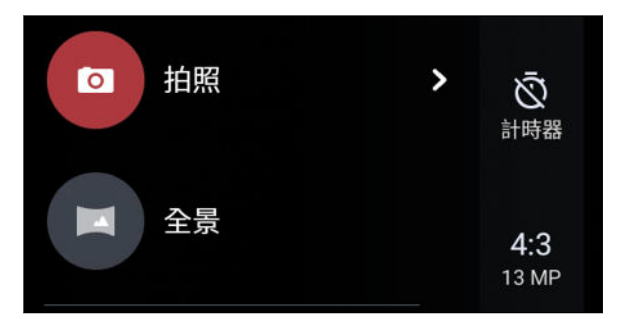

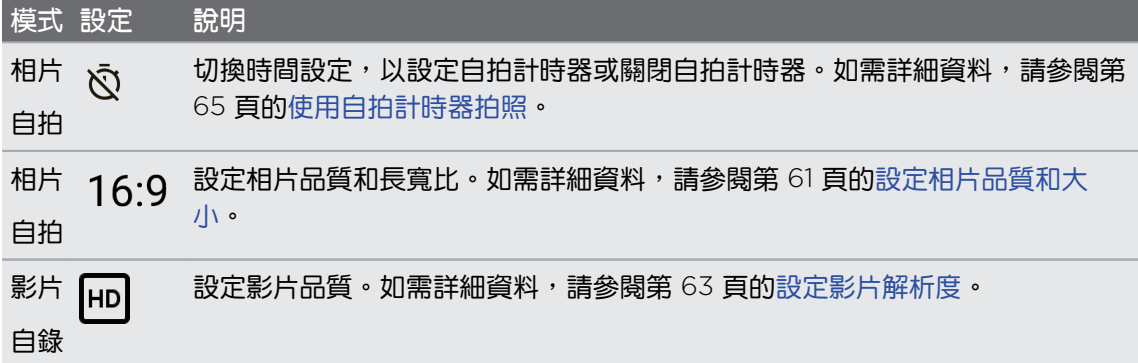

<span id="page-60-0"></span>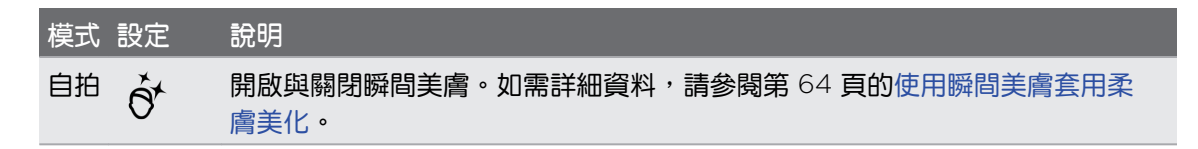

縮放

在拍攝一般的相片或錄影之前,用兩指展開可放大,靠攏則縮小。也可以在錄影期間自由縮放。

開啟或關閉相機閃光燈

點選閃光燈圖示,選擇閃光燈設定。

使用 ▼ 或 ▼ 時,相機會自動為相片設定最佳的閃光亮度。

# 拍攝相片

- 1. 在主書面上,點選相機圖示,開啟相機應用程式。
- 2. 如果手機在其他模式下,請切換至拍照模式。 如需詳細資訊,請參閱第 60 [頁的選擇拍攝](#page-59-0) [模式。](#page-59-0)
- 3. 將相機對準想要拍攝的主體。 移動手機時,相機仍會自動調整對焦。也可點選螢幕,將焦 點變到其他主體上。
- 4. 若要調整曝光,請點選畫面,然後將手指向上下拖曳。

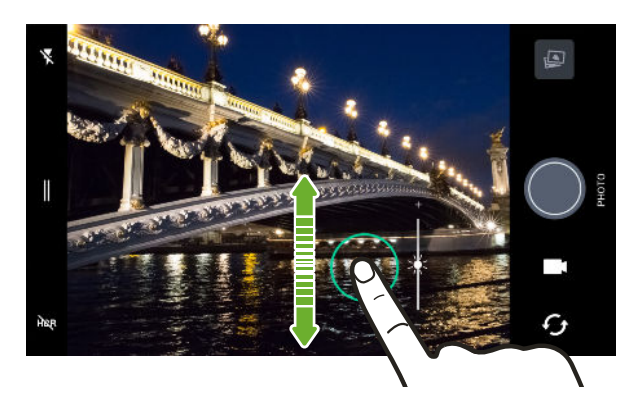

5. 準備好要拍攝相片時,點選●。

設定相片品質和大小

- 1. 切換為相機或自拍模式。
- 2. 點選 | 開啟滑出式選單。
- 3. 點選目前的設定,例如 16:9,變更相片品質或大小或長寬比。

#### 提示:如何拍出更棒的相片

若要用相機應用程式拍出更棒的相片,以下有些拍照時應該注意的提示。

#### 拍攝前的動作

- 確定相機和閃光燈鏡頭保持乾淨日未沾染指紋,請用柔軟乾淨的細纖維布擦去髒汗。
- 握住手機時,手指不要遮住相機和閃光燈的鏡頭。

#### 拍出清楚銳利的相片

■ HTC Desire 10 lifestyle 具備自動功能,拍照簡單又方便。相機應用程式內的相片模式能 讓您快速可靠地拍照。

若要拍出具創意的相片,HTC Desire 10 lifestyle 也提供快速的調整方式,可即時調整曝 光値或亮度。只要點選對焦,接著一直往上滑動,便能提高主體的亮度,呈現出更多細 節,或是往下滑動,降低主體的亮度並讓顏色更豐富。

- 點選螢幕對焦時,將利用影像的對比進行動態調整,此功能在拍攝微距照以得到偏離中心 的散景效果或在移動中拍照時尤其好用。
- 如果主體正在移動中,請在取景器上按住主體,以鎖住焦點。
- 如果影像中有部分出現在陰影下,有部分出現在高亮光下,請使用 HDR 拍攝多張曝光度 不同的相片,再將多張相片合併成一張相片。使用 HDR 時請保持 HTC Desire 10 lifestyle 的穩定,或將手機放在平面上。
- 拍攝全景相片時,請考慮整個景色並對焦在帶有中性色調的物體,讓組成的影像能保持曝 光平衡。
- 拍照時不要移動相機,尤其在低光源環境下。。

#### 其他提示

- 在相機設定中點選格線,以改善主體的構圖或改善畫面組成。
- § 拍攝相片後還能在 Google 相簿應用程式內進行美化。

#### 拍攝影片

- 1. 在主書面上,點選相機圖示,開啟相機應用程式。
- 2. 切換到錄影模式。 如需詳細資訊,請參閱第 60 [頁的選擇拍攝模式](#page-59-0)。
- 3. 準備好要開始錄影時,點選 ●。
- 4. 若要將焦點變更到其他的主體或區域,只要在取景器畫面上點選主體或區域即可。 也可以 在點選後變更曝光,只要在畫面上往上或往下拖曳。
- 5. 點選閃光燈圖示,開啟或關閉閃光燈。
- 6. 點選 1 可暫停錄影,再點選 1 可恢復錄影。
- 7. 若要停止錄影,請點選 。

<span id="page-62-0"></span>63 相機

#### 設定影片解析度

- 1. 切換到錄影模式。
- 2. 點選 | 開啟滑出式選單。
- 3. 點選品質,變更影片解析度。

#### 在錄影期間拍照 — 影像相片

- 1. 在主畫面上,點選相機圖示,開啟相機應用程式。
- 2. 切換到錄影模式。 如需詳細資訊,請參閱第 60 [頁的選擇拍攝模式](#page-59-0)。
- 3. 點選 開始錄影。
- 4. 若要在錄影時拍攝靜態相片,請點選 ●。
- 5. 點選 則停止錄影。

#### 使用音量鈕拍攝相片及影片

您可在相機應用程式內將音量鈕設定為快門鍵或縮放控制使用。

- 1. 在主畫面上,點選相機圖示,開啟相機應用程式。
- 2. 點選 ‖ 開啟滑出式選單。
- 3. 點選設定 音量鈕選項。
- 4. 選擇音量鈕在相機應用程式內的使用方式。

#### 拍攝連續的相片

想要拍攝移動中的主體嗎?無論是兒童的足球賽或賽車比賽,您都能將動作捕捉下來。

- 1. 在主書面上,點選相機圖示,開啟相機應用程式。
- 2. 切換為拍照模式。 如需詳細資訊,請參閱第 60 [頁的選擇拍攝模式](#page-59-0)。
- 3. 按住螢幕快門鍵 。

相機便會對主題連拍相片。

#### 使用 HDR

在明亮背景前拍攝人像照時,可以使用 HDR (高動態範圍) 將主體清楚拍攝下來。 即使亮度對比 過高,HDR 也能捕捉亮處跟暗處的細節。

 $\frac{1}{20}$  HDR 在拍攝靜態主體時效果最佳。相機會用不同的曝光度連續拍攝多張照片,並合併為一張 修正過的相片。

- 1. 在主書面上,點選相機圖示,開啟相機應用程式。
- 2. 切換為拍照模式。如需詳細資訊,請參閱第 60 [頁的選擇拍攝模式](#page-59-0)。
- <span id="page-63-0"></span>64 相機
	- 3. 確定選取 HDR。若未開啟,請點選 HQR 開啟 HDR。
	- 4. 點選●。

## 自拍和人物照

#### 拍攝自拍和人物照的小秘訣

想為自己、家人及好友拍出最好的相片效果嗎? 以下有一些相機選項可讓您在拍攝自拍照和人物 照前進行調整或選擇。

#### 在自拍照中使用瞬間美膚

您可在拍攝自拍照之前使用瞬間美膚修飾皮膚。 請參閱第 64 頁的使用瞬間美膚套用柔膚美 化。

#### 自拍角度

想讓相片跟取景器畫面以相同的拍攝角度顯示嗎?

- 1. 切換為自拍模式。 如需詳細資訊,請參閱第 60 [頁的選擇拍攝模式](#page-59-0)。
- 2. 點選 | 開啟滑出式選單。
- 3. 點選設定 相機選項。
- 4. 確認選取儲存鏡像自拍選項。

#### 使用瞬間美膚套用柔膚美化

您可在拍攝自拍照之前套用柔膚美化。瞬間美膚可即時顯示柔膚效果。

瞬間美膚 在開啟 HDR 時將停用。

- 1. 在主畫面上,點選相機圖示,開啟相機應用程式。
- 2. 切換為自拍模式。 如需詳細資訊,請參閱第 60 [頁的選擇拍攝模式](#page-59-0)。
- 3. 如果觀景窗畫面上未出現瞬間美膚調整列,請點選 | 開啟滑出式選單,然後點選 & 。
- 4. 若要變更柔膚程度,請拖曳調整列滑桿。

W 下次若不要使用瞬間美膚自拍,請點選 ‖ 開啟滑出式選單,然後點選  $\dot{\delta}$  關閉瞬間美膚。

#### 使用自動自拍

保持不動,或是露出笑容,就能自動自拍! 只需要從相機設定中開啟此功能。

- 1. 在主畫面上,點選相機圖示,開啟相機應用程式。
- 2. 切換為自拍模式。 如需詳細資訊,請參閱第 60 [頁的選擇拍攝模式](#page-59-0)。
- 3. 點選 | 開啟滑出式選單。
- <span id="page-64-0"></span>4. 點選設定 相機選項。
- 5. 選取自動自拍選項,然後點選滑出式選單以外的地方將其關閉。
- 6. 擺好姿勢,並將觀景窗畫面對準自己。
- 7. 若要自動拍攝自拍照,請看著前相機,接著:
	- 保持不動,直到觀景窗畫面上的白色方塊變成綠色。
	- 或對著相機擺出笑容。保持住笑容幾秒鐘時間,直到相機拍照為止。

#### 用語音指令拍攝自拍照

您可用聲控方式輕鬆拍照或錄製自拍照。 只需要從相機設定中開啟此功能。

- 此功能可能無法在所有語言版本上使用。
	- 1. 在主畫面上,點選相機圖示,開啟相機應用程式。
	- 2. 切換為自拍或自錄模式。 如需詳細資訊,請參閱第 60 [頁的選擇拍攝模式](#page-59-0)。
	- 3. 點選 │ 開啟滑出式選單。
	- 4. 點選設定 相機選項。
	- 5. 選取聲控拍攝選項,然後點選滑出式選單以外的地方將其關閉。
	- 6. 擺好姿勢,並將取景器畫面對準自己。
	- 7. 看著前相機,接著:
		- 說拍照或 cheese,可拍攝自拍照。
		- 說 Camera 或開始囉,可錄製自拍影片。

 $\blacksquare$ 也可用主相機進行聲控指令拍攝。切換至相片模式,接著從相機設定中選取聲控拍攝選項。

#### 使用自拍計時器拍照

使用自拍計時器時,相機應用程式在拍攝前會先倒數。 您可設定倒數時間。

- 1. 在主書面上,點選相機圖示,開啟相機應用程式。
- 2. 選擇想要使用的拍攝模式。 如需詳細資訊,請參閱第 60 [頁的選擇拍攝模式](#page-59-0)。
- 3. 點選 | 開啟滑出式選單。
- 4. 點選計時器,設定倒數時間。
- 5. 若要啟動計時器,請點選 ●。 相機將在倒數時間過後拍照。

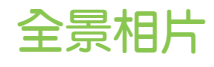

拍攝全景相片

一次全景掃攝就將超廣角風景全部納入。

● ● 使用全景拍攝模式時無法使用部分相機功能,例如:縮放。

- 1. 在主畫面上,點選相機圖示,開啟相機應用程式。
- 2. 切換為全景模式。 如需詳細資訊,請參閱第 60 [頁的選擇拍攝模式](#page-59-0)。
- 3. 準備好要拍攝相片時,點選 ?。
- 4. 在橫向或直向檢視下往左或往右平移。 請盡量平順地移動 HTC Desire 10 lifestyle, 以自 動拍攝相片。

也可以隨時點選 停止拍攝。

相機會自動將相片合併為單張相片。

# Google 相簿與應用程式

# Google 相簿

#### Google 相簿功能介紹

以下是您在 HTC Desire 10 lifestyle 上使用 Google 相簿時可執行的功能。

§ 檢視、編輯及分享使用 HTC Desire 10 lifestyle 拍攝的相片和影片。也可存取先前備份至 Google 帳號的媒體檔。

如果縮圖上顯示 $\infty$ 或 $\bullet$ ,表示該媒體檔只儲存在手機上,且尚未同步至 Google 帳 號。未顯示此圖示,表示相片或影片已備份至帳號。

• 若要選取相片與影片,請按住縮圖加以選取。點選日期,以選取該日期所有的媒體檔。或 按住縮圖作為第一個選項,然後拖曳手指至最後一個想要選取的項目。

如需 Google 相簿的詳細資訊,請點選 三 > 小幫手。或是造訪 [support.google.com/](https://support.google.com/photos/) [photos](https://support.google.com/photos/)。

#### 檢視相片及影片

第一次開啟 Google 相簿時,請登入 Google 帳號, 假如出現提示,請選擇是否要開啟或關閉  $\blacksquare$ 備份及同步。

1. 在主畫面上,點選  $\dddot{\mathbf{u}}$ : > 相片。

接著將顯示本機和同步的相片及影片,依日期排序。如果縮圖上顯示  $\infty$  或  $\bullet$  ,表示該 媒體檔只儲存在手機上,且尚未同步至 Google 帳號。

- 2. 若要切換為其他檢視,請點選 ;,然後選擇媒體檔的檢視方式。
- 3. 點選縮圖,以全螢幕檢視。
- 4. 若只要檢視儲存在手機儲存空間和記憶卡上的相片與影片,請點選 三 開啟滑出式選單, 然後點選裝置資料夾。

或者,如果畫面底部顯示標籤,可點選相簿標籤,在收藏縮圖上快速滑動,然後點選裝置 資料夾。

#### 編輯相片

- 1. 在主畫面上,點選  $\dddotsc$  > 相片。
- 2. 點選相片縮圖,以全螢幕檢視相片。
- 3. 點選 / 然後執行下列其中一個步驟:
	- 點選 荘,調整亮度、顏色等。
	- 點選 → 序 : 套用濾鏡至相片。
	- 點選 心, 旋轉或裁切相片。
- 4. 在編輯時,按住相片可比較與原稿的變化。
- 5. 完成調整後,點選 $\checkmark$ 。
- 6. 點選儲存。

#### 剪輯影片

- 1. 在主畫面上,點選 ::: > 相片。
- 2. 點選影片縮圖,以全螢幕檢視。
- 3. 點選  $\sum$ , 然後將剪輯滑桿拖曳到影片的開始點和結束點。
- 4. 點選 ▶ 可預覽剪輯後的影片。
- 5. 點選儲存。

剪輯後的影片會另存為副本,原始的影片則會保持未編輯的狀態。

## Google 即時資訊

使用 Google 即時資訊取得最當下的資訊

想在一天開始之前查看今天的天氣或早上的通勤時間嗎? Google 即時資訊™提供快速且最新的 重要切身資訊,而且不用您親自搜尋。

Google 即時資訊會根據您目前的位置、時間和先前的 Google 搜尋顯示資訊卡,當中包含:

- 當天的天氣和未來幾天的氣象預報。
- § 上班或下班回家途中的交通狀況。
- § 前往下一個約會的路線和旅程時間。
- § 即將抵達車站或巴士站的下一班火車或巴士。
- 邊看比賽,邊瞭解您喜愛球隊的得分和戰績。

開啟 Google 搜尋 應用程式,以使用 Google 即時資訊。在主畫面上,點選 :::,, 然後找出並點 選 Google。或點選出現的 Google 搜尋列小工具。

#### 設定 Google 即時資訊

**心**<br>認定 Google 即時資訊之前:

- § 確定登入您的 Google 帳號。
- 開啟定位服務,確定有可用的網際網路連線。
- 1. 在主畫面上,點選: :: , 然後找出並點選 Google。
- 2. 點選輕鬆上手。或者,如果您先前已在 HTC Desire 10 lifestyle 上設定 Google 即時資訊 並已將其關閉,請點選取得即時資訊卡 > 設定。
- 3. 閱讀資訊畫面,然後點選立即啟用。 Google 即時資訊的資訊卡便會開始出現在 Google 搜尋畫面上。
- 4. 從螢幕向上滑動,檢視所有可用的資訊卡。
- 5. 若要關閉資訊卡,請向右滑動。

依照您允許分享的資訊而定,使用 HTC Desire 10 lifestyle 搜尋網頁、建立約會,執行其他動作 時,Google 搜尋畫面便會出現更多資訊卡。

#### 變更資訊卡設定

您可以根據個人的資訊需求,輕鬆自訂 Google 即時資訊的資訊卡設定。 像是變更氣象資訊卡內 的氣象單位,或路況資訊卡內的交通模式。

- 1. 在主畫面上,點選 ::: ,然後找出並點選 Google。
- 2. 請執行下列其中一個步驟:
	- 若要變更特定資訊卡的設定,請點選 : ,然後點選動作。
	- 若要變更特定資訊,例如工作地址,或您正在追蹤的運動隊伍或股票,請點選 : , 然後點選自訂 Google 即時資訊。點選想要變更的資訊。

在 Google 即時資訊內設定提醒

在 Google 即時資訊內建立提醒,是輕鬆管理待辦事項的方法之一。 您可以在提醒中設定時間或 位置。當提醒的時間已到或當您抵達指定的位置時,Google 即時資訊便會在 Google 搜尋畫面 中顯示提醒資訊卡,並發出通知警示。

此功能可能無法在所有語言版本上使用。

- 1. 在主畫面上,點選 :::,然後找出並點選 Google。
- 2. 點選  $\equiv$ , 然後再點選提醒。
- 3. 點選 ╋ 。
- 4. 輸入提醒的標題,例如您想要提醒的工作名稱。
- 5. 選取時間以設定提醒的時間,或地點以設定提醒的地點。

#### 70 Google 相簿與應用程式

- 6. 設定提醒時間或位置的詳細資料。
- 7. 點選∨。

當提醒的時間已到或當您抵達指定的位置時,Google 搜尋畫面便會顯示提醒資訊卡。接著您可 以關閉或延後提醒。

關閉 Google 即時資訊

- 1. 在主畫面上,點選: $\frac{1}{2}$ , 設定 > Google。
- 2. 點選搜尋與即時資訊 > 即時資訊卡。
- 3. 點選顯示卡片旁的切換開關,然後點選關閉。

#### Now on Tap

Now on Tap 可用來在檢視電子郵件及網站、聽音樂,或傳送簡訊時搜尋資訊。 Now on Tap 讓您不用退出應用程式便能搜尋與畫面相關的資訊。只要按住  $\bigcirc$  , Now on Tap 便會顯示相關 的資訊、應用程式及動作。

此功能可能無法在所有語言版本上使用。

#### 開啟 Now on Tap

**N** 開啟 Now on Tap 之前:

- § 確定登入您的 Google 帳號,並設定 Google 即時資訊。
- 開啟定位服務,確定有可用的網際網路連線。
- 1. 在主畫面上,點選: :: , 然後找出並點選 Google。
- 2. 點選  $\equiv$  > 設定 > Now on Tap。
- 3. 點選 Now on Tap 旁的切換開關。

#### 使用 Now on Tap 搜尋

- 1. 在目前所在的應用程式中,按住  $\bigcirc$  。 Now on Tap 會分析螢幕並顯示資訊卡,顯示與搜 尋項目或位置相關的資訊、應用程式或動作。
- 2. 點選資訊卡上的項目,以檢視更多資訊或執行動作。也可以說「OK, Google」,然後說出 您想要知道關於所搜尋項目或位置的資訊。 例如,如果 Now on Tap 搜尋到餐廳,您可 以說: 「OK, Google.Take me to that restaurant」, 以規劃到該位置的路線。
- 3. 若要隱藏資訊卡並返回書面,請按下 〇。

#### 關閉 Now on Tap

- 1. 在主書面上,點選 ::: >設定 > Google。
- 2. 點選搜尋與即時資訊 > Now on Tap。
- 3. 點選 Now on Tap 旁的切換開關。

Google 搜尋

 $\mathsf{M}$ 

搜尋 HTC Desire 10 lifestyle 和網路

您可以搜尋 HTC Desire 10 lifestyle 和網路上的資訊。 在 Google 搜尋應用程式中,輸入關鍵 字或使用 Google 語音搜尋™開始搜尋。

若要開啟 Google 搜尋,在主畫面上點選 ::: , 然後找出並點選 Google 。 或點選出現的 Google 搜尋列小工具。

像是聯絡人或郵件等部分應用程式雖然擁有自己的搜尋功能,但只能用來在這些應用程式內搜 尋。

#### 在網路和 HTC Desire 10 lifestyle 上執行搜尋

- 1. 在主畫面上,點選 ::: ,然後找出並點選 Google。 如果您已經在 HTC Desire 10 lifestyle 上設定 Google 帳號,還能選擇登入 Google 即 時資訊。
- 2. 在搜尋方塊中輸入想要的搜尋內容。 在您輸入的同時,便會顯示 HTC Desire 10 lifestyle 上的符合項目及 Google 網頁搜尋的建議。
- 3. 如果要搜尋的項目出現在建議清單中,點選該項目,即可搜尋或在相容的應用程式中開 啟。

也可點選書面底部篩選列上的任何類別,篩選網頁搜尋結果。

#### 使用語音搜尋網頁

對著 HTC Desire 10 lifestyle 說話,就能使用 Google 語音搜尋 在網路上尋找資訊。

此功能可能無法在所有語言版本上使用。

- 1. 在主畫面上,點選 :::,然後找出並點選 Google。
- 2. 先說「OK, Google」,然後說出想要搜尋的內容。 說完後 Google 網頁搜尋便會顯示符合 的項目。
- 3. 如果要搜尋的項目出現在清單中,點選該項目,即可在相容的應用程式中開啟。或是說 「OK, Google」,再搜尋一次。

#### 設定搜尋選項

- 1. 在主書面上,點選 ::: >設定 > Google。
- 2. 點選搜尋與即時資訊。
- 3. 點選想要設定的搜尋選項。

若要取得說明或提供意見,請點選 ? 。

# Google 應用服務

#### Google 應用程式

HTC Desire 10 lifestyle 上的 Google 套裝應用程式可協助您提升生產力、瀏覽網路、享受娛樂 等。

#### Gmail

傳送及接收 Google 帳號或其他電子郵件帳號的電子郵件。

Gmail 現在也允許新增 Microsoft Exchange ActiveSync 工作用的電子郵件。

#### Google 日曆

排程活動、會議與約會。Google 日曆™能夠與 Google 帳號同步,讓您隨身查詢日曆活動及提 醒。

#### Google 瀏覽器

上網、搜尋網路,並將您喜愛的網站加入我的最愛。

#### Google 雲端硬碟

您可以將相片、文件和其他檔案儲存至 Google 雲端硬碟,之後便能從 HTC Desire 10 lifestyle、電腦和其他裝置進行存取。除了 Google 雲端硬碟預設提供的儲存空間,您也許還能 免費獲得額外的線上儲存空間。請在 HTC Desire 10 lifestyle 上登入 Google 帳號 (而非從電腦 或其他非 HTC 手機),以取得此優惠。

#### Google 地圖

追蹤目前的位置,檢視即時的交通狀況,以及接收目的地的詳細方向。

其提供搜尋工具,可讓您找出想去的地方或地圖上的地址,或以街道層級來檢視地點。

#### Google Play 音樂

建立自己的音樂媒體庫,播放您喜愛的曲目,以及購買專輯或歌曲。

#### YouTube

分享您自己的影片,或查看最新的熱門影片。
# <span id="page-72-0"></span>電源及儲存空間管理

## 電池

#### 顯示電池百分比

您可以直接在狀態列上查看電池剩餘電力百分比。

- 1. 在主畫面上,點選 ::: ,然後找出並點選設定。
- 2. 點選電源。
- 3. 選取顯示電池計量。

#### 查看電池用量

查看系統和應用程式的電池使用情況,以及電源使用量。

- 1. 在主畫面上,點選 ::: ,然後找出並點選設定。
- 2. 點選電源。
- 3. 點選電池用量,然後點選項目,查看其電池使用量。
- 4. 如果檢視電池使用詳細資料時出現調整電力使用區段,點選下方的選項可調整會影響電池 用量的設定。

另一個按應用程式查看電池用量的方式,則是進入設定,然後點選應用程式。點選想要查看的應 用程式,然後點選電池。

如果應用程式資訊畫面中的電池選項變為灰色,表示該應用程式目前並未使用電池。

#### 查看電池記錄

查看 HTC Desire 10 lifestyle 自上次充電後使用了多久的時間。 也可以檢視圖表,顯示螢幕的 開啟時間,以及行動網路或 Wi-Fi 等連線的使用時間。

- 1. 在主畫面上,點選 ::: ,然後找出並點選設定。
- 2. 點選電源。
- 3. 點選記錄,檢視電池長時間的使用量。

#### 應用程式電池最佳化

若手機在休眠模式下開啟 Wi-Fi 等連線,部分的應用程式仍會繼續使用電池。 自 Android 6.0 起,所有應用程式將預設啟用電池最佳化,如此有助於在手機閒置時延長電池待機時間。

手機必須閒置一段長時間後,電池最佳化才會開始生效。

#### 在應用程式內關閉電池最佳化

如果您不想在某些應用程式內啟用電池最佳化,可在這些應用程式內關閉此功能。

- 1. 在主書面上,點選 ::: ,然後找出並點選設定。
- 2. 點選電源。
- 3. 點選電池最佳化。
- 4. 點選未最佳化 > 所有應用程式,查看完整的應用程式清單。
- 5. 若要在應用程式內關閉電池最佳化,請點選應用程式名稱,然後點選不要最佳化 > 完成。 重複此程序,關閉其他應用程式的電池最佳化。

若要篩選清單,查看哪些應用程式已停用電池最佳化,請點選所有應用程式 > 未最佳化。

使用省電功能

省電模式有助於延長電池續航力, 此模式可減少使用會消耗電力的手機功能,例如定位服務和行 動數據。

- 1. 在主書面上,點選 ::: ,然後找出並點選設定。
- 2. 點選電源。
- 3. 點選省電的開/關切換開關,開啟或關閉省電模式。 若要設定自動開啟此模式的時間,請點選省電,選取自動開啟省電功能選項,然後選取電 量。

#### 極致省電模式

當您不需經常使用手機時,可開啟極致省電模式,進一步延長電池使用時間。 待機模式在此模式 下可持續得比平常更久,但您只能使用最基本的功能,像是通話、訊息和電子郵件。

- 1. 在主畫面上,點選 ::: ,然後找出並點選設定。
- 2. 點選電源。
- 3. 點選極致省電模式的開/關切換開關,開啟或關閉極致省電模式。

若要設定自動開啟此模式的時間,請點選極致省電模式,選取自動開啟極致省電模式選 項,然後選取電量。

在更多資訊下方,點選瞭解更多,以瞭解極致省電模式如何將電池續航力最大化的詳細資料。

延長電池使用時間的提示

電池在下次充電前可以使用多長的時間,將視 HTC Desire 10 lifestyle 的使用情形而定。 嘗試 以下部分提示以協助延長電池使用時間。

使用電源管理功能

- § 開啟設定中的省電模式和極致省電模式。
- 監控電池使用量,有助於找出使用最多電力的元件,接著您便能選擇要採取哪些動作。如 需詳細資料,請參閱第 73 [頁的查看電池用量。](#page-72-0)

#### 管理連線

- 不使用行動數據、Wi-Fi 或藍牙等無線連線時,請將其關閉。
- 只有在使用導航或定位應用程式,需要精確位置時,才開啟 GPS。請參閱第 135 [頁的開](#page-134-0) [啟或關閉定位服務。](#page-134-0)
- 不需要任何無線連線,且不想收到來電或訊息時,可開啟飛安模式。

#### 管理顯示螢幕

降低螢幕亮度、不使用螢幕時使其進入休眠模式、簡化螢幕使用,都有助於節省電力。

- 使用自動調整亮度 (預設值),或手動降低亮度。
- § 將螢幕逾時設為較短的時間。
- 不要使用主書面的動態桌布。動書特效很適合炫耀給別人看,但會耗費大量電力。

將桌布變為一般的黑色背景也可稍微延長續航力,顯示的顏色越少,消耗的電力就越少。 如需詳細資訊,請參閱第 135 [頁的設定和隱私權和](#page-134-0)第 49 [頁的個人化。](#page-48-0)

#### 管理應用程式

- 電池最佳化有助於延長電池待機時間。請參閱第 73 [頁的應用程式電池最佳化。](#page-72-0)
- 安裝最新的軟體和應用程式更新,更新內有時會包含電池效能改善功能。
- 解除安裝或停用不再使用的應用程式。

許多應用程式即使未使用也會在背景中執行程序或同步資料,如果應用程式已不再需要, 請將其解除安裝。

如果是預先載入的應用程式,無法解除安裝,停用應用程式也可使其不會繼續執行或同步 資料。請參閱第 139 [頁的停用應用程式。](#page-138-0)

#### 限制背景資料和同步

如果您有很多應用程式會在背景中同步資料,那麼背景資料和同步可能會使用大量電力,因此建 議不要讓應用程式過於頻繁地同步資料。請自行判斷哪些應用程式可設定較長的同步時間,或以 手動方式同步。

- 在設定中,點選帳號與同步處理,檢查正在同步線上帳號中哪些類型的資料。電池電力開 始偏低時,請暫時停用部分資料的同步。
- 如果您有多個電子郵件帳號,請考慮延長其中某些帳號的同步時間。

在郵件應用程式中,選取帳號,點選 : > 設定 > 同步、傳送和接收,然後從同步排程下調 整設定。

- 如果不需要旅行到其他地方,則只同步目前所在位置的氣象更新,不用同步所有城市的氣 象。開啟氣象應用程式,然後點選 : 編輯,並移除不需要的城市。
- § 聰明選用小工具。

有些小工具需經常同步資料,您可以考慮移除主畫面上重要性較低的小工具。

• 在 Play 商店中,點選 〓 > 設定,然後清除新增圖示至主畫面,以免在安裝新的應用程式 時自動新增主書面應用程式捷徑。如果您願意手動從 Play 商店更新應用程式,也可以點選 自動更新應用程式 不要自動更新應用程式。

#### <span id="page-75-0"></span>其他提示

若要將電池電力發揮到最大極限,請嘗試這些提示:

- 調低鈴聲和媒體音量。
- 減少使用震動或打字音效。在設定中點選音效與通知,然後選擇不需要的設定,將其停 用。
- 查看應用程式的設定,也許可以找出更多可以延長電池續航力的選項。

### 儲存空間

#### 儲存空間類型

白 Android 6.0 起,所下載的應用程式及其資料的儲存方式及儲存位置將有所不同。

#### 手機儲存空間

此為內部儲存空間,其中包含 Android 系統、預先安裝的應用程式、電子郵件、簡訊和應用程式 的快取資料。您仍可以安裝先前下載的應用程式,並將相片、影片及螢幕擷圖儲存到此儲存空 間。

#### SD 卡

將記憶卡當作可移除式儲存裝置使用,用來儲存及存取 HTC Desire 10 lifestyle 或任何 Android 手機上的媒體和其他檔案,或設為內部儲存空間的擴充。請參閱第 76 頁的我該將記 憶卡當作可移除式或內部儲存空間使用呢?。

#### USB 儲存裝置

您可以插入外部 USB 儲存裝置,像是 USB 隨身碟或 SD 讀卡機。需有特殊的傳輸線才能連接 HTC Desire 10 lifestyle 和 USB 儲存裝置。

#### 我該將記憶卡當作可移除式或內部儲存空間使用呢?

如果記憶卡內已有媒體及其他檔案等內容,請將記憶卡當作可移除式儲存裝置使用,以免遺失這 些內容。如果是全新的記憶卡,請選擇將其當作可移除式儲存裝置使用或作為內部儲存空間的擴 充。

#### 可移除式儲存裝置

將新的記憶卡當作可移除式儲存裝置使用,記憶卡便能插入 HTC Desire 10 lifestyle 及其他的 Android 手機並使用。

#### 內部儲存空間

將新的記憶卡設為內部儲存空間使用,可提高隱密性和使用安全性。此動作會加密及格式化記憶 卡,將其當作內部儲存空間使用。

也會擴充內部儲存空間,因為:

- <span id="page-76-0"></span>77 電源及儲存空間管理
	- 拍攝的螢幕擷圖、相機相片、媒體及其他檔案會儲存在記憶卡上。
	- 安裝的第三方應用程式及其資料可在手機儲存空間和記憶卡之間移動。

將記憶卡設為內部儲存空間之後,該記憶卡將只能在進行格式化的 HTC Desire 10 lifestyle 上使用。

#### 將記憶卡設為內部儲存空間

當您插入先前從未在 HTC Desire 10 lifestyle 上使用過的記憶卡時,手機會預設將記憶卡裝載為 可移除式儲存裝置。

如果記憶卡為全新或沒有您想要保留的內容,您可以將記憶卡格式化,將記憶卡當作 HTC Desire 10 lifestyle 內部儲存空間使用。

- 請參閱第 76 [頁的我該將記憶卡當作可移除式或內部儲存空間使用呢?](#page-75-0), 以瞭解將記憶卡當作 可移除式磁碟或內部儲存空間使用的差異。
	- 如果記憶卡上仍有檔案,請先備份檔案,然後再將記憶卡格式化。
	- 1. 在主畫面上,點選  $\frac{11}{11}$  > 設定 > 儲存空間。
	- 2. 在可移除式儲存裝置底下,點選記憶卡名稱旁的 \*
	- 3. 點選格式化為內部儲存空間 > 清除與格式化 > 格式化。
	- 4. 依照螢幕上的指示,將手機儲存空間中已安裝的應用程式及其資料移到記憶卡。

如果不想再將記憶卡當作內部儲存空間使用,可重新將記憶卡格式化為可移除式儲存裝置。格 式化之前,先將所有的應用程式及資料從記憶卡移回手機儲存空間。請參閱第 77 頁的在手 機儲存空間和記憶卡之間移動應用程式及資料。

#### 在手機儲存空間和記憶卡之間移動應用程式及資料

如果已將記憶卡設為內部儲存空間,您可以將安裝的第三方應用程式及其資料 (如相片、媒體和 下載的檔案) 移至記憶卡,以釋放手機儲存空間。

如果不想再將記憶卡當作內部儲存空間使用,請先將所有的應用程式及資料從記憶卡移回手機儲 存空間。

- 1. 在主畫面上,點選 ::: > 設定 > 儲存空間。
- 2. 如果要從手機儲存空間將應用程式資料移至記憶卡,請點選記憶卡名稱,如果要從記憶卡 移回手機儲存空間,則點選手機儲存。
- 3. 點選 : >轉移資料。
- 4. 點選移動。
- 螢幕擷取書面也會轉移。
- 當您在完成轉移後拍攝新的相片或影片、擷取新的螢幕擷取書面,或下載新檔案時,這些檔 案將儲存至新的儲存位置。

#### <span id="page-77-0"></span>將應用程式移到記憶卡

手機儲存空間用盡時,如果已將記憶卡設為內部儲存空間,還可將下載的應用程式移至記憶卡。

● 預先安裝的應用程式無法移動。

- 1. 在主書面上,點選 ::: > 設定 > 儲存空間。
- 2. 點選手機儲存空間 > 應用程式。
- 3. 點選想要移動的應用程式。
- 4. 點選變更,然後點選記憶卡名稱。
- 5. 點選移動。
- $\P$ 也可以將應用程式從記憶卡移回手機儲存空間。

#### 檢視及管理儲存裝置上的檔案

自 Android 6.0 起,您可從設定中檢視及管理手機儲存空間及記憶卡上的檔案。 將外部 USB 儲 存裝置連接至 HTC Desire 10 lifestyle 後,也能檢視及管理裝置上的檔案。

- 1. 在主畫面上,點選  $\frac{11}{11}$  > 設定 > 儲存空間。
- 2. 點選手機儲存空間或記憶卡名稱。
- 3. 點選探索,檢視內部儲存空間的內容,包括記憶卡上的手機儲存空間內容或內部儲存空間 內容。
- 4. 選取或取消選取檔案:
	- 按住檔案,可選取檔案。若要選取多個檔案,請分別點選各檔案。
	- § 再次點選檔案則取消選取。
	- 若要選取所有檔案,請先按住一個檔案,然後點選 : > 全選。
- 5. 請執行下列其中一個步驟:
	- 若要刪除,請點選 ■。
	- 若要貼上,請點選 : > 複製到。在複製到滑出式選單中,選擇要貼上的位置,然後 點選複製。

#### 在 HTC Desire 10 lifestyle 和電腦間複製檔案

您可以將音樂、相片和其他檔案複製到 HTC Desire 10 lifestyle。

- $\frac{1}{2}$  在電腦與 HTC Desire 10 lifestyle 之間複製檔案之前,請先儲存並關閉檔案。
	- 如果您將記憶卡當作內部儲存空間使用,電腦將只會顯示記憶卡的內容。
	- 1. 使用隨附的 USB 傳輸線將 HTC Desire 10 lifestyle 連接到電腦。
	- 2. 假如 HTC Desire 10 lifestyle 螢幕已鎖住,請將螢幕解鎖。
	- 3. 在詢問是否要使用 USB 傳輸檔案的彈出式訊息中,點選是。 如果未出現此訊息,請滑動開啟通知面板,點選使用 USB 作為通知,然後點選檔案傳輸。 電腦螢幕上會出現檢視或匯入檔案的選項。
	- 4. 選擇檢視檔案。
	- 5. 將電腦內的檔案複製到 HTC Desire 10 lifestyle,或從 HTC 手機複製檔案到電腦。
	- 6. 複製檔案之後,將 HTC Desire 10 lifestyle 從電腦拔出。

#### 釋放儲存空間

長時間使用 HTC Desire 10 lifestyle 之後,資料會不斷累積,並逐漸佔滿儲存容量。 以下是釋 放手機儲存空間的一些提示。

#### 管理相片及影片

- 拍攝連拍相片後,只保留最佳畫面,捨棄其餘不要的相片。
- 編輯相片或剪輯影片後,原始檔案仍會保留,請刪除原始檔案或移到其他位置,像是電腦 等。
- 如果您只會透過多媒體簡訊傳送影片,請使用較低的解析度。高解析度影片會佔用較多空 間且需壓縮後才可傳送。

#### 移除不用的主題

主題包含影像、音效和圖示,因此會快速佔用大量的儲存空間。請移除不用的主題。請參閱第 [50](#page-49-0) [頁的刪除主題](#page-49-0)。

#### 備份資料和檔案

只在應用程式中保留最新的資料,並保留需要經常使用的檔案。您可備份其他的資料和檔案。如 需部分提示,請參閱第 84 [頁的備份檔案、資料和設定的方式](#page-83-0)。

#### 移除或停用應用程式

如果不再需要所下載的應用程式,可將其解除安裝。請參閱第 28 [頁的解除安裝應用程式。](#page-27-0) 也可停用預先安裝但不再使用的應用程式。請參閱第 139 [頁的停用應用程式](#page-138-0)。

#### 將應用程式移至記憶卡

如果已將記憶卡設為內部儲存空間,您可以將下載並安裝的第三方應用程式移至記憶卡。請參閱 第 77 [頁的在手機儲存空間和記憶卡之間移動應用程式及資料](#page-76-0)和第 78 [頁的將應用程式移到記憶](#page-77-0) [卡](#page-77-0)。

#### 卸載記憶卡

若需要在 HTC Desire 10 lifestyle 開機時移除記憶卡,您必須先卸載記憶卡,以免記憶卡中的檔 案故障或受損。

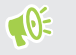

如果您將記憶卡當作內部儲存空間使用,並已將應用程式移到記憶卡內,卸載記憶卡後將無法 再開啟這些應用程式。

- 1. 在主書面上,點選 ::: > 設定 > 儲存空間。
- 2. 請執行下列其中一個步驟:
	- 若記憶卡顯示在可移除式儲存裝置底下,請點選卡片名稱旁的 ✿ > 退出。
	- 若記憶卡顯示在內部儲存空間底下,請點選卡片名稱,然後點選退出。

## Boost+

#### HTC Boost+應用程式的功能

此應用程式可將手機效能最佳化、將手機儲存容量最大化,甚至可鎖定部分的應用程式,以提高 其安全性等級。

以下是您在使用 Boost+時可執行的部分功能。

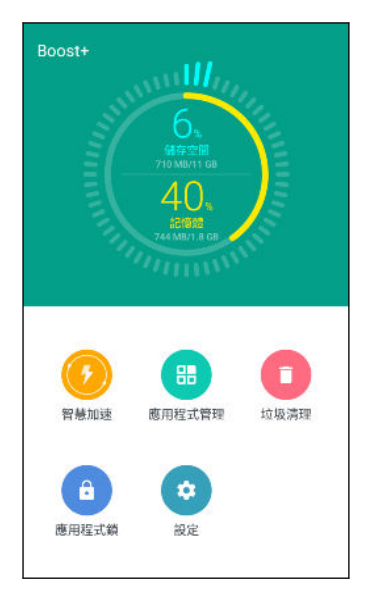

- 監控手機儲存空間和記憶體使用量。
- 刪除手機上的快取、應用程式安裝器、暫存檔及廣告檔案。
- **將系統資源最佳化,在您玩喜愛的遊戲時延長電池使用時** 間。
- 管理異常的應用程式活動,鎖定內含機密內容的應用程式, 或解除安裝不使用的應用程式。

#### 開啟或關閉 Smart Boost

Smart Boost 功能可讓 Boost+應用程式自動釋放手機上的記憶體空間。

**N**: Smart Boost 預設為開啟。

- $1.$  在主畫面上, 點選 ::: , 然後找出並點選 Boost+。
- 2. 點選設定,然後選取或清除 Smart boost 選項。

#### 新增應用程式至 Smart Boost 例外清單

您可選擇讓 Boost+應用程式在執行 Smart Boost 檢查時跳過某些應用程式。

- 1. 在主書面上,點選  $\cdots$ , 然後找出並點選 Boost+。
- 2. 點選 Smart boost。
- 3. 點選 : > 管理略過的應用程式。
- 4. 點選 热後選取要略過的應用程式。
- 5. 點選新增。

#### 手動清除垃圾檔案

請定期移除垃圾檔案,否則這些檔案會佔住您的儲存空間或降低手機的效能。

- 1. 在主畫面上,點選:  $\ldots$ , 然後找出並點選 Boost+。
- 2. 點選清除垃圾。

Boost+ 應用程式會顯示各種垃圾檔案所佔用的儲存空間,例如快取檔案、廣告檔案、暫 存檔及應用程式安裝器等。

3. 選取或清除想要刪除的垃圾檔案類型。

點選類別旁的  $\vee$ , 可檢視該類別的檔案。

4. 點選《,清除垃圾檔案。

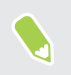

您也可在 Boost+ 應用程式的設定中選擇當垃圾檔案超出設定的上限或應用程式超過一段時間 未使用時發出通知。

#### 管理已下載應用程式的異常活動

Boost+ 應用程式可查看已下載應用程式可能影響手機效能的異常活動。 當偵測到異常活動時, 您可選擇停止該活動。或者,也可透過 Boost+ 應用程式解除安裝下載的應用程式。

您只能解除安裝由您下載的應用程式。

- 1. 在主畫面上,點選 ::: , 然後找出並點選 Boost+。
- 2. 點選管理應用程式。
- 3. 請執行下列其中一個步驟:
	- 若要解除安裝不需要的應用程式,請在應用程式標籤下方選取一或多個應用程式,然 後點選 ■ 。
	- 進入活動標籤,查看是否偵測到異常活動。如果有異常活動,點選該活動,然後選擇 動作。

#### 針對部分應用程式建立鎖定圖形

您可以為具有私人或個人性質的部分已安裝應用程式新增安全圖形。 每當您將手機從休眠模式中 喚醒,要開啟選取的應用程式時,螢幕便會提示您畫出圖形。

- 1. 在主書面上,點選  $\cdots$ , 然後找出並點選 Boost+。
- 2. 點選鎖定應用程式。
- 3. 劃出您想要的鎖定圖形。
- 4. 輸入生日。此為當您不小心忘記密碼時的安全問題。
- 5. 點選應用程式旁的開/關切換開關,以要求開啟前需畫出鎖定圖形。
- 6. 按下 $\bigcirc$  。

W

若要變更應用程式的鎖定圖形,請點選 鎖定應用程式 > : >變更圖形。

# 同步、備份及重設

## 線上同步

#### 新增社交網路、電子郵件帳號等

您可以在 HTC Desire 10 lifestyle 上同步社交網路、電子郵件帳號和線上服務的聯絡人、日曆和 其他資訊。 根據帳號類型登入線上帳號,在 HTC Desire 10 lifestyle 和網路之間同步更新。

- 1. 在主畫面上,點選 ::: > 設定 > 帳號與同步處理。
- 2. 點選 $\frac{1}{2}$ 。
- 3. 點選想要新增的帳號類型。
- 4. 依照螢幕上的指示,輸入帳號資訊。
- W ▪ 在設定 > 帳號與同步處理中,點選自動同步開/關切換開關,開啟所有帳號的自動同步功能。 § 您可以新增多個 Google 帳號。

#### 同步帳號

- 1. 在主畫面上,點選 ::: > 設定 > 帳號與同步處理。
- 2. 點選自動同步開/關切換開關,開啟或關閉所有帳號的自動同步功能。
- 3. 若要手動同步個別帳號,請點選帳號類型,然後在帳號設定畫面上點選 : > 立即同步。

 $\blacksquare$ 您也可以在帳號設定畫面上變更帳號的同步設定。

#### 移除帳號

您可以將不再使用的帳號從 HTC Desire 10 lifestyle 移除。 移除帳號並不會從線上服務移除帳 號及資訊。

- 1. 在主畫面上,點選 ::: >設定 >帳號與同步處理。
- 2. 點選帳號類型。

如果您已登入多個相同類型的帳號,請點選要移除的帳號。

3. 點選 : > 移除帳號。

 $\begin{array}{ll}\n\sqrt{0} & \text{if} \\
\text{if} & \text{if} \\
\end{array}$  if the tyle 移除帳號後,您的個人資料仍可能被第三方應用程式所保存。

<span id="page-83-0"></span>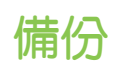

#### 備份檔案、資料和設定的方式

擔心 HTC Desire 10 lifestyle 上的重要資料可能遺失嗎? 您可以先備份 HTC Desire 10 lifestyle,然後再清除儲存空間中的內容、執行出廠重設,或升級新手機。

#### Android 備份服務

您可用 Google 帳號自動備份應用程式資料及設定,包括 Wi-Fi 密碼及特定應用程式所儲存的檔 案。

#### HTC Sync Manager

HTC Sync Manager 可用來將 HTC Desire 10 lifestyle 內的音樂、相片及影片匯入電腦。也能 在 HTC Desire 10 lifestyle 和電腦之間同步本機儲存的聯絡人和播放清單。

如果您不想將帳號、設定和其他私人內容備份至雲端,HTC Sync Manager 也是一種很方便的 替代方式。您可以用此程式將 HTC Desire 10 lifestyle 備份至電腦。

#### 其他備份選項

如果需要,可以分別備份資料或檔案。

您可以在某些應用程式中將資料備份至手機上的儲存空間或記憶卡,如此便能在執行恢復原廠設 定後輕鬆進行還原,只要確定恢復原廠設定時不要清除手機儲存空間或記憶卡。

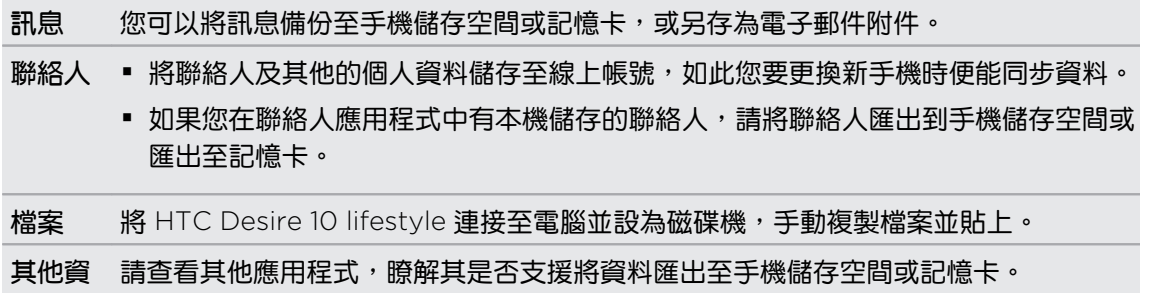

#### 使用 Android 備份服務

料

自 Android 6.0 開始,您可使用 Android 備份服務將 HTC 手機備份至 Google 雲端硬碟。 本服務可備份及還原的內容包括:

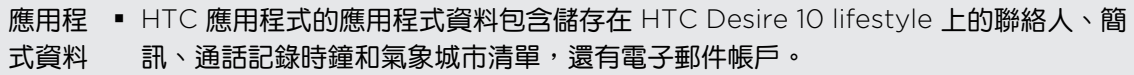

- 視應用程式開發商的設定而定,第三方應用程式的資料也可能儲存在備份內。
- 設定 包括鈴聲、格線大小與應用程式畫面上的排列方式和排序方式、Wi-Fi 網路與密碼,以 及部分的裝置設定。

啟用自動備份時,Android 備份服務會定期將手機備份至 Google 雲端硬碟的私人資料夾。自動 備份會每隔 24 小時於手機進入閒置、充電中且連線至 Wi-Fi 網路時執行。

備份資料不計入 Google 雲端硬碟儲存配額。將不會備份大型檔案或應用程式開發商選擇排除在 服務之外的檔案。

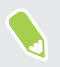

能否從舊手機還原桌布,取決於舊手機與 HTC Desire 10 lifestyle 之間的螢幕解析度相容 性。

#### 備份 HTC Desire 10 lifestyle

自動將 HTC Desire 10 lifestyle 備份至 Google 雲端硬碟,讓您可以視需要還原應用程式資料及 設定等內容。

- 1. 在主書面上,點選 ::: > 設定 > 備份與重設。
- 2. 點選備份我的資料。
- 3. 點選開/關切換開關,開啟此功能,然後按下 ◁ 。
- 4. 確定開啟自動還原。

如此當您在 HTC Desire 10 lifestyle 上重新安裝應用程式時,便能還原 Android 備份服 務所儲存的應用程式資料及設定。

若要選擇主要 Google 帳號以外的其他備份帳號,請點選備份帳號,然後選取其他的 Google  $\binom{M}{2}$ 帳號。也可以點選新增帳號,以新增要用來備份的新 Google 帳號。

#### 從本機備份資料

如果想要分別備份 HTC Desire 10 lifestyle 上的聯絡人和簡訊等內容,以下部分提示將告訴您如 何匯出或匯入資料。

#### 備份聯絡人

- 1. 在主書面上,點選 ....,,, 然後找出並點選聯絡人。
- 2. 在聯絡人標籤上,點選 : >管理聯絡人。
- 3. 點選匯入/匯出聯絡人 > 匯出到手機儲存空間或匯出至 SD 卡。
- 4. 選取要匯出的帳號或聯絡人類型。
- 5. 為協助保護資料,請點選是,然後設定備份的密碼。 但務必要記住這組密碼,因為匯入聯 絡人時需要輸入密碼。

如果不需要密碼,請點選否。

6. 點選確定。

#### 還原聯絡人

- 1. 在聯絡人標籤上,點選 : >管理聯絡人。
- 2. 點選匯入/匯出聯絡人 > 從手機儲存空間匯入或從 SD 卡匯入。
- 3. 如果您設定了一個以上的帳號,請點選要匯入的聯絡人類型。
- 4. 如果有多個備份,請選取想要匯入的備份,然後點選確定。
- 5. 輸入您為備份設定的密碼,然後點選確定。

#### 備份簡訊

您可備份重要訊息加以保存,之後還可視需要將訊息還原至 HTC 訊息應用程式。 訊息應用程式 可將訊息備份至手機儲存空間或記憶卡 (如已插入)。

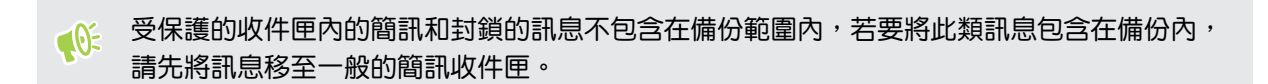

- 1. 在主書面上,點選 :::, 然後找出並點選訊息。
- 2. 點選 : >備份/還原簡訊 >備份 >備份簡訊。
- 3. 為協助保護資料,您可以設定備份的密碼。 但務必要記住這組密碼,因為還原訊息時需要 輸入密碼。

如果您不需要密碼,請選取請勿對此備份建立密碼保護。

4. 輸入備份檔的名稱,然後點選確定。

透過電子郵件備份簡訊

- § 您需要在 HTC 郵件應用程式中設定電子郵件帳號。
	- 受保護的收件匣內的簡訊和封鎖的訊息不包含在備份範圍內,若要將此類訊息包含在備份 內,請先將訊息移至一般的簡訊收件匣。
	- 1. 在主畫面上,點選 ::: ,然後找出並點選訊息。
	- 2. 點選 : >備份/還原簡訊。
	- 3. 點選備份 > 透過郵件備份簡訊。
	- 4. 為協助保護資料,您可以設定備份的密碼。 但務必要記住這組密碼,因為還原訊息時需要 輸入密碼。

如果您不需要密碼,請選取請勿對此備份建立密碼保護。

- 5. 輸入電子郵件地址。
- 6. 輸入電子郵件訊息內容,然後傳送。

#### 還原簡訊

- 1. 在主書面上,點選 ::: ,然後找出並點選訊息。
- 2. 點選 : > 備份/還原 > 還原。
- 3. 選擇訊息還原方式,然後點選下一步。
- 4. 點選要匯入的備份。

#### 87 同步、備份及重設

- 5. 輸入您為備份設定的密碼。 如果未設定密碼,請選取此備份檔未受密碼保護。
- 6. 點選確定。

若要還原透過電子郵件備份的簡訊,請在郵件應用程式內開啟含有備份檔附件的電子郵件訊息。 先點選附件將其下載,然後再點選一次,開啟要匯入的備份檔。輸入您為備份設定的密碼,或選 取此備份檔未受密碼保護。

## HTC Sync Manager

#### 關於 HTC Sync Manager

HTC Sync Manager 支援執行 Windows 或 OS X 作業系統的電腦。

以下說明 HTC Sync Manager 可執行的工作。

#### 檢視及管理電腦和手機上的媒體

- § 您可瀏覽並管理電腦和手機上的音樂、相片及影片。
- 將電腦上的 iTunes 和 Windows Media® Player 播放清單匯入 HTC Sync Manager。

- 用手機上的音樂或電腦建立播放清單,然後將這些播放清單同步至裝置。
- 使用內建的播放器播放音樂和影片。

#### 傳輸內容

- § 將 iPhone 相片、訊息、聯絡人等內容傳輸至 HTC 手機。
- § 從 HTC 手機將所有的音樂、相片和影片匯入電腦。
- § 將電腦內所選的音樂、相片或影片複製到手機。
- § 將電腦內的文件匯入至手機。

#### 備份與還原

您可以將 HTC 手機備份至電腦,如此便能輕鬆將備份還原至同一支手機,或還原至其他的 HTC 手機。

#### 同步資料

同步手機與電腦的資料。

#### 在電腦上安裝 HTC Sync Manager

您可將 HTC Sync Manager 安裝至 Windows XP 以上版本的電腦。若要安裝至 Mac 電腦,需 要 OS X 10.6 以上版本。

- 1. 從 HTC 支援網站下載 HTC Sync Manager 安裝程式: [htc.com/hsm/](http://htc.com/hsm/)。
- 2. 啟動安裝程式,並依照螢幕上的指示進行。
- 3. 使用隨附的 USB 傳輸線將手機連接到電腦。 HTC Sync Manager 隨即開啟。
- 如果安裝 HTC Sync Manager 時發生問題,請關閉所有運作中的程式,然後再重新安裝。 如果仍發生問題,請暫時停用防毒程式,然後再次嘗試安裝。
	- 如果停用防毒程式,請確定在安裝 HTC Sync Manager 之後將其重新開啟。

將 iPhone 內容傳輸至 HTC 手機

您可以使用 HTC Sync Manager,輕鬆將 iPhone 內的聯絡人、訊息、桌布、相機相片等內容 傳送至 HTC 手機。

 $\Phi$ 電腦需安裝 iTunes 9.0 以上版本,才能將 iPhone 內容備份至電腦。

- 1. 將 iPhone 和 HTC 手機連接至電腦。
- 2. 在 HTC Sync Manager 中,按一下首頁 > 傳輸和備份。
- 3. 按一下開始進行按鈕。
- 4. 如果您尚未使用 iTunes 將 iPhone 的內容備份至電腦,請先進行立即備份,然後再繼 續。
- 5. 選取 iPhone 備份檔,然後按一下確定。
- 6. 選取想傳輸至 HTC 手機的內容類型。

選擇是否要以 iPhone 的內容取代 HTC 手機上的內容。

7. 按一下開始進行。 等待 HTC Sync Manager 完成內容傳輸。

#### 取得協助

若要深入瞭解如何使用 HTC Sync Manager, 請從 HTC 支援網站 [\(htc.com/hsm/\)](http://htc.com/hsm/) 下載使用 指南 PDF。 或開啟軟體隨附的說明。

在 Windows 中按一下 HTC Sync Manager 內的!, 然後按一下說明。

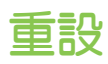

#### 重新啟動 HTC Desire 10 lifestyle (軟體重設)

如果 HTC Desire 10 lifestyle 執行速度變慢、沒有任何回應,或有應用程式無法正確執行,請嘗 試重新啟動手機,看看是否有所幫助。

- 1. 如果書面此時關閉,請按下電源鍵,讓書面重新出現。
- 2. 按住電源鍵,然後點選重新啟動。

#### HTC Desire 10 lifestyle 沒有反應?

如果 HTC Desire 10 lifestyle 在您觸碰螢幕或按下按鈕時沒有反應,您仍可以重新啟動 裝置。

同時按住電源和調低音量鍵 12 秒以上。 HTC Desire 10 lifestyle 便會重新啟動。

#### 重設網路設定

如果 HTC Desire 10 lifestyle 無法連線到行動數據或 Wi-Fi 網路及 藍牙 裝置,請重設網路設 定。

- 1. 在主畫面上,點選 ::: > 設定 > 備份與重設。
- 2. 點選網路設定重設。
- 3. 點選重設設定。
- 4. 點選重設設定。

重設 HTC Desire 10 lifestyle (硬體重設)

如果 HTC Desire 10 lifestyle 出現無法解決的持續性問題,您可以執行出廠重設 (亦稱為硬體重 設或主要重設)。 出廠重設會將手機還原到您第一次開啟時的初始狀態。

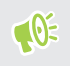

出廠重設將移除您已下載及安裝的應用程式、您的帳號、檔案,以及系統和應用程式的資料和 設定等所有資料。請確定先備份想要保留的資料和檔案,然後再執行出廠重設。

- 1. 在主畫面上,點選 ::: > 設定 > 備份與重設。
- 2. 點選恢復原廠設定。

若要刪除記憶卡上的媒體和其他資料,請選取清除 SD 卡。

- 90 同步、備份及重設
	- 3. 點選重設手機。
	- 4. 點選確定。

出廠重設可能會永久清除您手機內的所有資料,包括個人資訊。

# HTC BlinkFeed

## 何謂 HTC BlinkFeed?

直接在 HTC BlinkFeed 上取得感興趣的最新消息,或瞭解好友的動態更新。 設定要顯示哪些社 交網路、新聞來源等內容。

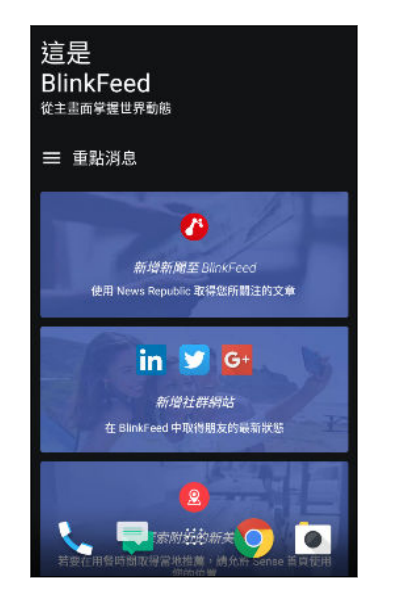

- § 向上或下滑動,在 HTC BlinkFeed 上瀏覽文章。
- 點選方塊磚,檢視內容。如果是影片方塊磚,可用全螢幕觀 看影片、聽音效,以及控制播放。
- 檢視新文章時,向左或右滑動可檢視更多文章。
- 您可在 HTC BlinkFeed 按下◯ 或 ◁,以捲動至頂端。
- 捲動到頂端並從畫面上向下拉,手動重新整理訊息串。
- 在 HTC BlinkFeed 上向右滑動,開啟滑出式選單,從中選 擇摘要的類型或新增要顯示的自訂主題。

如果將 HTC BlinkFeed 設為主要的主畫面,HTC BlinkFeed 上還會顯示時鐘小工具。

## 開啟或關閉 HTC BlinkFeed

**( 主畫面配置設為經典時,可將 HTC BlinkFeed 關閉。** 

1. 用兩根手指在主畫面上靠攏。

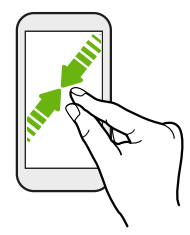

- 2. 點選 ♪ 。
- 3. 請執行下列其中一個步驟:
	- 若要開啟 HTC BlinkFeed,往右快速滑動,直到出現 ← BlinkFeed,然後加以點 選。

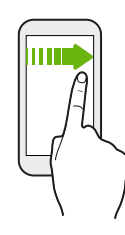

■ 若要關閉 HTC BlinkFeed, 請快速滑動到縮圖, 然後點選移除。

## 餐廳推薦

不知道要吃什麼嗎? HTC BlinkFeed 可顯示附近的餐廳推薦。

- **(** $\sqrt{6}$  請確定 [HTC Sense](#page-36-0) 首頁已取得存取位置的權限。請參閱第 37 頁的設定 HTC Sense 首頁小 [工具](#page-36-0)。
	- § 確定您已將個人化的內容新增至 HTC BlinkFeed。請參閱第 93 頁的在 [HTC BlinkFeed](#page-92-0) [上新增內容的方式](#page-92-0)。
	- 1.  $\pi$  HTC BlinkFeed 上,向右快速滑動,開啟滑出式選單。
	- 2. 點選  $\frac{1}{\sqrt{1 + \cdots + \sqrt{1 + \cdots}}}$ , 並確定選取餐廳推薦。

若要顯示餐廳推薦,需每天經常使用 HTC BlinkFeed。餐廳推薦會在 HTC BlinkFeed 中顯示為 動態磚,也會顯示在鎖定螢幕上。

#### <span id="page-92-0"></span>檢視餐廳推薦

檢視餐廳的相片、顯示路線規劃等。

- 1. 出現餐廳推薦動態磚時,點選動態磚以檢視更多資訊。
- 2. 您可以執行下列動作:
	- 點選相片動態磚或檢視相片,瀏覽餐廳的相片。
	- 點選地圖圖示或地址,以檢視位置並規劃前往餐廳的路線。
	- 如果出現電話號碼,點選電話號碼可打電話至餐廳。
	- 假如底部出現小點,點選小點可檢視更多選項。

## 在 HTC BlinkFeed 上新增內容的方式

您可設定個人化的 HTC BlinkFeed,顯示來自您喜愛的新聞來源和應用程式的文章和動態更新。

#### 在 HTC BlinkFeed 中新增來源

新增 News Republic™等新聞來源,以選取各種新聞服務。

- 1.  $\overline{A}$  HTC BlinkFeed  $\underline{L}$ , 向右快速滑動, 開啟滑出式選單。
- 2. 點選 ╋,然後選取想要新增的來源。

#### 選取摘要

探索 HTC BlinkFeed 的內容和文章。

**心 物心須先新增新聞來源,才能選取摘要。** 

- 1.  $\overline{A}$  HTC BlinkFeed  $\underline{L}$ , 向右快速滑動, 開啟滑出式選單。
- 2. 點選 News Republic 旁的 > + 新增主題。
- 3. 在螢幕上快速滑動,以瀏覽類別。
- 4. 選取一或多個摘要。

顯示應用程式和社交網路的內容

若要查看好友在社交網路上的貼文或顯示 HTC 應用程式的內容,可直接使用 HTC BlinkFeed。

- <u>↓ 这</u> 您必須先登入社交網路, 才能從 HTC BlinkFeed 張貼動態更新。
	- 新增社交網路至 HTC BlinkFeed 時,您必須授予 HTC Sense 存取權限。
	- 1.  $\overline{A}$  HTC BlinkFeed  $\underline{L}$ , 向右快速滑動, 開啟滑出式選單。
	- 2. 點選 ,然後選取所要的應用程式和社交網路。

#### 搜尋並新增感興趣的主題

想要找更針對性的主題? 您可以搜尋並選取感興趣的主題,以顯示在 HTC BlinkFeed 上。

- 1.  $\pm$  HTC BlinkFeed 上,向右快速滑動,開啟滑出式選單。
- 2. 點選 News Republic 旁的  $\vee$  > + 新增主題。
- 3. 點選 Q ,然後點選搜尋主題和提供者,然後輸入想要尋找的關鍵字。
- 4. 點選結果,將其新增至 News Republic 應用程式中的我的主題。 也可以點選顯示 RSS 提供者的摘要,以查看與主題相關的 RSS 摘要。如果未出現方塊磚,請向上捲動。

#### 訂閱國外的新聞來源

想要掌握一個以上地區的最新活動資訊嗎? 您可以在 HTC BlinkFeed 上顯示多個國家的新聞來 源。

- 1.  $\pm$  HTC BlinkFeed 上, 向右快速滑動, 開啟滑出式選單。
- 2. 點選 News Republic 旁的 ∨ > → 新增主題。
- 3. 點選本地或地區名稱旁的 ▼ ,然後選取其他地區。
- 4. 選取要新增的摘要。

#### 提高閱讀便利性

若要提高 HTC BlinkFeed 內容的閱讀便利性,可調整字型大小或開啟夜間閱讀模式。

- 1. 點選 HTC BlinkFeed 上的文章,以 News Republic 開啟。
- 2. 點選 : , 然後執行下列其中一個步驟:
	- 點選夜間模式, 切換為夜間闊讀模式。
	- 點選字型大小, 然後選取字型大小。

## 自訂重點消息摘要

重點消息摘要可顯示來自所新增摘要來源的最新流行文章和動態更新等內容。 您可以設定重點消 息摘要僅顯示來自您喜愛的新聞來源和應用程式的項目。

- 1.  $\overline{A}$  HTC BlinkFeed  $\overline{b}$ , 向右快速滑動,開啟滑出式選單。
- 2. 選擇 : >設定 >選擇重點消息主題。
- 3. 選取要顯示在重點消息上的摘要來源。

# 在 HTC BlinkFeed 上播放影片

如果連線至 Wi-Fi,且有含有影片的新聞或社交媒體貼文,影片將自動在方塊磚上播放。

- 點選影片方塊磚,可用全螢幕播放。點選影片方塊磚的標題,可開啟文章頁面。
- 在播放影片時點選螢幕,可檢視播放控制項。
- 若要關閉自動播放,或想要在使用行動數據時自動播放影片,請點選 〓 開啟滑出式選 單,然後點選 : > 設定 > 自動播放影片。點選所要的選項。

## 張貼到社交網路

您可以輕鬆從 HTC BlinkFeed 張貼動態更新。

- $\sqrt{Q}$  · 您必須先登入社交網路,才能從 HTC BlinkFeed 張貼動態更新。
	- 新增社交網路至 HTC BlinkFeed 時,您必須授予 HTC Sense 存取權限。
	- 1.  $\overline{A}$  HTC BlinkFeed 上, 向右快速滑動, 開啟滑出式選單。
	- 2. 點選 : >撰寫,然後選擇社交網路。
	- 3. 撰寫動態更新,並張貼到社交網路。

## 從 HTC BlinkFeed 移除內容

無論是方塊磚或整個摘要,您都能將不想顯示在 HTC BlinkFeed 上的內容移除。

- 若要移除方塊磚,請按住想要移除的方塊磚,然後點選移除。
- 若要移除摘要來源,請在滑出式選單中點選 News Republic 旁的 ∨ > ☞ 新增主題。接 著點選任何標示 / 的資訊磚, 將其移除。
- 若要移除 HTC BlinkFeed 中的社交網路或應用程式,請在滑出式選單中點選 ╋ 。接著取 消勾選想要在 HTC BlinkFeed 中隱藏的社交網路或應用程式。

# 手機通話功能

## 使用智慧搜尋撥號

您可以直接撥打數字,也可以使用智慧搜尋快速撥號。 智慧搜尋會搜尋儲存/同步的聯絡人或通 話記錄中的電話號碼,然後撥出電話。

- 1. 在主書面上,點選電話圖示,開啟電話應用程式。
- 2. 輸入電話號碼或聯絡人姓名的前幾個字母,檢視符合的前幾位聯絡人。
- 3. 如果找到多個符合的項目 (如 8 個符合項目), 點選數字可檢視所有的符合項目。
- 4. 點選想要撥打的聯絡人。
- 若要查看與聯絡人相關的其他電話號碼,請點選聯絡人名稱旁的 Ra
- 如果電話號碼包含分機,請在接通總機後點選 龠 ,然後撥打分機號碼。
- 5. 點選您想要使用的卡片對應的撥號按鈕。

## 使用語音撥打電話

使用語音,以免持聽筒的方式撥打電話給聯絡人。

- 1. 在主書面上,點選電話圖示,開啟電話應用程式。
- 2. 點選 ↓。
- 3. 說出想要撥打的聯絡人名稱。例如,說「打給 [通訊錄中的人名]。」
- 4. 依照螢幕上的指示撥打電話。

## 撥打分機號碼

若要在撥打分機號碼時跳過提示音,請執行下列其中一個步驟:

- 輸入總機號碼後,按住 \*。撥打的號碼後方會加上逗號 (,)。輸入分機號碼,然後點選通話 鍵。接通總機後便會撥打分機號碼。
- 輸入總機號碼後,按住 #,新增分號 (;)。在分號後方輸入分機號碼,接著點選通話鍵。接 通總機後,點選傳送撥打分機號碼。

您可以將電話號碼連同分機號碼一起儲存在聯絡人應用程式內。

回撥未接來電

當有未接來電時,狀態列上會出現未接來電圖示 2。

- 1. 滑動開啟通知面板,查看來電者。
- 2. 若要回撥,請點選回撥。

如果有多通未接來電,請點選未接來電通知,開啟通話記錄標籤。

快速撥號

使用快速撥號,只需要點一下螢幕就能撥出電話號碼。

- 1. 在主書面上,點選電話圖示,開啟電話應用程式。
- 2. 點選 : > 快速撥號 >  $\frac{1}{2}$  · 也可以按住鍵盤上尚未指定的按鍵,然後點選是。
- 3. 從清單中選取聯絡人。
- 4. 在快速撥號書面上,選擇要使用的聯絡人電話號碼,然後選擇要指定的快速撥號鍵。
- 5. 點選儲存。

若要使用快速撥號,請按住想要撥打的快速撥號號碼,然後點選您想要使用的卡片對應的撥號按 鈕。

## 撥打訊息、電子郵件或日曆活動中的電話號碼

當收到內含電話號碼的簡訊、電子郵件或日曆活動時,只要點選號碼即可撥出。

## 撥打緊急電話

在某些地區, 即使 HTC Desire 10 lifestyle 的 Nano SIM 卡已被封鎖, 或您尚未安裝 SIM 卡, 仍可以用手機撥打緊急電話。

● いっぱな 如果收不到網路訊號,將無法撥打緊急電話。

- 1. 在主畫面上,點選電話圖示,開啟電話應用程式。
- 2. 撥打所在地區的緊急電話號碼,然後點選撥號。
- 如果您啟用了鎖定密碼或鎖定圖形,但忘記了如何解除,可以點選書面上的緊急電話,接著便 能撥打緊急電話。

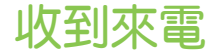

當您收到來自聯絡人的來電時,便會出現來電畫面。

HTC Desire 10 lifestyle 會在您使用禮節鈴聲和口袋模式功能時自動調整鈴聲音量。

#### 接聽來電或拒接來電

請執行下列其中一個步驟:

- § 點選接聽或拒絕。
- 如果已設定鎖定螢幕,請將 乀 或 ⌒ 向上拖曳。

將鈴聲設為靜音且不拒接來電。

請執行下列其中一個步驟:

- § 按下調低音量鍵或調高音量鍵。
- § 按下電源鍵。
- 將 HTC Desire 10 lifestyle 面朝下放在穩定的表面上。

W

如果音效與通知設定中的翻轉切換靜音選項設為單次靜音,HTC Desire 10 lifestyle 後續有其 他來電時仍會響鈴。

## 通話期間可以執行的動作

通話期間您可以開啟擴音功能、保留通話等。

保留通話

若要保留通話,請點選  $\colon$  >保留。 狀態列接著會顯示通話保留圖示  $\mathsf{U}$ 。

若要恢復通話,請點選 : > 解除保留。

#### 切換通話

如果您在通話中接到其他來電,可以選擇在兩個通話之間切換。

- 1. 收到其他來電時,點選接聽可接受第二通來電,並保留第一通電話。
- 2. 若要切換不同的通話方,請點選書面上您想要通話的聯絡人。

在通話期間開啟或關閉擴音功能

為降低可能對聽力造成的損害,當擴音功能開啟時,請勿將 HTC Desire 10 lifestyle 靠近耳 朵。

- 在通話畫面上,點選 ()。 狀態列會顯示擴音功能圖示 ♡ 。
- 若要關閉擴音功能,請點選 ◀)。

#### 在通話期間將麥克風靜音

 $\overline{\text{t}}$ 通話畫面上,點選  $\mathcal{S}$ , 即可切換開關麥克風。 關閉麥克風時,狀態列上也會出現靜音圖示 。

結束通話

請使用下列任一方法結束通話:

- 在通話書面上點選結束通話。
- 滑動開啟通知面板,然後點選結束通話。

## 設定多方通話

您可以輕鬆與朋友、家人或同事進行多方通話。請先撥出或接聽第一通電話,然後再繼續撥打其 他電話,並將電話加入多方通話。

 $\mathbb{Q}$ 確定您已啟用多方通話服務。請聯絡電信業者取得詳細資料。

- 1. 先撥電話給多方通話中的第一位參與者。
- 2. 連線之後,點選 : > 新增通話,然後撥給第二位參與者。第一位參與者會變成通話保留。
- 3. 與第二位參與者連線之後,點選 九。
- 4. 若要再新增其他的參與者,請點選  $C$ ,然後撥打聯絡人的電話號碼。
- 5. 連線之後,點選 1. 即可將參與者加入多方通話中。 點選 … 存取選項,以結束與參與者 的通話等等。
- 6. 若要結束多方通話,請點選結束通話。

### 通話記錄

您可以使用通話記錄來查看未接來電、撥出電話和最近通話。

- 1. 在主書面上,點選電話圖示,開啟電話應用程式。
- 2. 快速滑動到通話記錄標籤。
- 3. 請執行下列其中一個步驟:
	- § 點選清單中的姓名或號碼,以撥出電話。
	- 按住清單中的姓名或號碼,以顯示選項選單。
	- 點選 ◆ ,只顯示特定類型的通話,例如未接來電或撥出電話。

從通話記錄中將新電話號碼新增到聯絡

- 1. 在通話記錄標籤中,點選新電話號碼旁的 $\blacktriangleleft$ 。
- 2. 選擇要建立新聯絡人,或將號碼儲存至現有的聯絡人。

#### 清除通話記錄清單

- 1. 在通話記錄標籤中,點選 : >移除通話記錄。
- 2. 選取想要刪除的項目,或點選 : >全選。
- 3. 點選刪除。

#### 封鎖來電者

W)

封鎖某個電話號碼或聯絡人時,來自該電話號碼或聯絡人的所有來電都會自動拒接。

在通話記錄標籤中,按住想要封鎖的聯絡人或電話號碼,然後點選封鎖聯絡人。

您隨時都可以將來電者從封鎖清單中移除。在通話記錄標籤中,點選 : >封鎖的聯絡人。在 全部標籤上,按住聯絡人,然後點選解除封鎖聯絡人。

## 切換靜音、震動和一般模式

請執行下列其中一個步驟:

- 若要從靜音模式變更為一般模式,請按兩下調高音量鍵。
- 若要從震動模式變更為一般模式,請按調高音量鍵。
- 淮入設定,然後點選音效與通知 > 聲音情境模式。

### 本國撥號

即使出國旅行,您也可以輕鬆撥電話給在國內的親朋好友。

當您在漫遊期間打電話給聯絡人時,手機會自動在號碼中加入國碼。但手動輸入要撥打的電話號 碼時,則必須在電話號碼之前輸入加號 (+) 和國碼。

使用漫遊服務可能產生額外費用。請先向電信業者查詢漫遊費率,然後再開始使用漫遊服務。

#### 變更本國撥號預設的國碼

- 1. 在主畫面上,點選 ::: ,然後點選設定 > 撥號。
- 2. 點選本國撥號設定。
- 3. 點選本國撥號設定。
- 4. 選取國家,然後點選確定。

#### 關閉本國撥號

如果您偏好在漫遊時手動輸入要撥打的完整電話號碼,可以關閉本國撥號功能。

- 1. 在主畫面上,點選 ::: ,然後點選設定 > 撥號。
- 2. 清除本國撥號選項。
- 3. 清除本國撥號選項。

# 訊息

## 傳送簡訊 (SMS)

- 1. 在主畫面上,點選 :::, 然後找出並點選訊息。
- 2. 點選 $\frac{1}{2}$ 。
- 3. 在收件者欄位中輸入聯絡人的姓名或行動電話號碼。
- 4. 點選含有新增文字的區域,然後開始輸入您的訊息。
- 5. 點選  $\triangleright$ , 或按下 < 將訊息儲存為草稿。
- 單一簡訊有字元數的限制 (顯示在 ▶ 上方)。如果超過上限,簡訊仍會被當成同一則簡訊傳 送,但會分別計費。
	- 如果在收件者欄位中輸入電子郵件地址、附加項目或撰寫很長的訊息,訊息應用程式就會自 動將訊息轉換成多媒體訊息。

## 傳送多媒體訊息 (MMS)

● 附加並傳送高解析度的影片之前,請先壓縮影片,使檔案大小不超過訊息大小上限。

- 1. 在主畫面上,點選 :::, 然後找出並點選訊息。
- 2. 點選 $\frac{1}{2}$ 。
- 3. 在收件者欄位中輸入聯絡人的姓名、行動電話號碼或電子郵件地址。
- 4. 點選含有新增文字的區域,然後開始輸入您的訊息。
- 5. 點選  $\supset$  然後選擇附件類型。
- 6. 選取或瀏覽要附加的項目。
- 7. 新增附件後,請點選 … 以檢視可取代、檢視或移除附件的選項。
- 8. 點選  $\triangleright$ , 或按下 < 將訊息儲存為草稿。

## 傳送群組訊息

群組訊息能夠輕鬆將訊息一次傳給多位聯絡人。 您可以選擇要傳送群組 SMS 或群組 MMS。

 $\overline{\mathbb{Q}}$ : 群組 MMS 可能產生額外的費用。

- 1. 在主畫面上,點選 ::: ,然後找出並點選訊息。
- 2. 點選 $\frac{1}{2}$ 。
- 3. 點選 然後選取多位收件者。
- 4. 若要傳送群組 SMS,請點選 ;, 然後選取以個別訊息傳送。 清除此選項,則會將訊息當 作群組 MMS 傳送。

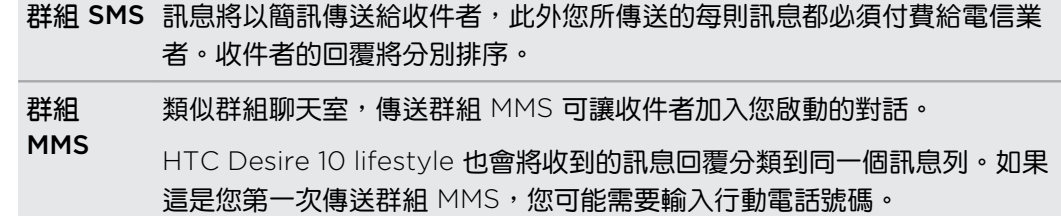

- 5. 點選含有新增文字的區域,然後開始輸入您的訊息。
- 6. 點選 > 。

## 繼續撰寫訊息草稿

如果您在撰寫訊息時切換到其他的應用程式或收到來電,訊息將自動儲存為草稿。

- 1. 在主書面上,點選 :::, 然後找出並點選訊息。
- 2. 點選訊息草稿,然後編輯訊息。
- W) 若要集中檢視所有的訊息草稿,請點選 ;,然後點選篩選 > 草稿。
	- 3. 點選 >。

## 回覆訊息

- 1. 在主畫面上,點選 :::, 然後找出並點選訊息。
- 2. 點選聯絡人 (或電話號碼), 顯示與該聯絡人往來的訊息。
- 3. 點選含有新增文字的區域,然後開始輸入您的訊息。
- 4. 點選 > 。

#### 回覆到聯絡人其他的電話號碼

當聯絡人在您的 HTC Desire 10 lifestyle 內儲存了多組電話號碼時,您可以選擇要回覆的電話號 碼。

請注意,如果您未選取其他的電話號碼,回應將會寄到該聯絡人所寄的最後一則訊息的電話號 碼。

- 1. 在檢視與聯絡人往來的訊息時,點選 : > 收件者電話號碼,並選取要回覆的電話號碼。
- 2. 點選含有新增文字的區域,然後開始輸入您的訊息。
- 3. 點選 。

## 轉寄訊息

- 1. 在主畫面上,點選 :::, 然後找出並點選訊息。
- 2. 點選聯絡人 (或電話號碼),檢視與該聯絡人往來的訊息。
- 3. 點選訊息,然後點選轉寄。

## 將訊息移到受保護的收件匣

您可以將私人訊息移到受保護的收件匣,之後便需要輸入密碼才能讀取這些訊息。

- ● 受保護的資料匣不會將訊息加密。
	- 儲存在 Nano SIM 卡的訊息無法移到受保護的收件匣。
	- 1. 在主畫面上,點選 :::, 然後找出並點選訊息。
	- 2. 點選聯絡人 (或電話號碼),顯示與該聯絡人往來的訊息。
	- 3. 點選 : > 移到受保護的收件匣。
	- 4. 選取訊息,然後點選移動。
	- 若要移動來自某位聯絡人的全部訊息,請在訊息畫面上按住聯絡人,然後點選移到受保護的收 件匣。
		- 若要讀取受保護的收件匣中的訊息,請在訊息畫面中點選 ◎ >受保護的。第一次使用受 保護的收件匣時,必須設定密碼。
		- 若要從受保護的收件匣中移除訊息或聯絡人,請按住該聯絡人 (或電話號碼) 並點選移到一 般收件匣。

W

## 封鎖不要的訊息

您可以將來自聯絡人的垃圾訊息移到封鎖信箱,讓訊息畫面看起來更整齊。如果您將聯絡人封鎖 起來,該聯絡人的訊息或多媒體訊息也會進入封鎖信箱。

- 開啟訊息應用程式,按住聯絡人 (或電話號碼),然後點選封鎖聯絡人。
- 若要封鎖多位聯絡人,請點選 : > 封鎖聯絡人,選取聯絡人,然後點選封鎖。

當收到該聯絡人所寄的訊息時,訊息將不會出現在訊息畫面中,而您也不會收到通知或來電。 若要讀取封鎖信箱中的訊息,請在訊息畫面中點選 ◎ >封鎖。

- 若要從封鎖信箱中移除訊息或聯絡人,請按住該聯絡人 (或電話號碼) 並點選解除封鎖。
- 若要完全捨棄封鎖的聯絡人日後所寄的訊息,請點選 : > 設定 > 一般,接著清除設定中取消 選取選項。

## 複製簡訊到 Nano SIM 卡

- 1. 在主畫面上,點選 :::, 然後找出並點選訊息。
- 2. 點選聯絡人 (或電話號碼), 顯示與該聯絡人往來的訊息。
- 3. 點選訊息,然後點選複製到 SIM 卡。 接著會出現 Nano SIM 卡圖示。
- 4. 點選訊息,然後選取要複製的卡片。 接著會出現 Nano SIM 卡圖示。

## 刪除訊息和對話

開啟訊息應用程式,執行下列其中一個步驟:

刪除訊 開啟與聯絡人的訊息列,點選訊息,然後點選刪除訊息。 息 若要刪除對話內的多則訊息,請點選 : >刪除訊息 > 依選取項目刪除,然後選取要刪 除的訊息。 刪除對 按住聯絡人 (或電話號碼),然後點選刪除。 話 若要刪除多個對話,請在點選 : >刪除會話群組,然後選取要刪除的對話。

在訊息設定中,點選一般 > 刪除舊訊息,可自動刪除舊訊息。

#### 保護訊息不被刪除

您可以鎖定訊息,這樣即使刪除了訊息列中的其他訊息時,該訊息也不會被刪除。

- 1. 開啟訊息應用程式。
- 2. 點選聯絡人 (或電話號碼),顯示與該聯絡人往來的訊息。

105 訊息

- 3. 點選想要鎖定的訊息。
- 4. 點選選項選單中的鎖定訊息。 已鎖定的訊息會顯示鎖定圖示。

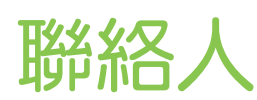

# 聯絡人清單

聯絡人應用程式會列出 HTC Desire 10 lifestyle 上儲存,以及您所登入的線上帳號上的所有聯絡 人。使用聯絡人應用程式可輕鬆管理與重要人士的通訊內容。

1. 在主畫面上,點選 :::, 然後找出並點選聯絡人。

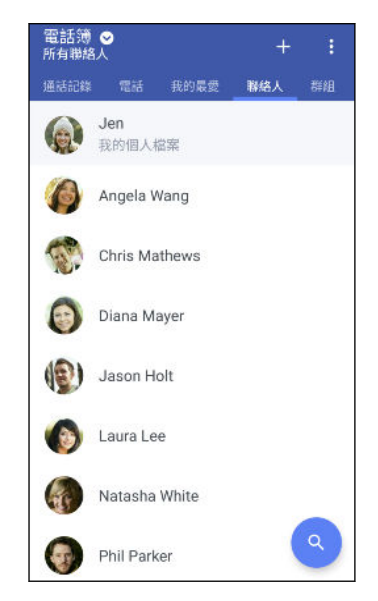

- 2. 在聯絡人名單中,您可以:
	- § 檢視個人資料並編輯您自己的聯絡資訊。
	- 建立、編輯、尋找或傳送聯絡人。
	- 點選聯絡人的相片,快速與聯絡人建立連結。
	- 當聯絡人傳送新訊息給您時,會出現通知。

若要依照名字或姓氏排序聯絡人,請點選 : > 設定 > 聯絡人排序方式。

#### 篩選聯絡人清單

 $\blacksquare$ 

當聯絡人清單變得很長時,您可以選擇要顯示哪些聯絡人帳號。

- 1. 在聯絡人標籤中,點選電話簿。
- 2. 選擇包含所要顯示之聯絡人的帳號。
- 3. 按下<

#### 尋找聯絡人

您可以搜尋儲存在 HTC Desire 10 lifestyle、公司通訊錄 (如果您有 Exchange ActiveSync 帳 號), 或登入的社交網路上的聯絡人。

- 1. 在主畫面上,點選 :::, 然後找出並點選聯絡人。
- 2. 您可以在聯絡人標籤中執行下列工作:
	- 尋找聯絡人清單中的人。點選 Q ,然後在搜尋聯絡人方塊中輸入聯絡人姓名的前幾 個字母。
	- 搜尋公司通訊錄中的人。點選 Q, 在搜尋聯絡人方塊中輸入聯絡人姓名的前幾個字 母,然後點選搜尋公司通訊綠中的聯絡人。

除了依姓名搜尋聯絡人,也可以使用聯絡人的電子郵件地址或公司名稱來搜尋。在聯絡人標籤 上,點選 : >設定 > 搜尋聯絡人條件,然後選擇搜尋條件。

## 設定個人檔案

您可以儲存個人的聯絡資訊,如此便能輕鬆傳送給其他人。

- 1. 在主書面上,點選 ....,,, 然後找出並點選聯絡人。
- 2. 點選我的個人資料。
- 3. 點選編輯我的名片。
- 4. 輸入或編輯您的名稱和聯絡詳細資料。
- 5. 點選 ◘ 或目前的圖片,變更您的聯絡人圖片。
- 6. 點選∨。

新增新的聯絡人

- 1. 在主書面上,點選 ....,,,, 然後找出並點選聯絡人。
- 2. 在聯絡人標籤中,點選 。
- 3. 點選名稱欄位,然後輸入聯絡人姓名。 點選 ✔,分別輸入聯絡人的姓氏、中間名、名字 及身分,例如晚輩。
- 4. 選取聯絡人類型。此動作會決定要同步聯絡人的帳號。
- 5. 在出現的欄位中輸入聯絡資訊。
- 6. 點選∨。

點選聯絡人清單中新增的聯絡人時,便會出現聯絡人資訊和往來的訊息及電話。

如何在聯絡人的電話號碼中加入分機號碼?

在聯絡人內新增新的聯絡人或編輯聯絡人詳細資料時,可以將分機號碼加入電話號碼, 如此撥號時便可跳過語音提示。

- 1. 輸入總機號碼後,執行下列其中一個步驟:
	- 點選 P,可在手機撥打分機號碼前插入暫停。若要插入較長的暫停,請輸入 P 多次。
	- 點選 W,顯示確認分機號碼的提示。
- 2. 輸入分機號碼。

## 編輯聯絡人的資訊

社交網路內的聯絡人無法編輯。

- 1. 在主畫面上,點選 :::,,然後找出並點選聯絡人。
- 2. 在聯絡人標籤上,按住聯絡人,然後點選編輯聯絡人。
- 3. 輸入新資訊。
- 4. 點選∨。

## 聯繫聯絡人

- 1. 在主畫面上,點選 :::, 然後找出並點選聯絡人。
- 2. 點選聯絡人的相片 (而非名稱),然後選擇要與該聯絡人聯繫的方式。

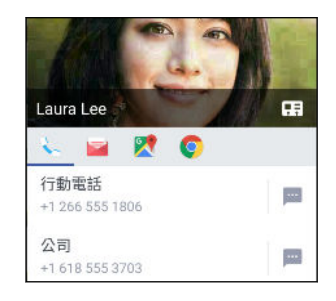

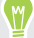

若要顯示更多與該聯絡人聯繫的方式,請點選聯絡人相片底下的名片圖示。
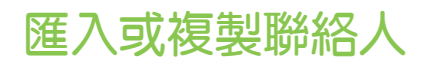

從 Nano SIM 卡匯入聯絡人

- 1. 在主畫面上,點選 ::: , 然後找出並點選聯絡人。
- 2. 在聯絡人標籤上,點選 : >管理聯絡人。
- 3. 點選匯入/匯出聯絡人 > 從 SIM 卡匯入。
- 4. 點選匯入/匯出聯絡人,然後選擇要匯入聯絡人的來源。
- 5. 如果出現提示,選取要匯入聯絡人的帳號。
- 6. 選取要匯入的聯絡人。
- 7. 點選儲存。

從 Exchange ActiveSync 帳號匯入聯絡人

- 1. 在聯絡人標籤上點選  $Q$ , 在搜尋方塊中輸入聯絡人名稱或電子郵件地址。
- 2. 點選搜尋公司通訊錄中的聯絡人。
- 3. 點選想要複製到 HTC Desire 10 lifestyle 的聯絡人名稱。
- 4. 點選 ╋ 匯入聯絡人。

在帳號之間複製聯絡人

 $\Phi$ 社交網路不一定能允許複製聯絡人。

- 1. 在聯絡人標籤上,點選 : >管理聯絡人。
- 2. 點選複製聯絡人,然後選擇要複製的聯絡人類型或線上帳號。
- 3. 選取要複製到的聯絡人類型或帳號。

# 合併聯絡人資訊

您可以將來自各個社交網路帳號等不同來源的聯絡人資訊合併為單一聯絡人,以避免出現重複的 項目。

接受聯絡人連結建議

當 HTC Desire 10 lifestyle 找到可以合併的聯絡人時,您便會在開啟聯絡人應用程式時看到聯絡 人連結建議標籤。

- 1. 在主畫面上,點選 :::, 然後找出並點選聯絡人。
- 2. 在聯絡人標籤上,點選聯絡人連結建議通知 (假如出現的話)。 接著會出現可合併的聯絡人 建議清單。
- 3. 點選想要合併的聯絡人旁的 G 。或者,點選 C 8關閉連結建議。

如果不想接受聯絡人連結建議,請在聯絡人標籤上點選 : > 設定。清除建議聯絡人連結選 項。

手動合併聯絡人資訊

- 1. 在聯絡人標籤上,點選想要連結的聯絡人姓名 (非點選圖示或相片)。
- 2. 點選 : >連結。
- 3. 您可以:
	- 在建議的連結下方,將聯絡人連結到帳號。
	- 在新增聯絡人下方,點選其中一個選項,連結到其他聯絡人。

#### 中斷連結

- 1. 在聯絡人標籤上,點選想要中斷連結的聯絡人姓名 (非點選圖示或相片)。
- 2. 點選 : >連結。
- 3. 在連結的聯絡人區段中,點選要中斷連結之帳號旁的 G 。

### 傳送聯絡人資訊

- 1. 在主畫面上,點選 :::, 然後找出並點選聯絡人。
- 2. 在聯絡人標籤上,執行下列其中一個步驟:

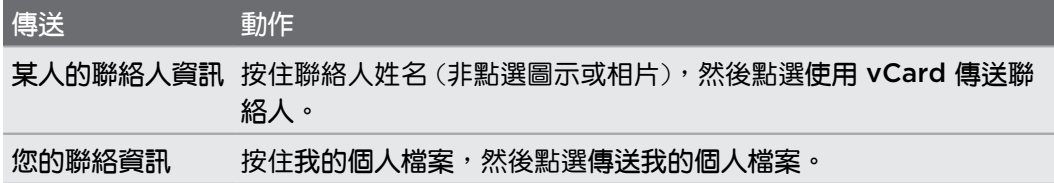

3. 選擇 vCard 的傳送方式。

- 111 聯絡人
	- 4. 選取想要傳送的資訊類型。
	- 5. 點選傳送。

傳送多份聯絡人卡片

- 1. 在聯絡人標籤上,點選 : > 傳送聯絡人。
- 2. 選取想要分享其聯絡資訊的聯絡人。
- 3. 點選傳送。
- 4. 選擇聯絡人卡片的傳送方式。

# 聯絡人群組

您可以將好友、家人及同事分類到群組中,如此便能快速傳送訊息或電子郵件給群組中的每個 人。手機還設定了一個經常聯絡群組,自動儲存經常撥號或來電的聯絡人。

HTC Desire 10 lifestyle 也會與您在 Google 帳號內建立的群組同步。

#### 建立群組

1. 在主畫面上,點選 ::: ,然後找出並點選聯絡人。

- 2. 在群組標籤上,點選  $\leftarrow$ 。
- 3. 輸入群組的名稱,然後點選 : > 新增聯絡人到群組。
- 4. 點選想要新增的聯絡人,然後點選儲存。
- 5. 完成群組後,點選儲存。

### 傳送簡訊或電子郵件訊息給群組

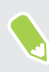

您所傳送的每則簡訊都必須支付費用。例如,如果您傳送訊息給有五位聯絡人的群組,就必須 支付五則訊息的費用。

- 1. 在群組標籤上,點選您想要傳送訊息或電子郵件的群組。
- 2. 進入群組動作標籤。
- 3. 選擇要傳送群組訊息或群組郵件。

# 編輯群組

- 1. 在群組標籤上,按住群組,然後點選編輯群組。
- 2. 您可以:
	- § 變更群組名稱。您只能變更自己建立之群組的名稱。
	- 在群組中新增更多聯絡人。點選 : > 新增聯絡人到群組。
	- 選取想要從群組中移除的聯絡人。
- 3. 點選儲存。

### 移除聯絡人群組

- 1. 在群組標籤上,點選  $:$  >編輯群組。
- 2. 選取要移除的聯絡人群組。
- 3. 點選儲存。

### 私密聯絡人

如果不想來電時在鎖定螢幕上顯示聯絡人的名稱和相片,可將聯絡人加入私密聯絡人清單。

將聯絡人新增至私密的聯絡人清單

● 》 聯絡人必須儲存一組電話號碼,才能新增到私密聯絡人清單。

- 1. 在主畫面上,點選 :::,,然後找出並點選聯絡人。
- 2. 在聯絡人標籤上,按住聯絡人,然後點選新增至私密聯絡人。

若要檢視私密的聯絡人清單,請在聯絡人標籤上點選 : > 管理聯絡人 > 私密聯絡人。

排序私密聯絡人

- 1. 在聯絡人標籤上,點選 : >管理聯絡人 > 私密聯絡人。
- 2. 若要將聯絡人新增至私密聯絡人清單,請點選 ╋, 接著選取想要新增的聯絡人,然後點選 儲存。
- 3. 若要將私密聯絡人從清單中移除,請點選 : > 移除私密聯絡人, 選取想要移除的聯絡人, 然後點選移除。

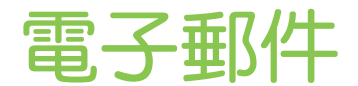

查看郵件

郵件應用程式可讓您在 HTC Desire 10 lifestyle 內所設定的一或多個電子郵件帳號中讀取、傳送 及排序電子郵件訊息。

- 1. 在主畫面上,點選  $\bf{ii}$ , 然後找出並點選郵件。 隨即顯示其中一個電子郵件帳號的收件 匣。
- 2. 請執行下列其中一個步驟:
	- § 點選要讀取的電子郵件訊息。
	- 若要顯示其他郵件資料夾內的電子郵件訊息,請點選 : > 資料夾,然後點選想要檢 視的資料夾。
	- 若要切換電子郵件帳號或檢視所有帳號的電子郵件訊息,請點選 〓。

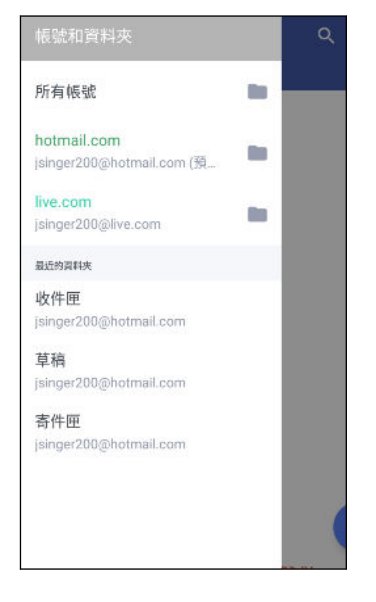

▪ 若要變更電子郵件帳號的設定,請先選取帳號並點選 : > 設定。

### 排序收件匣

收件匣內是否收了一堆電子郵件訊息? 只要將電子郵件訊息分類到標籤內,就能快速找出所要的 訊息。

- 1. 切換至想要使用的電子郵件帳號。
- 2. 在收件匣中,點選 : >編輯標籤。
- 3. 選取要新增至收件匣的標籤。
- 4. 若要排列標籤,請拖曳 三,然後將標籤移至新位置。
- 114 電子郵件
	- 5. 點選∨。
	- 6. 滑動到新增的標籤,查看電子郵件訊息。

# 傳送電子郵件訊息

- 1. 在主畫面上,點選 ::: ,然後找出並點選郵件。
- 2. 切換至想要使用的電子郵件帳號。
- 3. 點選 ╋ 。
- 4. 填入一或多位收件者。
- 想在電子郵件訊息的副本 (Cc) 或密件副本 (Bcc) 中加入更多收件者嗎?點選 : >顯示副本/ 密件副本。
	- 5. 輸入主旨,然後撰寫您的訊息。
	- 6. 請執行下列其中一個步驟:
		- 新增附件。點選 宰,然後選擇要附加的內容。
		- 設定重要訊息的優先權。點選 : > 設定優先權。
	- 7. 點選 > 。
- W 若要將電子郵件存為草稿,稍後再傳送,請點選 : > 儲存。或是按下  $\bigcirc$  。

繼續撰寫電子郵件訊息草稿

- 1. 在電子郵件帳號收件匣中,點選 : > 資料夾 > 草稿。
- 2. 點選訊息。
- 3. 編輯完訊息後,請點選 > 。

讀取及回覆電子郵件訊息

- 1. 在主畫面上,點選 ::: ,然後找出並點選郵件。
- 2. 切換至想要使用的電子郵件帳號。
- 3. 在電子郵件帳號收件匣上,點選想要讀取的電子郵件訊息或對話。

如果想要讀取電子郵件對話中的特定訊息,請點選 ∨ 展開對話,然後點選電子郵件訊息。

4. 點選回覆或全部回覆。

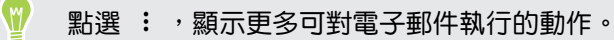

### 快速回覆電子郵件訊息

您可以從主畫面或鎖定螢幕快速回覆新收到的電子郵件訊息。

- 1. 收到新電子郵件訊息的通知時,從通知面板向下滑動。
- 2. 在電子郵件預覽中,點選全部回覆。

如果有多則通知,而且找不到電子郵件選項,請用兩根手指在通知上展開,以展開電子郵 件預覽。

3. 撰寫回覆訊息,然後點選 > 。

### 管理電子郵件訊息

郵件應用程式可讓您輕鬆排序、移動或刪除電子郵件訊息。

### 排序電子郵件訊息

自訂電子郵件訊息的排序方式。

在電子郵件帳號收件匣中,點選 : >排序,然後選取排序選項。

### 將電子郵件訊息移到其他資料夾

- 1. 切換至想要使用的電子郵件帳號。
- 2. 選取想要移動的電子郵件訊息。

若要選取所有的電子郵件訊息,請先選取一則訊息,然後點選 : > 全選。

3. 點選移到,然後選取資料夾。

### 刪除電子郵件訊息

- 1. 切換至想要使用的電子郵件帳號。
- 2. 選取想要刪除的電子郵件訊息。

若要選取所有的電子郵件訊息,請先選取一則訊息,然後點選 : > 全選。

3. 點選刪除。

### 搜尋電子郵件訊息

- 1. 在主畫面上,點選 ::: ,然後找出並點選郵件。
- 2. 點選 Q 。
- 3. 如果要縮小搜尋範圍,請點選✿,勾選搜尋選項,然後點選確定。 例如,您可以將搜尋焦 點放在電子郵件內容,或篩選包含附件或標記為高優先權的電子郵件訊息。
- 116 電子郵件
	- 4. 在搜尋方塊中輸入想要搜尋的文字。
	- 5. 點選結果,即可開啟電子郵件訊息。

### 搜尋來自特定聯絡人的電子郵件

記得寄件者是誰,但就是找不到來自該聯絡人的特定電子郵件嗎?

- 1. 切換至想要使用的電子郵件帳號。
- 2. 按住來自聯絡人的電子郵件訊息。
- 3. 點選顯示來自寄件者的所有郵件。 接著便會顯示來自該聯絡人的電子郵件訊息清單。

# 使用 Exchange ActiveSync 電子郵件

您可在 HTC Desire 10 lifestyle 上的 Microsoft Exchange ActiveSync 帳號內標記重要的電 子郵件訊息,或設定外出回覆。

### 標示電子郵件

- 1. 在主畫面上,點選 ::: ,然後找出並點選郵件。
- 2. 切換至 Exchange ActiveSync 帳號。
- 3. 在檢視收件匣時,點選電子郵件訊息或對話旁的標示圖示。

W, 若要標示對話中的電子郵件訊息,請點選  $\vee$  展開對話,然後點選電子郵件訊息的標示圖示。

### 設定外出狀態

- 1. 切換至 Exchange ActiveSync 帳號。
- 2. 點選 : > 不在辦公室。
- 3. 點選目前的辦公狀態,然後選取不在辦公室。
- 4. 設定開啟和結束時間。
- 5. 輸入自動回覆訊息。
- 6. 如果想為公司外部的寄件者設定不同的自動回覆訊息,請點選傳送回覆給外部寄件者選 項,然後在方塊中輸入自動回覆訊息。
- 7. 點選 儲存。

# 新增電子郵件帳號

您可以設定額外的電子郵件帳號,像是另外的 Microsoft Exchange ActiveSync 帳號或網頁式 電子郵件服務或電子郵件供應商提供的帳號。

● 如果要新增 Microsoft Exchange ActiveSync 或 POP3/IMAP 電子郵件帳號,請詢問網路 管理員或電子郵件服務供應商,以取得您可能會需要的其他電子郵件設定。

- 1. 在主畫面上,點選 ::: ,然後找出並點選郵件。
- 2. 點選 : > 新增帳號。
- 3. 從電子郵件供應商清單中選取電子郵件帳號類型。或是點選其他 (POP3/IMAP)。
- 4. 輸入電子郵件帳號的電子郵件地址和密碼,然後點選下一步。

有些電子郵件帳號可讓您設定同步排程。根據預設,HTC Desire 10 lifestyle 將使用智慧同步 來節省電池電力。請參閱第 117 頁的智慧同步有何作用?。

5. 輸入電子郵件帳號名稱,然後點選結束設定。

# 智慧同步有何作用?

智慧同步會自動將同步時間延長至與郵件應用程式的停用時間一樣。假如不需要經常查看新的電 子郵件訊息,請將電子郵件帳號設為智慧同步。智慧同步有助於節省電池電力。

如果想要在電子郵件訊息送達時進行接收,請從電子郵件帳號的同步、傳送和接收設定中選取其 他的尖峰時段同步和非尖峰時段同步排程。

# 其他應用程式

### 時鐘

#### 使用時鐘

時鐘應用程式除了一般的日期和時間以外,還擁有更多功能。 HTC Desire 10 lifestyle 可以作為 全球時鐘使用,同時顯示全球多個城市的日期和時間。還可以設定鬧鐘,並使用碼表和倒數計時 器來記錄時間。

#### 設定鬧鐘

您可以設定一或多個鬧鐘。

- 1. 在主畫面上,點選 ::: ,然後找出並點選時鐘。
- 2. 在鬧鐘標籤上,選取鬧鐘的核取方塊,然後點選鬧鐘。
- 3. 在設定鬧鐘下方,使用滾輪設定鬧鐘時間。
- 4. 如果要設定多日鬧鐘,請點選重複.
- 5. 點選完成。
- $\mathbf w$ ▪ 若要關閉鬧鐘,請清除該鬧鐘的核取方塊。
	- 如果需要設定三個以上的鬧鐘,請點選 ➡ 。

#### 手動設定日期和時間

- 1. 在主畫面上,點選 ::: ,然後找出並點選時鐘。
- 2. 在全球時鐘標籤上,點選 : >設定日期與時間。
- 3. 清除自動判定日期和時間和自動判定時區,然後設定所需要的時區、日期和時間。
- W 若要顯示世界時間,請選擇使用 24 小時格式選項。

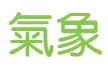

### 查看氣象

您可以使用氣象應用程式和小工具來查看目前的氣象,以及未來幾天的氣象預測。 而且除了目前 所在位置的氣象以外,也可以檢視全球其他各城市的氣象預測。

- 1. 點選首頁書面上氣象時鐘小工具內的氣象部分,開啟氣象應用程式。便會顯示您目前位置 的氣象詳細資料。
- 2. 快速滑動到每小時和預報標籤,可檢視目前所在位置的氣象預測。
- 3. 若要查看其他城市的氣象,請點選 ◎,然後選取所要的城市。
- 4. 若要新增更多城市,請點選 ,然後輸入位置。
- 5. 若要變更溫標、更新排程等,請點選 : >設定。

您在氣象應用程式內的設定,也會同時套用到時鐘內顯示的氣象資訊。

錄音機

錄音

 $\mathbb{W}$ 

您可以使用錄音機錄下演講、訪談的資訊,甚至也可以建立自己的語音日誌。

- 1. 在主畫面上,點選 :::, 然後找出並點選錄音機。
- 2. 將麥克風拿靠近音源。
- 3. 點選● 可開始錄製語音。

錄音機可在背景中執行,讓您同時在 HTC Desire 10 lifestyle 上進行其他操作,但無法開啟 也需要使用音效功能的其他應用程式。

4. 點選 ,則停止錄音。

若要播放錄音,請點選 ▶。

若要檢視錄下的語音,請點選 ← 。按住錄音,檢視可分享、設定為來電鈴聲等的選項。

FM 收音機

### 收聽 FM 收音機

使用 FM 收音機應用程式,便能收聽您最喜愛的收音機電台。

● 您必須先將耳機插入 HTC Desire 10 lifestyle 的音訊插孔, 才能使用 FM 收音機。FM 收音 機需使用立體聲耳機作為 FM 收音機的天線。

- 1. 在主畫面上,點選 :::,, 然後找出並點選 FM 收音機。
- 2. 如果您是第一次開啟 FM 收音機,應用程式將自動掃描當地的 FM 電台。掃描完畢後,請 捲動清單,並點選想要收聽的電台。
- 3. 收聽 FM 電台時,您可以:
	- 點選 ▶▶ 或 144,跳至下一個或上一個電台。
	- 拖曳滑桿可調到 FM 調頻中的任一頻率。若要微調收音機頻率,請點選 ▶ 或 ◀ 。
	- 點選 ♥,將電台標示為我的最愛。若要查看其他我的最愛和預設電台,請點選 ←。
- 4. 若要關閉 FM 收音機,請點選

若在應用程式內要繼續播放,請點選 ▶。

網際網路連線

### 開啟或關閉數據連線

關閉數據連線有助於延長電池續航力,並降低數據連線費用。

**● 您必須簽訂 4G/LTE 資費方案,才能使用電信業者的 4G/LTE 網路進行語音通話和數據服** 務。請聯絡電信業者取得詳細資料。

- 1. 在主畫面上,點選 ::: ,然後找出並點選設定。
- 2. 點選行動數據的開/關切換開關,開啟或關閉數據連線。

如果未開啟數據連線,也未連上 Wi-Fi 網路,就無法接收電子郵件、社交網路帳號和其他同步 資訊的自動更新。

### 管理數據使用量

如果您使用的是有數據上限的方案,很重要的一件事便是追蹤需經常收發資料的活動和應用程 式,例如瀏覽網頁、同步線上帳號,以及傳送電子郵件或分享動態更新等。

部分其他範例如下:

- § 串流網路影片和音樂
- § 玩線上遊戲
- § 下載應用程式、地圖和檔案
- § 重新整理應用程式以更新資訊和摘要
- § 上傳及備份檔案至線上儲存帳號
- 使用 HTC Desire 10 lifestyle 作為 Wi-Fi 熱點
- § 透過 USB 數據連線分享行動數據連線

為幫助您節省數據使用的費用,請盡量連線至 Wi-Fi 網路,並將線上帳號和電子郵件設為較低的 同步頻率。

#### 開啟或關閉漫遊服務

讓您在超出電信業者的服務涵蓋範圍時,仍能連線到與電信業者有合作關係的網路並存取數據服 務。

在漫遊時使用數據服務,其費用將很可觀。因此請先向您的電信業者查詢漫遊服務費率,然後 再開始使用漫遊服務。

- 1. 在主書面上,點選 ::: ,然後找出並點選設定。
- 2. 點選行動數據。
- 3. 選取或清除數據漫遊選項。

追蹤數據使用量

監控數據使用量,有助於避免超過每月的數據傳輸量。

HTC Desire 10 lifestyle 測得的數據使用量可能不同於或少於實際的數據使用量。

- 1. 在主畫面上,點選 ::: ,然後找出並點選設定。
- 2. 在無線和網路下方,點選更多,數據使用量。
- 3. 點選 2, 選取卡片插槽。
- 4. 選取限制行動數據使用量,並點選確定,在達到設定的上限後自動停用數據連線。
- 5. 拖曳上限線條,設定每月的數據上限。
- 6. 選取針對數據使用量提出警示,然後拖曳警示下限線條,以設定在達到每月數據上限之前 顯示警示。
- 7. 點選重設數據使用量,然後設定要在每月的哪一天重設數據使用量。 這個日期通常是您每 月帳單週期的開始日。

如果您將 HTC Desire 10 lifestyle 連接到其他的可攜式 Wi-Fi 熱點,點選 : >行動熱點可限 制下載的背景資料,以免產生額外的數據費用。

#### 檢視應用程式的數據使用量

 $\mathsf{W}$ 

- 1. 在主書面上,點選 ::: ,然後找出並點選設定。
- 2. 在無線和網路下方,點選更多 > 數據使用量。
- 3. 點選 2, 選取卡片插槽。
- 4. 向下捲動畫面,可檢視應用程式清單及其數據使用量資訊。
- 5. 點選應用程式,可檢視更多詳細資料。

### Wi-Fi 連線

若要使用 Wi-Fi,您必須連線到無線存取點或「熱點」。

Wi-Fi 訊號的可用性與強度需視 Wi-Fi 訊號穿透的物件而定 (例如建築物或房間中間的牆 壁)。

### 開啟或關閉 Wi-Fi

- 1. 在主畫面上,點選 ::: ,然後找出並點選設定。
- 2. 點選 Wi-Fi 開/關切換開關,開啟或關閉 Wi-Fi。
- 3. 點選 Wi-Fi,查看偵測到的無線網路清單。
- $\mathbf w$ ■ 若要手動掃描 Wi-Fi 網路,請點選 : >掃描。
	- 如果您要的無線網路不在清單中,請點選 ; > 新增網路, 以手動新增網路。

#### 連線到 Wi-Fi 網路

- 1. 開啟 Wi-Fi 並查看偵測到的 Wi-Fi 網路清單。 請參閱第 123 頁的開啟或關閉 Wi-Fi。
- 2. 點選想要連線的 Wi-Fi 網路。
- 3. 如果您選取加密網路,請輸入網路金鑰或密碼。
- 4. 點選連線。 連線後,狀態列便會出現 Wi-Fi 圖示  $\widehat{\mathfrak{F}}$ 。

### 透過 WPS 連接至 Wi-Fi 網路

如果使用支援 Wi-Fi 保護設定 (WPS) 的 Wi-Fi 路由器,便能輕鬆連接 HTC Desire 10 lifestyle。

- 1. 開啟 Wi-Fi 並查看偵測到的 Wi-Fi 網路清單。 請參閱第 123 頁的開啟或關閉 Wi-Fi。
- 2. 點選 : > WPS 按鈕,然後按下 Wi-Fi 路由器上的 WPS 按鈕。

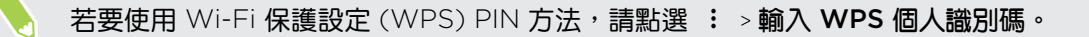

#### 自動登入公用的 Wi-Fi 網路 (WISPr)

您可以設定 HTC Desire 10 lifestyle,使其自動登入常用的 Wi-Fi 公用網路, 如此就不必每次 連線到 Wi-Fi 網路時都要進入 Wi-Fi 供應商的網站進行驗證。只需要將您的登入憑證新增至 WISPr (無線網際網路供應商漫遊) 設定中即可。

Wi-Fi 網路的存取點必須支援 WISPr 網頁入口網站。請洽詢 Wi-Fi 供應商,以取得詳細資  $\Phi$ 料。

- 1. 在主畫面上,點選 ::: ,然後找出並點選設定。
- $2.$  如果 Wi-Fi 為關閉,請點選 Wi-Fi 開/關切換開關,開啟功能。
- 3. 點選 Wi-Fi。
- 4. 點選 : >進階。
- 5. 在 WISPr 設定下選取自動登入,然後點選 WISPr 帳號設定 > 新增帳號。
- 6. 輸入服務供應商的名稱、您的登入名稱 (完整網域名稱) 和密碼。
- 7. 點選 : >儲存

W

- 8. 連線到公用 Wi-Fi 網路。
- 如果您要存取多個公用的 Wi-Fi 網路,最多可以新增五組登入憑證至 WISPr 帳號清單中。
	- 在 WISPr 帳號清單中,按住帳號可將其移除或進行編輯。

### 連線到 VPN

您可以新增虛擬私有網路 (VPN),透過此網路連線並存取區域網路 (例如企業網路或家用網路) 內的資源。

HTC Desire 10 lifestyle 連線到組織的區域網路之前,系統可能要求您執行下列動作:

- § 安裝安全性憑證。
- § 輸入登入憑證。
- 若您連線到加密的企業網路,請下載並安裝所需要的 ∨PN 應用程式。如需詳細資訊,請 洽詢您的網路管理員。

此外,HTC Desire 10 lifestyle 必須先建立 Wi-Fi 或數據連線,然後才能啟動 VPN 連線。

新增 VPN 連線

您必須先設定鎖定螢幕的 PIN 碼、密碼或圖案,接著才能使用認證儲存空間並設定 VPN。

- 1. 在主畫面上,點選 :::,,然後找出並點選設定。
- 2. 在無線和網路下方,點選更多。
- 3. 點選 VPN > : > 新增 VPN 設定檔。
- 4. 輸入 VPN 設定,然後依照您向網路管理員取得的安全性詳細資料,進行所需要的設定。
- 5. 點選儲存。

#### 連線到 VPN

- 1. 在主畫面上,點選 ::: ,然後找出並點選設定。
- 2. 在無線和網路下方,點選更多。
- 3. 點選 VPN。
- 4. 點選想要連線的 VPN。
- 5. 輸入您的登入憑證,然後點選連線。 連線之後,狀態列的通知區就會出現已連線到 VPN 圖示 台 。

接著您就可以開啟網頁瀏覽器,存取企業內部網路等各項資源。

### 中斷 VPN

■ 在設定中,點選更多 > VPN。點選 VPN 連線,然後點選中斷連線。

■ 從書面頂端滑動開啟通知而板。 如果出現 ⅤPN 通知,請點選,然後點選中斷連線。

### 使用 HTC Desire 10 lifestyle 作為 Wi-Fi 熱點

您可以將 HTC Desire 10 lifestyle 當成 Wi-Fi 熱點使用,與其他裝置分享數據連線。

- 確定已開啟數據連線。
	- 您的帳號必須向電信業者簽訂數據資費方案,才能使用此服務。連線至 Wi-Fi 熱點的裝置將 透過簽訂的數據資費方案使用數據。
	- 1. 在主書面上,點選 ::: ,然後找出並點選設定。
	- 2. 在無線和網路下方,點選更多。
	- 3. 點選行動網路分享 可攜式 Wi-Fi 熱點。

第一次開啟 Wi-Fi 熱點時,必須先進行設定。

- 4. 輸入熱點名稱或使用預設值。
- 5. 輸入密碼或使用預設值。

密碼也就是其他使用者必須在裝置上輸入的金鑰,接著才能連線並使用您的 HTC Desire 10 lifestyle 作為無線路由器。

- 126 網際網路連線
	- 6. 若要協助提升 Wi-Fi 熱點的安全性,請點選  $:$  >進階。 從可用的設定中選擇,然後按下<
	- 7. 點選可攜式 Wi-Fi 熱點的開/關切換開關,開啟或關閉功能。

狀態列出現 . テ表示 HTC Desire 10 lifestyle 已可當作 Wi-Fi 熱點使用。

● 為降低安全風險,請使用預設的安全性設定,並設定一組安全且唯一的密碼。

### 透過 USB 網路共用分享手機的網際網路連線

電腦沒有網際網路連線可以使用嗎?沒問題。 您可以使用 HTC Desire 10 lifestyle 上的數據連 線來連接網路。

- $\frac{1}{2}$   $\frac{1}{2}$  a 為確定 HTC Desire 10 lifestyle 擁有最新的 USB 驅動程式,請在電腦上安裝最新版的 HTC Sync Manager。
	- 您可能需要先在資費方案中加入 USB 網路共用,而且可能產生額外的費用。請聯絡電信業者 取得詳細資料。
	- 確認行動數據已經開啟。
	- 1. 使用隨附的 USB 傳輸線將 HTC Desire 10 lifestyle 連接到電腦。
	- 2. 在主畫面上,點選 ::: , 然後找出並點選設定。
	- 3. 在無線與網路下方,點選 行動網路分享 > USB 網路共用。

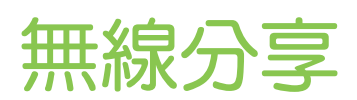

### HTC Connect

### 何謂 HTC Connect?

透過 HTC Connect, 用三根手指在螢幕上向上快速滑動, 即可將 HTC Desire 10 lifestyle 內的 音樂或影片傳送至喇叭或電視。

您可將媒體傳送至下列任何類型的裝置:

- Blackfire®相容的多房式喇叭
- 支援 Qualcomm®AllPlay™智慧媒體平台的多房式喇叭
- § DLNA®相容的喇叭及電視
- Miracast™相容的顯示裝置
- Chromecast™相容的顯示裝置。
- § 藍牙喇叭
- 貼有 HTC Connect 標誌的 HTC 認證消費型電子裝置或配件:

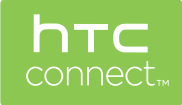

部分裝置可能需先進行配對,才能分享內容。

若要查看支援裝置或配件的清單,請進入 [htc-connect.com/certified-devices.html](http://htc-connect.com/certified-devices.html)。如需 HTC Connect 的詳細資訊,請參閱 [www.htc-connect.com](http://www.htc-connect.com/)。

#### 使用 HTC Connect 分享媒體

開始前請先確認已設定喇叭、電視或設備,並連線至 Wi-Fi 網路。 請參閱說明文件以進行設定。

- 1. 開啟並播放任何音樂或您想要從 HTC Desire 10 lifestyle 分享的其他媒體內容。
- 2. 用三根手指在螢幕上往上快速滑動。

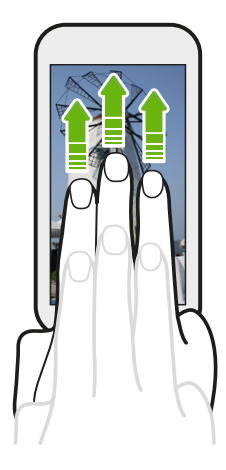

3. 選擇想要連線的裝置。

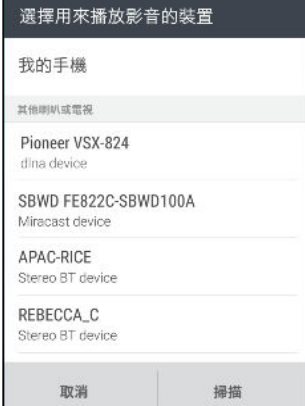

- 4. 連線後,使用手機控制音量、暫停或繼續播放等。
- 5. 若要停止無線媒體分享並中斷裝置連線,請用三根手指在螢幕上向下快速滑動。

### 將音樂串流到 AirPlay 喇叭或 Apple TV

開始前請先確認裝置已連接至 Wi-Fi 網路。 如需詳細資料,請參閱 AirPlay 喇叭或 Apple TV 隨附的說明文件。

- 1. 將 AirPlay 喇叭或 Apple TV 連接至 Wi-Fi 網路後,開啟 HTC Desire 10 lifestyle 上的 音樂應用程式。
- 2. 用三根手指在螢幕上往上快速滑動。

HTC Desire 10 lifestyle 會自動開啟 Wi-Fi, 並掃描 Wi-Fi 網路上的媒體裝置。接著會列 出可用的裝置。

- 3. 點選想要連線的裝置。
- 4. 在使用的音樂應用程式內,開始播放音樂。 然後所選的裝置便會播放音樂。

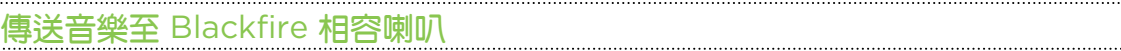

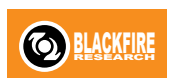

將 HTC Desire 10 lifestyle 上的音樂同時傳送到多個 Blackfire 相容喇叭上 播放。

開始前請先確認喇叭已連接至 Wi-Fi 網路。 如需設定並連接至 Wi-Fi 網路,請參閱喇叭隨附的 說明文件。

- 1. 將喇叭連接至 Wi-Fi 網路後, 開啟 HTC Desire 10 lifestyle 上的音樂應用程式。
- 2. 用三根手指在螢幕上往上快速滑動。

HTC Desire 10 lifestyle 接著會自動開啟 Wi-Fi,並掃描 Wi-Fi 網路上的媒體裝置。接著 會列出可用的喇叭。

- 3. 點選想要連線的喇叭。
- 4. 在音樂應用程式中,開始播放音樂。 然後所選的喇叭便會播放音樂。
- 5. 若要切換喇叭或建立喇叭群組,再次用三根手指在螢幕上往上快速滑動。
	- 若要將音樂傳送至其他喇叭,請直接點選喇叭。
	- 若要建立喇叭群組以同時播放音樂,請點選喇叭名稱旁的建立群組按鈕,選取其他想 要建立群組的喇叭,然後點選確定。

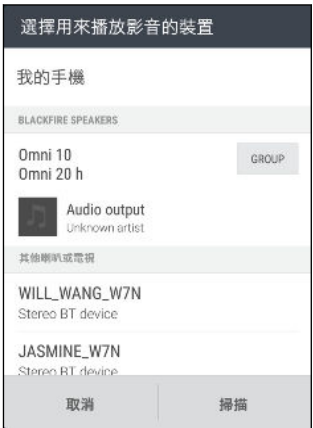

#### 重新命名喇叭

您可從設定中重新命名 Blackfire 相容喇叭。

- 1. 確定喇叭已連線至 Wi-Fi 網路。
- 2. 在主書面上,點選 ::: > 設定 > HTC Connect 。

HTC Desire 10 lifestyle 接著會自動開啟 Wi-Fi, 並掃描 Wi-Fi 網路上的媒體裝置。接著 會列出可用的 Blackfire 喇叭。

- 3. 點選喇叭名稱旁的 : 。
- 4. 輸入新的喇叭名稱,然後點選完成。

<span id="page-129-0"></span>將音樂傳送至支援 Qualcomm AllPlay 智慧媒體平台的喇叭

開始前請先確認喇叭已連接至 Wi-Fi 網路。 如需設定並連接至 Wi-Fi 網路, 請參閱喇叭隨附的 說明文件。

- 1. 將喇叭連接至 Wi-Fi 網路後, 開啟 HTC Desire 10 lifestyle 上的音樂應用程式。
- 2. 用三根手指在螢幕上往上快速滑動。

HTC Desire 10 lifestyle 接著會自動開啟 Wi-Fi, 並掃描 Wi-Fi 網路上的媒體裝置。接著 會列出可用的喇叭。

- 3. 點選想要連線的喇叭。
- 4. 在使用的音樂應用程式內,開始播放音樂。 然後所選的喇叭便會播放音樂。
- 5. 若要切換喇叭或建立喇叭群組,再次用三根手指在螢幕上往上快速滑動。
	- 點選其他喇叭,即可傳送音樂。
	- 若要建立喇叭群組以同時播放音樂,請點選喇叭名稱旁的建立群組按鈕,選取其他想 要建立群組的喇叭,然後點選確定。

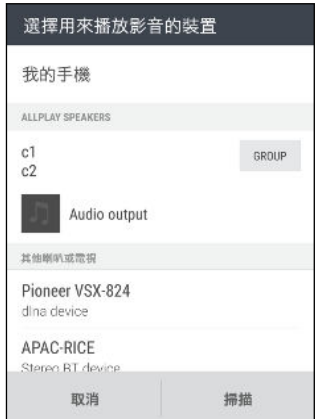

# 藍牙

### 開啟或關閉 藍牙

- 1. 在主畫面上,點選 ::: ,然後找出並點選設定。
- 2. 點選藍牙的開/關切換開關,開啟及關閉藍牙連線。
- 3. 點選藍牙查看可用的裝置清單。

請在閒置時或是在禁用無線裝置的場所 (例如飛機上或醫院裡),將藍牙關閉以節省電力。

#### 連接藍牙耳機

您可以使用藍牙 A2DP 立體聲耳機聽音樂,或是使用相容的藍牙耳機進行免持聽筒交談。

在連接耳機之前,必須先將耳機設為可被偵測,這樣 HTC Desire 10 lifestyle 才能搜尋到耳  $\mathbb{C}$ 機。如需詳細資訊,請參閱耳機的使用手冊。

1. 開啟藍牙並查看可用裝置的清單。

請參閱第 130 [頁的開啟或關閉](#page-129-0) 藍牙。

- 2. 如果未列出您的耳機,請點選掃描裝置,重新整理清單。
- 3. 點選可用的裝置區段中的耳機名稱。 HTC Desire 10 lifestyle 將與耳機配對,耳機的連線 狀態將顯示在配對裝置區段中。
- 4. 當手機提示您輸入密碼時,請嘗試輸入 0000 或 1234,或參閱耳機的說明文件,以找出密 碼。

藍牙耳機連線時,狀態列會出現 ※ 。

#### 重新連接藍牙耳機

通常只要在 HTC Desire 10 lifestyle 上開啟藍牙,然後再開啟耳機,就可以經鬆重新連接耳機。 但有些時候您可能必須手動連線,例如當您已在其他的藍牙裝置上使用耳機之後。

- 1. 開啟藍牙並查看配對裝置的清單。 請參閱第 130 [頁的開啟或關閉](#page-129-0) 藍牙。
- 2. 點選配對裝置區段中的耳機名稱。
- 3. 當手機提示您輸入密碼時,請嘗試輸入 0000 或 1234,或參閱耳機的說明文件,以找出密 碼。

如果仍無法重新連接耳機,請依照本章第 131 頁的與藍牙裝置解除配對中的指示進行,然後再依 照上述第 131 頁的連接藍牙耳機中的步驟進行。

與藍牙裝置解除配對

1. 開啟藍牙並查看配對裝置的清單。

請參閱第 130 [頁的開啟或關閉](#page-129-0) 藍牙。

- 2. 在配對裝置區段中,點選要解除配對裝置旁的 ✿ 。
- 3. 點選解除配對。

#### 使用藍牙接收檔案

HTC Desire 10 lifestyle 能夠透過藍牙接收各種類型的檔案,包括相片、聯絡人資訊,以及 PDF 等文件。

● いまない需透過藍牙傳送資訊的詳細資訊,請參閱裝置的說明文件。

1. 開啟藍牙。

請參閱第 130 [頁的開啟或關閉](#page-129-0) 藍牙。

- 2. 在傳送裝置上,將一或多個檔案傳送到 HTC Desire 10 lifestyle。
- 3. 出現提示時, 在 HTC Desire 10 lifestyle 和傳送裝置上接受配對要求。 此外也可能要求 您在兩個裝置上輸入相同的密碼,或確認自動產生的密碼。 接著會出現藍牙授權要求。
- 4. 點選配對。
- 5. HTC Desire 10 lifestyle 收到檔案傳送要求通知時,將通知面板向下滑動,點選傳入檔案 通知,然後點選接受。
- 6. 檔案傳送完成後,螢幕便會顯示通知。 從通知面板向下滑動,然後點選相關的通知。
- 7. 點選接收的檔案,即可進行檢視。

# NFC

### 使用 NFC

透過 HTC Desire 10 lifestyle 內建的近距離無線通訊 (NFC),您便能迅速將內容分享給其他相 容於 NFC 的行動裝置。

NFC 能否使用,視手機機型、區域及國家而定。

只要將 HTC Desire 10 lifestyle 與另一台裝置背對背貼近,就能傳送網頁、相片、聯絡人資訊等 內容。

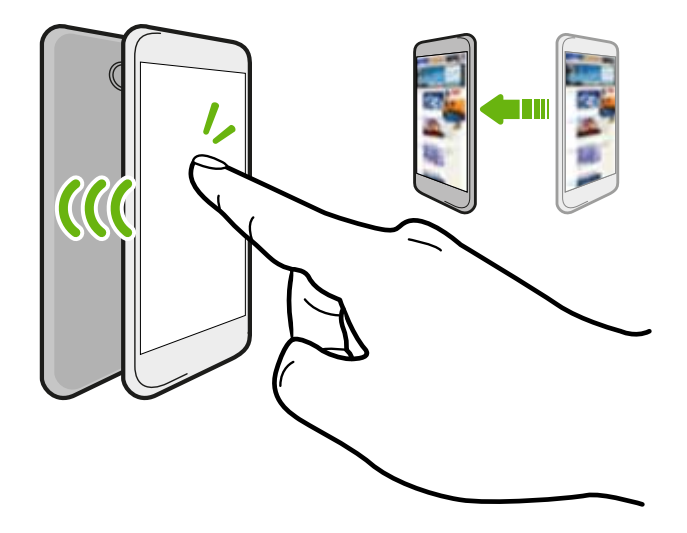

也可以使用 NFC 進行免接觸式付款。NFC 付款能否使用,取決於電信業者是否啟用這項服務。 請聯絡電信業者取得詳細資料。

#### 開啟或關閉 NFC

- 1. 在主畫面上,點選 :::,,然後找出並點選設定。
- 2. 點選 更多,然後點選 NFC 的開/關切換開關,將其開啟或關閉。

#### 交換內容

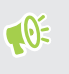

確定兩台裝置都已解鎖並開啟 NFC。如果另一台裝置內建 Android Beam™選項,請確定開 啟該選項。

1. 在檢視想要分享的內容時,讓 HTC Desire 10 lifestyle 與另一支手機背對背貼近。

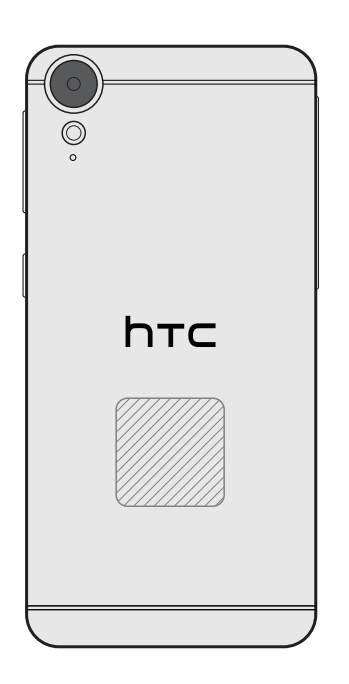

務必將 HTC Desire 10 lifestyle 的 NFC 感應區 (斜線部分) 與其他手機的 NFC 感應區彼 此靠近。因此請試著稍微移動手機,直到建立連線為止。

2. HTC Desire 10 lifestyle 發出震動時,點選螢幕,將內容傳送至其他裝置。

分享的內容便會出現在另一裝置的螢幕上。有些分享的項目 (例如聯絡人資訊) 會在接收裝置的螢 幕上顯示如何儲存項目的額外指示。

# 設定和隱私權

# 適用於喇叭的 HTC BoomSound

讓您無論是在聽音樂或看電影與玩遊戲時,都能體驗環繞音效。

- 1. 在主畫面上,點選 ::: ,然後找出並點選設定。
- 2. 點選 HTC BoomSound 配備杜比音效, 切換劇院模式和音樂模式。

HTC BoomSound 配備杜比音效™不適用於 HDMI、藍牙、Miracast 或 USB 音訊輸出。

### 使用 HTC BoomSound 搭配耳機

將耳機插入手機,開啟 HTC BoomSound 配備杜比音效,自己品味細膩的音訊細節。

- 1. 在主畫面上,點選 ....,,,,然後找出並點選設定。
- 2. 將耳機插入耳機插孔。
- 3. 點選 HTC BoomSound 配備杜比音效的開/關切換開關。
- 4. 點選 HTC BoomSound 配備杜比音效,然後從選擇耳機畫面中選取選項。HTC Desire 10 lifestyle 會記住您選擇的耳機設定檔, 下次使用時不用重新選取。

HTC BoomSound 配備杜比音效不適用於 HDMI、藍牙、Miracast 或 USB 音訊輸出。

# 開啟或關閉定位服務

若要在 HTC Desire 10 lifestyle 上尋找位置, 必須先啟用位置來源。

- 1. 在主畫面上,點選:  $\frac{11}{212}$  > 設定 > 位置。
- 2. 點選位置服務的開/關切換開關,開啟及關閉功能。
- 3. 從位置來源底下,選取要使用的位置模式。 例如,若要改善位置模擬效果,請選擇高精確 度。若要節省電池電力,請選擇節省電池電力。

關閉位置來源 (如 GPS),表示 HTC Desire 10 lifestyle 上的應用程式都無法透過該位置來源收 集您的位置資料。但第三方的應用程式仍可能透過其他服務收集位置資料,而 HTC Desire 10 lifestyle 也可能繼續提供位置資料,包括透過 Wi-Fi 和訊號三角定位法。

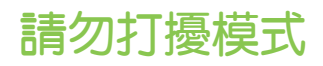

請勿打擾模式可用來拒接來電、將音效警示和通知變成靜音,但仍能繼續使用數據連線。

1. 用兩根手指從畫面頂端向下快速滑動,開啟快速設定。

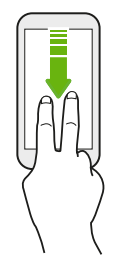

- 2. 點選
- 3. 視您是否要允許例外而定,點選全部靜音、只有鬧鐘或只有優先聯絡人。選取只有優先聯 絡人時,可接收例外清單中聯絡人的訊息或來電。
- 4. 如果想要自己關閉請勿打擾,請點選直到您關閉,或點選 或 就定經過幾小時後要 自動關閉請勿打擾。
- 5. 點選完成啟動設定。

請勿打擾圖示 ● 將顯示在狀態列上。

螢幕開啟時,按下音量,然後點選立即結束,快速關閉請勿打擾模式。

開啟請勿打擾時,通知 LED 不會閃爍。

#### 允許通知及聯絡人跳過請勿打擾模式

您可以將重要聯絡人加入例外清單,如此在請勿打擾模式開啟時仍能收到這些聯絡人的來電及訊 息。

- 1. 在主畫面上,點選 ::: >設定 > 音效與通知。
- 2. 點選請勿打擾 只允許優先聯絡人。
- 3. 點選想要允許的項目旁的開/關切換開關。
- 4. 點選訊息來源或電話來源,選取允許的聯絡人。
- 5. 點選管理核准的聯絡人,然後點選 ,新增聯絡人至例外清單。

若要將聯絡人或電話號碼從清單中移除,請點選 : > 移除聯絡人。

### 設定請勿打擾排程

您可以排程要自動開啟請勿打擾模式的時間,以及模式的持續時間。 例如,您可以設定在每週的 會議期間開啟。

- 1. 在主畫面上,點選 ::: >設定 > 音效與通知。
- 2. 點選請勿打擾 排程。
- <span id="page-136-0"></span>137 設定和隱私權
	- 3. 點選十新增規則。
	- 4. 輸入規則的名稱,然後選取要按照時間或活動為準。

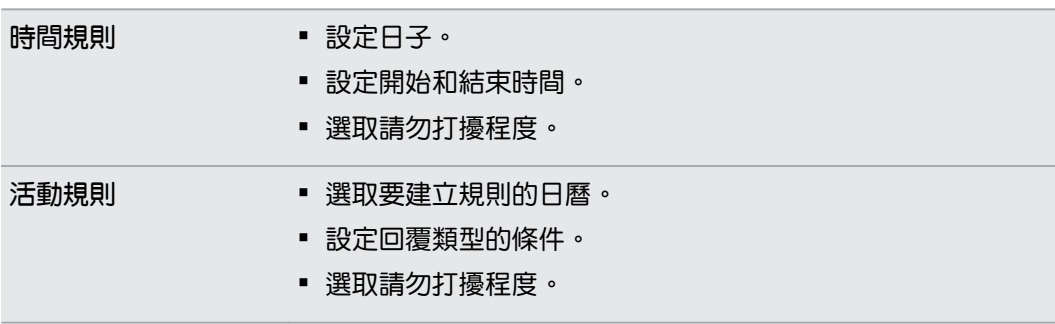

您可以在檢視排程的詳細資料時點選開/關切換開關,以開啟或關閉排程。

# 飛安模式

W

啟用飛安模式時,會關閉 HTC Desire 10 lifestyle 上所有的無線電,包括通話功能、數據服務、 藍牙和 Wi-Fi。

當您停用飛安模式後,通話功能便會重新啟動,並回復先前的藍牙和 Wi-Fi 狀態。

- § 您可以在啟用飛安模式後手動開啟藍牙和 Wi-Fi。
	- 如果 USB 數據連線為開啟,啟用飛安模式時便會關閉該功能,而您必須在停用飛安模式後手 動啟動 USB 數據連線。

若要開關飛安模式,請執行下列其中一個步驟:

- 按住電源鍵,然後點選飛安模式。
- 用兩根手指從狀態列往下快速滑動,開啟快速設定面板。點選飛安模式方塊磚,開啟或關閉 飛安模式。

啟用後,狀態列上就會顯示飛安模式圖示 ╋ 。

### 自動旋轉螢幕

自動旋轉不適用於所有的應用程式。

- 1. 在主畫面上,點選 ::: > 設定 > 顯示與手勢 或顯示、手勢與按鈕。
- 2. 選取或取消選取自動旋轉畫面選項,開啟或關閉選項。

# 設定螢幕關閉時間

手機會在無活動經過一段時間後關閉螢幕,以節省電池電力,而您可以設定螢幕在關閉前的閒置 時間。

- 1. 在主畫面上,點選  $\overline{\mathbf{ii}}$  > 設定 > 顯示與手勢 或顯示、手勢與按鈕。
- 2. 點選螢幕逾時,然後點選關閉螢幕前等待的時間。

螢幕亮度

- 1. 在主書面上,點選  $\mathbf{ii}$  > 設定 > 顯示與手勢 或顯示、手勢與按鈕。
- 2. 點選亮度。
- 3. 選取自動調整亮度選項時,拖曳滑桿以設定最高的亮度。 如此可設定在選取自動調整亮度 選項時螢幕的最大亮度。
- 4. 若要手動設定亮度,請清除自動調整亮度選項,接著將亮度滑桿拖曳移到左邊以降低螢幕 亮度,拖曳到右邊以提高亮度。

### 觸控音效和震動

有些人喜歡在觸控螢幕時發出音效或震動回應,有些人則不喜歡。 HTC Desire 10 lifestyle 允許 您開啟或關閉各種觸控音效和震動。

- § 點選電話鍵盤時的觸控音效
- § 點選螢幕項目時的觸控音效
- § 螢幕鎖定音效
- § 拉動以重新整理音效
- § 按下硬體按鈕時的震動
- § 點選鍵盤時的觸控音效和震動

開關觸控音效和震動

- 1. 在主書面上,點選 ::: > 設定 > 音效與通知。
- 2. 從系統底下,選取想要開啟或關閉的選項。

#### 關閉鍵盤音效和震動

1. 在主畫面上,點選 ::: ,然後找出並點選設定。

2. 點選語言與鍵盤 > TouchPal > 一般設定。

- 3. 在一般設定書面上,執行下列其中一個步驟:
	- 點選按鍵音,清除系統音量,然後將滑桿拖曳到最左邊,關閉按鍵音。
	- 點選按鍵震動,清除系統預設值,然後將滑桿拖曳到最左邊,關閉按鍵震動。
- 4. 點選確定。

### 變更螢幕語言

變更語言時,鍵盤配置、日期和時間格式等設定也會同時調整。

- 1. 在主畫面上,點選 ::: > 設定 > 語言與鍵盤。
- 2. 點選語言,然後選擇想要使用的語言。

### 安裝數位憑證

使用用戶端及憑證授權單位 (CA) 的數位憑證,可讓 HTC Desire 10 lifestyle 存取 VPN 或受保 護的 Wi-FI 網路,以及提供線上加密伺服器的授權。 您可以從系統管理員取得憑證,或從需要授 權的網站下載。

- <sup>① :</sup> 在安裝數位憑證之前,您必須先設定螢幕鎖定 PIN 碼或密碼。
	- 瀏覽器或電子郵件用戶端等部分應用程式可讓您直接在應用程式內安裝憑證。如需詳細資 料,請參閱應用程式的說明。
	- 1. 將憑證檔儲存到 HTC Desire 10 lifestyle 的根資料夾。
	- 2. 在主畫面上,點選::: >設定 > 安全性。
	- 3. 請執行下列其中一個步驟:
		- 如果記憶卡設為可移除式儲存裝置,請點選從儲存裝置安裝。
		- 如果記憶卡已格式化並設為內部儲存空間,請點選從手機儲存空間安裝。
	- 4. 瀏覽至憑證,選取憑證。
	- 5. 輸入憑證名稱,選取憑證使用方式。
	- 6. 點選確定。

### 停用應用程式

即使是不常使用的應用程式也可能會在背景中運作並下載資料。 如果無法移除應用程式,可以改 將其停用。

- 1. 在主畫面上,點選 ::: ,然後找出並點選設定。
- 2. 點選應用程式。
- 3. 點選應用程式,然後點選停用。

# 控制應用程式權限

第一次開啟應用程式時,畫面將提示您授予權限,以存取特定資料或功能,例如聯絡人或麥克 風。 如此您便可以控制要授權存取的應用程式。

- 如果您懷疑某些應用程式可能為惡意或要求不必要的權限,應該選擇拒絕以保護您的手 機。
- 如果在信任的應用程式內選擇拒絕,您可能無法使用該應用程式或存取其完整功能。如為 此情況,請進入設定變更應用程式權限。
- 1. 在主書面上,點選 ::: ,然後找出並點選設定。
- 2. 點選應用程式。
- 3. 點選想要設定的應用程式,然後點選許可。
- 4. 選擇要開啟的權限。

### 設定預設應用程式

您可在設定中設定預設用於瀏覽網頁、傳送訊息等的應用程式。

- 1. 在主書面上,點選 ::: ,然後找出並點選設定。
- 2. 點選應用程式。
- 3. 點選 : >設定應用程式 > 預設應用程式 ·
- 4. 選擇預設的輔助及語音輸入裝置、網頁瀏覽器、電話及傳送訊息應用程式。

### 設定應用程式連結

如果點選連結時有一個以上的應用程式可供開啟,例如分享的社交網路貼文或媒體連結,書面將 要求您選擇要使用的應用程式。 點選連結出現提示時,請選取應用程式,然後點選永遠,將該應 用程式設為預設使用的應用程式。

您也可進入設定,檢視不同的應用程式所設定的應用程式連結,並變更設定。

- 1. 在主書面上,點選 ::: ,然後找出並點選設定。
- 2. 點選應用程式。
- 3. 點選 : >設定應用程式 >應用程式連結。
- 4. 點選想要設定的應用程式,然後點選開啟支援的連結。
- 5. 選取在此應用程式中開啟,每次點選連結時不用提示即使用應用程式開啟。 也可選擇每次都提示選擇應用程式或絕不使用應用程式開啟連結。

### 為 Nano SIM 卡指派 PIN 碼

您可以指派一組個人識別碼 (PIN), 以保護 Nano SIM 卡。

在開始之前,請先確定您已向電信業者取得預設的 PIN 碼。

- 1. 在主畫面上,點選 ::: > 設定 > 安全性。
- 2. 點選設定 SIM 卡鎖。
- 3. 選取想要指派新 PIN 碼的卡片。
- 4. 選擇鎖定卡片,輸入卡片的預設 PIN 碼,然後點選確定。
- 5. 若要變更卡片的 PIN 碼,請點選變更 SIM 卡 PIN 碼。

還原鎖定的 Nano SIM 卡

如果輸入錯誤的 PIN 碼超過允許的次數上限,卡片就會變成「PUK 碼鎖定」。

此時必須輸入 PIN 解鎖碼 (PUK 碼),才能還原 HTC Desire 10 lifestyle 存取。請聯絡電信業者 取得此 PUK 碼。

- 1. 在電話撥號書面上,輸入 PUK 碼,然後點選下一步。
- 2. 輸入想要使用的新 PIN 碼,然後點選下一步。
- 3. 再次輸入新的 PIN 碼,然後點選確定。

### 協助工具功能

HTC Desire 10 lifestyle 提供功能及設定,可讓您輕鬆存取並使用應用程式和功能。

### 改善螢幕可讀性

如果您視力不佳,可利用這些功能幫助改善畫面可讀性。

- 使用協助工具設定,加大字型尺寸、使用色彩反轉,或啟用高對比度文字。請參閱第 [142](#page-141-0) [頁的協助工具設定。](#page-141-0)
- 開啟縮放比例手勢。請參閱第 142 [頁的開啟或關閉縮放比例手勢。](#page-141-0)
- 開啟自動旋轉畫面。請參閱第 137 [頁的自動旋轉螢幕。](#page-136-0)

### 使用手機時播放音效回饋

使用 TalkBack 可在您操作手機的同時播放音效回饋。請參閱第 142 頁的使用 [TalkBack](#page-141-0) 導覽 [HTC Desire 10 lifestyle](#page-141-0)。

#### 使用語音

您可在 HTC Desire 10 lifestyle 上用語音執行動作。

- <span id="page-141-0"></span>■ 使用 Google 語音搜尋在網路上搜尋資訊。請參閱 第 71 [頁的使用語音搜尋網頁](#page-70-0)。
- 用語音輸入文字。請參閱第 47 [頁的語音輸入文字](#page-46-0)。

### 使用 Motion Launch 手勢啟動

Motion Launch 手勢啟動結合動作與手指手勢來執行動作,像是將 HTC Desire 10 lifestyle 從 休眠模式喚醒或啟動相機。請參閱第 39 頁的何謂 [Motion Launch](#page-38-0) 手勢啟動?。

使用 Motion Launch 手勢啟動 手勢啟動拍照開啟相機。請參閱第 42 [頁的啟動相機。](#page-41-0)

### 協助工具設定

您可以使用這些設定開啟或關閉協助工具功能或服務。下載並安裝協助工具 (例如:可提供語音 回應的螢幕閱讀器) 後,也可使用這些設定來控制工具。

- 1. 在主畫面上,點選  $\dddotsc$  > 設定 > 協助工具。
- 2. 點選或選取想要的設定。

### 開啟或關閉縮放比例手勢

如果您視力不佳或只是想要放大畫面上的內容,可以使用手指手勢放大手機畫面上的特定部分。

- 1. 在主畫面上,點選  $\frac{11}{112}$  > 設定 > 協助工具。
- 2. 點選縮放比例手勢,詳讀使用說明。
- 3. 點選開/關切換開關,開啟或關閉縮放比例手勢。

### 使用 TalkBack 導覽 HTC Desire 10 lifestyle

如果需要使用語音回應導覽 HTC Desire 10 lifestyle, 請使用 TalkBack。 觸碰螢幕時, HTC Desire 10 lifestyle 將發出震動及音效回應,讓您知道目前所觸碰的項目。

### 不一定支援所有語言。

### 開啟 TalkBack

- 1. 在主畫面上,點選 ::: > 設定 > 協助工具。
- 2. 點選 TalkBack,接著點選開/關切換開關。
- 3. 詳讀 TalkBack 免責聲明,然後點選確定。

啟用 TalkBack 之後,將開始播放簡短的教學畫面,說明 TalkBack 的使用方式。

TalkBack 在自動旋轉畫面功能關閉時的效果最好。

#### 開啟或關閉輕觸探索

輕觸探索可讓 HTC Desire 10 lifestyle 回應捷徑手勢和畫面觸碰,並播放音效回饋。 若在啟用 輕觸探索時開啟 TalkBack,也可將其關閉。

- 1. 在主畫面上,點選 ::: > 設定 > 協助工具。
- 2. 點選 TalkBack,接著點選 : >設定。
- 3. 在輕觸探索底下,清除輕觸探索選項。

HTC Desire 10 lifestyle 便不會再發出音效回饋。

#### 使用 TalkBack 手勢

開啟 TalkBack 並選取輕觸探索設定後,一般的觸碰手勢將由 TalkBack 手勢取代。

像是 3 指快速滑動等媒體手勢無法在啟用 TalkBack 手勢時使用。

請執行下列其中一個步驟:

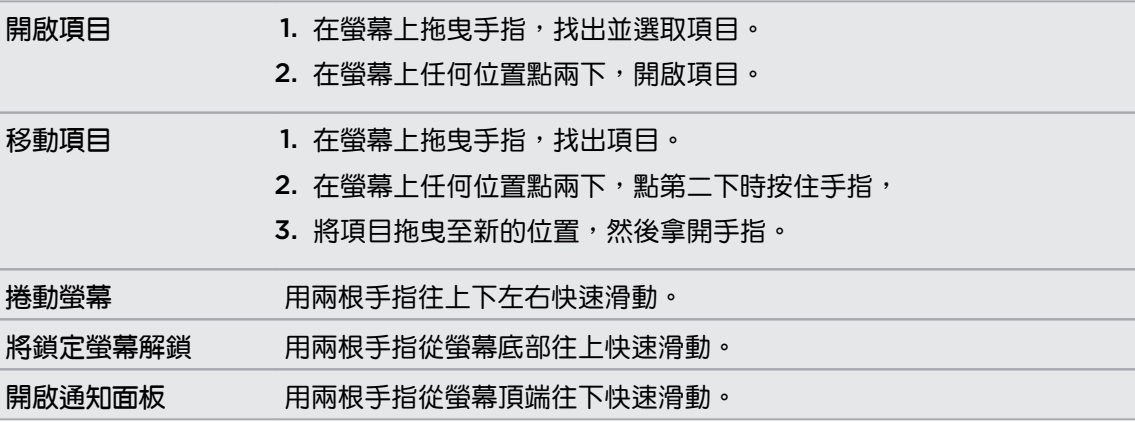

#### 指派 TalkBack 捷徑

TalkBack 可自訂手勢,以用來開啟通知面板、檢視最近開啟的應用程式、存取 TalkBack 控制 項等。

**● 下列步驟使用一般的手勢說明。如果您已開啟 TalkBack,請改用對應的 TalkBack 手勢。** 

- 1. 在主畫面上,點選 : : : > 設定 > 協助工具。
- 2. 點選 TalkBack,接著點選 : >設定 > 管理手勢。
- 3. 點選任何的捷徑手勢,然後選取動作。

#### 使用 TalkBack 內文選單

TalkBack 提供內文選單,可用於控制連續閱讀及全域的 TalkBack 控制項。 這些選單可用 TalkBack 捷徑手勢存取。

- 1. 開啟 TalkBack。
- 2. 請執行下列其中一個步驟:
	- 若要開啟連續閱讀選單,請用一根手指先往上再往右以連續動作快速滑動。
	- 若要開啟全域內容選單,請用一根手指先往下再往右以連續動作快速滑動。

如果您已變更 TalkBack 捷徑手勢,請杳看 TalkBack 設定中適用的手勢。

- 3. 按住螢幕上的任何位置。
- 4. 以手指在畫面上四處拖曳,探索各種選項。

若要取消動作,請將手指拖曳到開始位置。

變更 TalkBack 閱讀速度

 $\begin{array}{ll} \sqrt{N} & \text{F} \text{N} \text{F} \text{N} \text{F} \$ 

- 1. 在主畫面上,點選 ::: > 設定 > 協助工具。
- 2. 點選文字轉語音輸出 > 語音速率。
- 3. 選取語音速率。
- $\mathbb{W}$ 若要測試語音速率,可點選聆聽範例。

TalkBack 語言設定

- 1. 在主畫面上,點選 ::: > 設定 > 協助工具。
- 2. 點選文字轉語音輸出 > Google 文字轉語音引擎,然後執行下列其中一個步驟:

選取其他語言 點選語言。 安裝語音 點選安裝語音資料,接著點選語言。點選想要安裝的語音資料旁的 → 完成安裝後,按兩下 〇,並點選語言。

3. 選取想要使用的語言。

不一定支援所有語言。
# 商標和版權

© 2016 HTC Corporation.著作權所有,並保留一切權利。

Dolby Audio 在 Dolby Laboratories 授權下生產。Dolby、Dolby Audio 和雙 D 符號均為 Dolby Laboratories 的商標。

HTC、HTC 標誌、HTC Desire、HTC BlinkFeed、HTC Connect、HTC Sense、VideoPic 及所有其他的 HTC 產品與功能名稱均為宏達國際電子股份有限公司 (或稱宏達電) 及其子公司在 美國和/或其他國家的商標或服務商標。

Google、Android、Google Chrome、Google 雲端硬碟、Google 地圖、Google 即時資 訊、Play 商店、Google 語音搜尋、Google 電子錢包和 YouTube 均為 Google Inc. 的商標。

Microsoft、Windows、ActiveSync、PowerPoint、Outlook.com 和 Windows Media 均為 微軟在美國及/或其他國家的註冊商標或商標。

*藍牙*® 文字標記和標誌均為 Bluetooth SIG, Inc. 所擁有的註冊商標。

Wi-Fi® 和 Miracast 為 Wireless Fidelity Alliance, Inc. 的註冊商標。

LTE 為歐洲電信標準機構 (ETSI) 的商標。

DLNA 為 Digital Living Network Alliance 的商標或註冊商標。著作權所有,並保留一切權 利。嚴禁在未經授權的情況下使用。

Qualcomm 為 Qualcomm Incorporated 在美國和其他國家的註冊商標,已獲使用授權。 AllPlay 為 Qualcomm Connected Experiences, Inc. 的註冊商標,已獲使用授權。

BLACKFIRE RESEARCH™ 為 BLACKFIRE RESEARCH CORP. 的註冊商標 (No. 3,898,359)。

AirPlay、Apple TV、iCloud、iPhone、iTunes、Mac 和 Mac OS 均為 Apple, Inc. 在美國和 其他國家的註冊商標。

MicroSD 為 SD-3C LLC 的商標。

本手冊中所提及的所有其他商標和服務標記,包括公司名稱、產品名稱、服務名稱和標誌,均為 其個別擁有者之財產,使用這些項目不代表宏達電與其結盟、合作,或為其背書。列出的標示不 一定全部都會出現在本使用指南內。

HTC Sync Manager 軟體可搭配使用您所擁有或已合法授權使用及/或複製的內容。未經授權使 用及/或複製受版權保護內容可能違反美國和/或其他國家/地區的著作權。違反美國和國際著作權 法可能使您受到嚴重的民法和/或刑法罰責。對於您因使用本軟體所導致的任何傷害或損失 (直接 或間接),宏達國際電子股份有限公司概不負責。

本文件所含之畫面影像均為模擬畫面。對於本手冊中的任何技術性錯誤、編輯錯誤或遺漏部份, 或是因提供本手冊而導致的任何意外或衍生性損害,HTC 均不負賠償責任。所有資訊為依「原 狀」提供,不提供任何擔保且可能隨時變更,恕不事先通知。HTC 亦保留隨時修改本文件之內容 的權利,恕不事先通知。

未經 HTC 事前書面同意,不能以任何形式或任何方式重製或傳送本文件的任何部份,不論為電 子或機械方式,包括攝影、錄影或儲存於可擷取系統,亦不能以任何形式翻譯為任何語言。

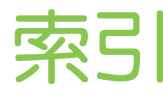

## 字母

PUK (PIN 碼解鎖鍵) [141](#page-140-0) Now on Tap [70](#page-69-0) Play 商店 - 安裝應用程式 [27](#page-26-0) - 退款 [28](#page-27-0) HTC 時鐘 [118](#page-117-0) - 設定鬧鐘 [118](#page-117-0) SD 卡 [17](#page-16-0) Google 語音搜尋 [71](#page-70-0) Wi-Fi [123](#page-122-0) - 透過 WPS 連線 [123](#page-122-0) - 開啟 [123](#page-122-0) MMS 參閱 多媒體簡訊 Exchange ActiveSync - 外出 [116](#page-115-0) - 標示電子郵件 [116](#page-115-0) Google 應用程式 [72](#page-71-0) HDR [63](#page-62-0) Android Beam 參閱 NFC FOTA 參閱 軟體更新 Smart Boost [81](#page-80-0) USB 數據連線 [126](#page-125-0) VPN [124](#page-123-0), [125](#page-124-0) - 中斷連線 [125](#page-124-0) - 連線 [125](#page-124-0) - 新增連線 [124](#page-123-0) FM 收音機 [120](#page-119-0) - 使用 [120](#page-119-0) 另請參閱 FM 收音機 HTC Sense 版本 [25](#page-24-0) Google 即時資訊 [68–](#page-67-0)[70](#page-69-0) - 設定 [69](#page-68-0) - 關閉 [70](#page-69-0) HTC BlinkFeed - 刪除項目 [95](#page-94-0) - 張貼至社交網路 [95](#page-94-0) - 設定自訂主題 [94](#page-93-0) - 開啟或關閉 [92](#page-91-0)

- 新增地區版本 [94](#page-93-0) - 選取摘要 [93](#page-92-0) - 關於 [91](#page-90-0) - 顯示社交網路和應用程式的摘要 [93](#page-92-0) NFC (近距離無線通訊) [133](#page-132-0) SMS 參閱 訊息 HTC Sync Manager [87](#page-86-0) Sense 首頁 - 小工具 [37](#page-36-0) - 小工具內的智慧資料夾 [39](#page-38-0) - 手動切換位置 [38](#page-37-0) - 在小工具內取消釘選應用程式 [38](#page-37-0) - 在小工具內釘選應用程式 [38](#page-37-0) - 設定小工具 [37](#page-36-0) - 新增應用程式至小工具 [38](#page-37-0) - 變更地址 [37](#page-36-0) GPS (全球定位系統 ) 參閱 位置設定 HTC Connect - 將音樂、影片或相片傳送至媒體裝置 [128](#page-127-0) - 將音樂傳送至喇叭 [129](#page-128-0), [130](#page-129-0) - 關於 [127](#page-126-0) BlinkFeed 參閱 HTC BlinkFeed Micro SD 記憶卡 [17](#page-16-0) Boost+ - Smart Boost [81](#page-80-0) - 清除垃圾檔案 [81](#page-80-0) - 關於 [80](#page-79-0) Gmail [72](#page-71-0) Google 地圖 [72](#page-71-0) Google 瀏覽器 - Google 雲端硬碟 [72](#page-71-0) YouTube [72](#page-71-0)

# 三劃

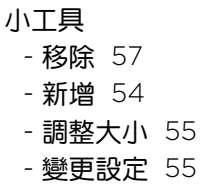

#### 四劃

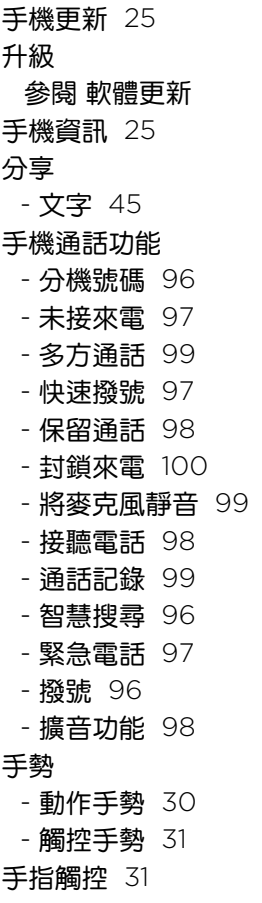

# 五劃

主要重設 參閱 恢復原廠設定 主畫面 - 小工具 [54](#page-53-0) - 小工具面板 [29](#page-28-0) - 自我風格桌面 [51](#page-50-0) - 桌布 [51](#page-50-0) - 捷徑 [55](#page-54-0) - 排列小工具面板 [53](#page-52-0) - 啟動列 [54](#page-53-0) - 新增或移除小工具面板 [53](#page-52-0) - 經典桌面 [51](#page-50-0) - 資料夾 [56](#page-55-0) - 摘要 [91](#page-90-0) - 應用程式 [55](#page-54-0) - 變更主畫面 [53](#page-52-0) 主題 [49](#page-48-0), [50](#page-49-0) - 下載 [49](#page-48-0) - 刪除 [50](#page-49-0) - 建立 [49](#page-48-0)

- 混合及配對 [50](#page-49-0) - 尋找 [50](#page-49-0)

#### . . . . . . . . . . . . . . 六劃

休眠模式 [29](#page-28-0) 多方通話 [99](#page-98-0) 多媒體訊息 - 附件 [101](#page-100-0) - 傳送 [101](#page-100-0) 全景拍攝 [66](#page-65-0) 自拍照 - 自拍計時器 [65](#page-64-0) - 自動自拍 [64](#page-63-0) - 瞬間美膚 [64](#page-63-0) 安全性 - 安全性憑證 [124](#page-123-0) - 使用螢幕鎖定保護手機 [42](#page-41-0) 耳機 參閱 連接及配對 列印畫面 參閱 擷取畫面 多媒體簡訊 - 群組 MMS [102](#page-101-0) 同步 - HTC Sync Manager [87](#page-86-0) 自由風格桌面 [51](#page-50-0) 自拍 - 聲控自拍 [65](#page-64-0)

#### 七劃

快速設定 [24](#page-23-0) 快速撥號 [97](#page-96-0) 免持聽筒 [131](#page-130-0) 位置設定 [135](#page-134-0)

# 八劃

拍攝模式

- 切換至 [60](#page-59-0)

#### . . . . . . . . . . . . . . 九劃

相機

- HDR [63](#page-62-0)
- 全景拍攝 [66](#page-65-0)
- 在錄影期間拍照 [63](#page-62-0)
- 自拍照 [64,](#page-63-0) [65](#page-64-0)
- 使用音量按鈕控制 [63](#page-62-0)

- 拍攝相片 [61](#page-60-0) - 拍攝影片 [62](#page-61-0) - 拍攝模式 [60](#page-59-0) - 待機 [59](#page-58-0) - 閃光燈 [61](#page-60-0) - 基本資訊 [59,](#page-58-0) [61](#page-60-0), [62](#page-61-0) - 連拍 [63](#page-62-0) - 影片解析度 [63](#page-62-0) - 縮放 [61](#page-60-0) Google Play 音樂 [72](#page-71-0) 待機畫面 參閱 鎖定螢幕 重設 [89](#page-88-0) 恢復原廠設定 [89](#page-88-0) 飛安模式 [137](#page-136-0) 音效 - 切換設定檔 [100](#page-99-0) - 鈴聲、通知和鬧鐘 [58](#page-57-0) 相片 - 從 iPhone 傳輸 [88](#page-87-0) - 從電腦傳輸 [24](#page-23-0) 音樂 - 從 iPhone 傳輸 [88](#page-87-0)

148 索引

## 十劃

氣象 - 查看氣象 [119](#page-118-0) 時鐘 [118](#page-117-0) - 設定日期和時間 [118](#page-117-0) - 鬧鐘 [118](#page-117-0) 配對藍牙耳機 [131](#page-130-0) 訊息 - 回覆 [102](#page-101-0) - 刪除對話 [104](#page-103-0) - 受保護的收件匣 [103](#page-102-0) - 封鎖方塊 [104](#page-103-0) - 訊息草稿 [101](#page-100-0), [102](#page-101-0) - 傳送 [101](#page-100-0) - 群組 SMS [102](#page-101-0) - 轉寄 [103](#page-102-0) - 鎖定 [104](#page-103-0) 桌布 - 變更 [51](#page-50-0) 十一劃

#### 帳號

- 同步 [83](#page-82-0)

軟體重設 [89](#page-88-0) 捷徑 [35](#page-34-0) 設定 - 協助工具 [142](#page-141-0) - 從雲端儲存空間還原備份 [21](#page-20-0) - 從舊手機傳送相片、音樂、影片 [24](#page-23-0) - 從舊手機傳送聯絡人 [23](#page-22-0) - 第一次設定 [21](#page-20-0) - 儲存空間 [76](#page-75-0) - 關於 [25](#page-24-0) - 顯示語言 [139](#page-138-0) 通知 - 面板 [44](#page-43-0) 連拍模式 [63](#page-62-0) 通話記錄 [99](#page-98-0) 側音 [142](#page-141-0) 軟體更新 [25](#page-24-0) 連拍 [63](#page-62-0)

# 十二劃

備份 - HTC Sync Manager [87](#page-86-0) - 選項 [84](#page-83-0) - 還原備份的應用程式 [28](#page-27-0) - 關於 [84](#page-83-0) 最近使用的應用程式 [35](#page-34-0) 喚醒手機 - 透過電源鍵 [29](#page-28-0) 媒體串流 參閱 HTC Connect 智慧網路分享 [126](#page-125-0) 硬體重設 參閱 恢復原廠設定 無線媒體分享 參閱 HTC Connect 韌體 參閱 軟體更新 郵件資料夾 - 移動電子郵件訊息 [115](#page-114-0) 無線路由器 [125](#page-124-0) 郵件 - 回覆 [114](#page-113-0) - 刪除 [115](#page-114-0) - 附件 [114](#page-113-0) - 草稿 [114](#page-113-0) - 副本、密件副本 (cc、bcc) [114](#page-113-0) - 排序 [115](#page-114-0)

- 傳送 [114](#page-113-0)

- 搜尋 [115](#page-114-0)

#### 十三劃

路由器 參閱 無線路由器 群組訊息 [102](#page-101-0) 電話設定 參閱 設定 資料夾 - 分類應用程式 [56](#page-55-0) - 移除項目 [56,](#page-55-0) [58](#page-57-0) 資料傳輸 iPhone - 從 iCloud [23](#page-22-0) 電源 - 休眠模式 [29](#page-28-0) - 查看電池使用量 [73](#page-72-0) - 為電池充電 [19](#page-18-0) - 省電 [74](#page-73-0) 電池 - 充電 [19](#page-18-0) - 查看使用量 [73](#page-72-0) - 節省電池電力 [74](#page-73-0) 搜尋 - 搜尋手機和網頁 [71](#page-70-0) - 語音搜尋 [71](#page-70-0) 電子郵件 參閱 郵件 資料傳輸 - 從 Android 手機 [22](#page-21-0) - 從 iPhone [23](#page-22-0) - 傳輸聯絡人 [23](#page-22-0) 電量偏低 [74](#page-73-0)

# 十四劃

語音搜尋 [71](#page-70-0) 語言 - 系統語言 [139](#page-138-0) 網際網路連線 - VPN [124](#page-123-0) - Wi-Fi [123](#page-122-0) - 無線路由器 [125](#page-124-0) 語音輸入裝置 [47](#page-46-0) 複製文字 - 文字 [45](#page-44-0)

#### 十五劃

影像相片 [63](#page-62-0) 撥打電話 - 撥號 [96](#page-95-0) 影片 - 在錄影期間拍照 [63](#page-62-0) - 從電腦傳輸 [24](#page-23-0) - 錄影 [62](#page-61-0) 線上帳號 - 手動同步 [83](#page-82-0) - 可同步的內容 [83](#page-82-0) - 移除帳號 [83](#page-82-0) - 新增帳號 [83](#page-82-0) 熱點 參閱 無線路由器 數據連線 [121,](#page-120-0) [122](#page-121-0), [126](#page-125-0) - 分享 [126](#page-125-0) - 使用量 [121](#page-120-0) - 開啟或關閉 [121](#page-120-0) - 數據漫遊 [122](#page-121-0) 另請參閱 USB 數據連線 鬧鐘 - 設定 [118](#page-117-0) 複製 - 檔案 [79](#page-78-0)

#### 十六劃

螢幕鎖定 [42](#page-41-0) 螢幕截圖 參閱 擷取畫面 錄音機 [119](#page-118-0) 錄音 [119](#page-118-0) 螢幕 [29,](#page-28-0) [36,](#page-35-0) [137](#page-136-0), [138](#page-137-0) - 休眠模式設定 [138](#page-137-0) - 待機畫面 [29](#page-28-0) - 旋轉 [137](#page-136-0) - 調整亮度 [138](#page-137-0) - 擷取 [36](#page-35-0) - 變更螢幕關閉前的閒置時間 [138](#page-137-0)

# 十七劃

聯絡人 - 合併聯絡人資訊 [110](#page-109-0) - 傳送 [23](#page-22-0), [109](#page-108-0) - 傳送聯絡人資訊 [110](#page-109-0) - 匯入 [23](#page-22-0), [109](#page-108-0)

- 新增 [107](#page-106-0) - 群組 [111](#page-110-0) - 編輯 [108](#page-107-0) - 複製 [23](#page-22-0), [109](#page-108-0) - 篩選 [106](#page-105-0) - 聯絡人連結建議 [110](#page-109-0) 儲存空間不足 [79](#page-78-0) 檔案 - 複製 [79](#page-78-0) 臉孔辨識解鎖 [42](#page-41-0) 儲存空間 [76,](#page-75-0) [81,](#page-80-0) [82](#page-81-0) - 清除垃圾檔案 [81](#page-80-0) - 解除安裝應用程式 [82](#page-81-0) 鍵盤 - 語音輸入文字 [47](#page-46-0) - 語音辨識 [47](#page-46-0) - 輸入文字 [45](#page-44-0) 應用程式 - 分類至資料夾 [56,](#page-55-0) [58](#page-57-0) - 主畫面上的圖示 [55](#page-54-0) - 在主畫面上 [55](#page-54-0) - 安裝 [28](#page-27-0) - 更新 [26](#page-25-0) - 從 Play 商店安裝 [27](#page-26-0) - 從網路安裝 [28](#page-27-0) - 排列 [57](#page-56-0) - 解除安裝 [28](#page-27-0) - 還原 [28](#page-27-0) - 隱藏或取消隱藏 [57](#page-56-0) 150 索引

# 十八劃

藍牙 - 接收資訊 [132](#page-131-0) - 連接藍牙耳機 [131](#page-130-0) 鎖定螢幕 - 拒接電話 [98](#page-97-0) - 接聽電話 [98](#page-97-0) - 開啟應用程式 [35](#page-34-0) - 解鎖 [29](#page-28-0) - 鎖定應用程式 [82](#page-81-0) - 關閉鬧鐘 [29](#page-28-0) 擴音功能 [98](#page-97-0) 擴充的儲存空間 [76](#page-75-0) 擷取畫面 [36](#page-35-0) 簡訊 [101](#page-100-0)

# 二十二劃

#### 聽障

- 助聽器 [142](#page-141-0)
- 側音 [142](#page-141-0)

# 二十三劃

變更手機語言 [139](#page-138-0)

#### 顯示

- 休眠模式 [29](#page-28-0)
- 螢幕亮度 [138](#page-137-0)
- 螢幕旋轉 [137](#page-136-0)
- 變更螢幕關閉前的閒置時間 [138](#page-137-0)